# alloFactor

User Guide

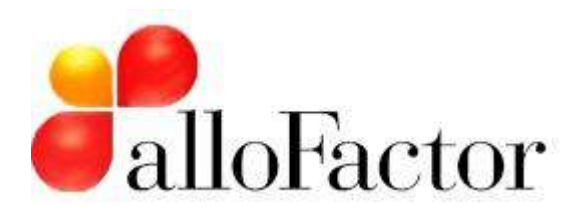

## **Contents**

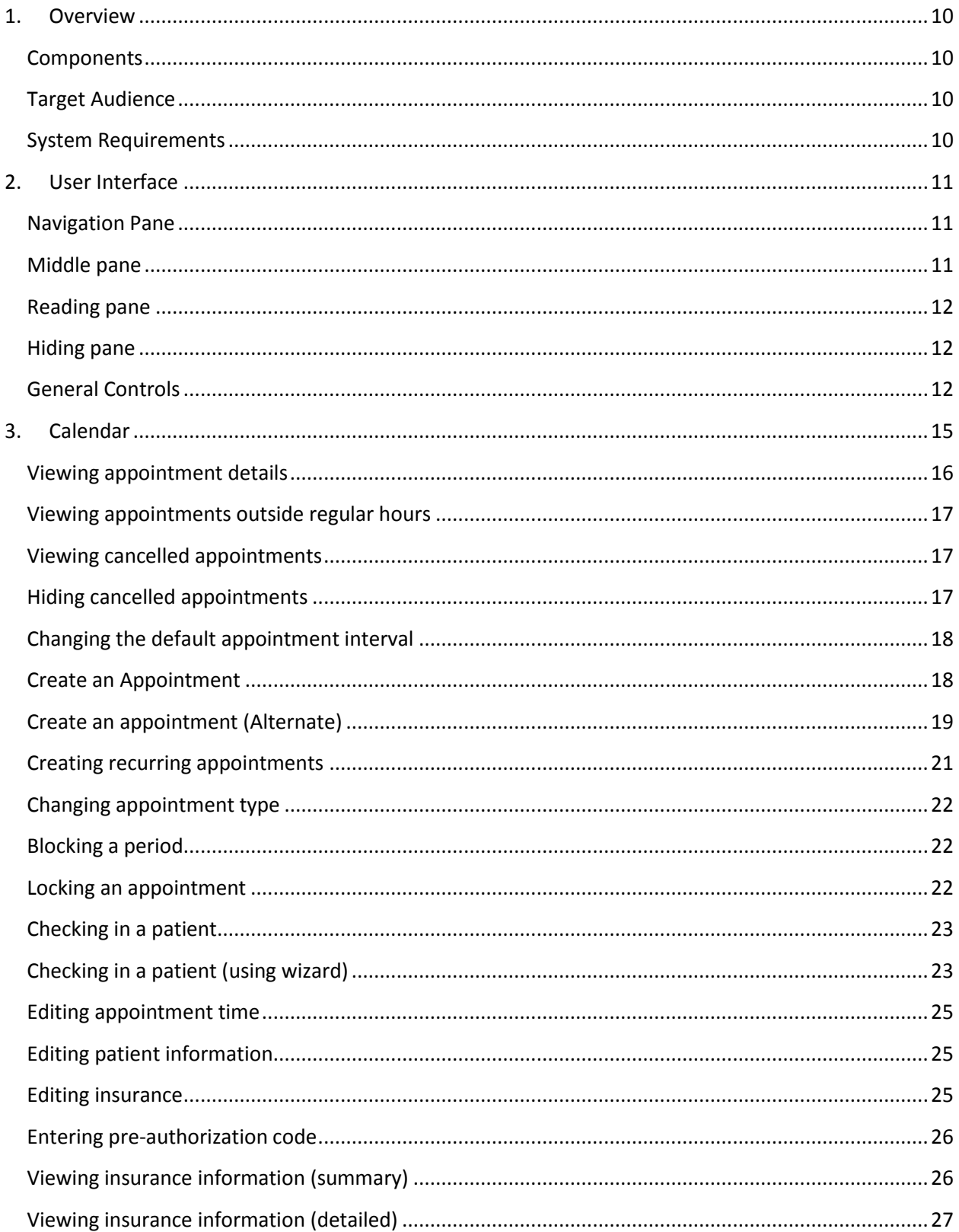

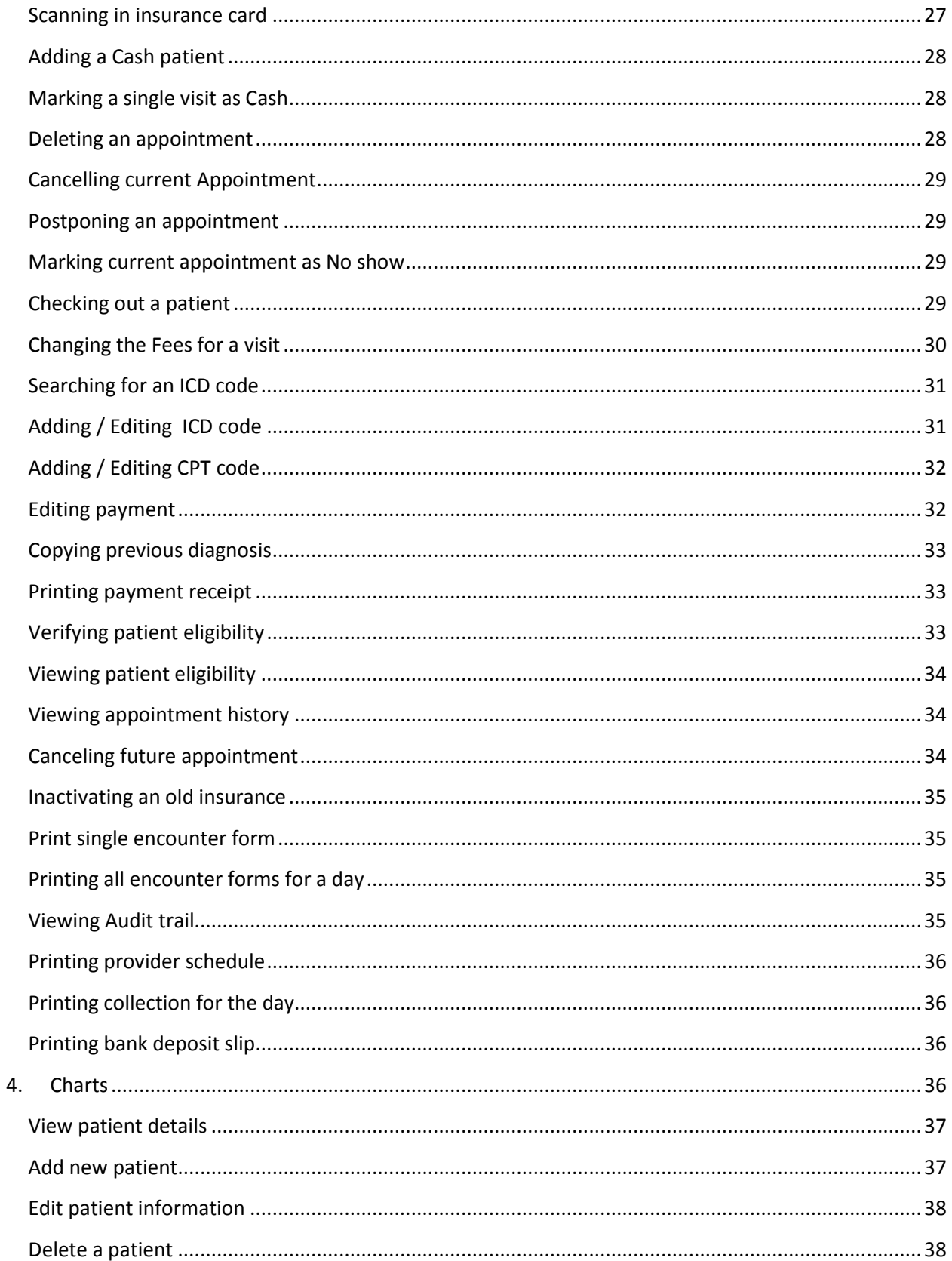

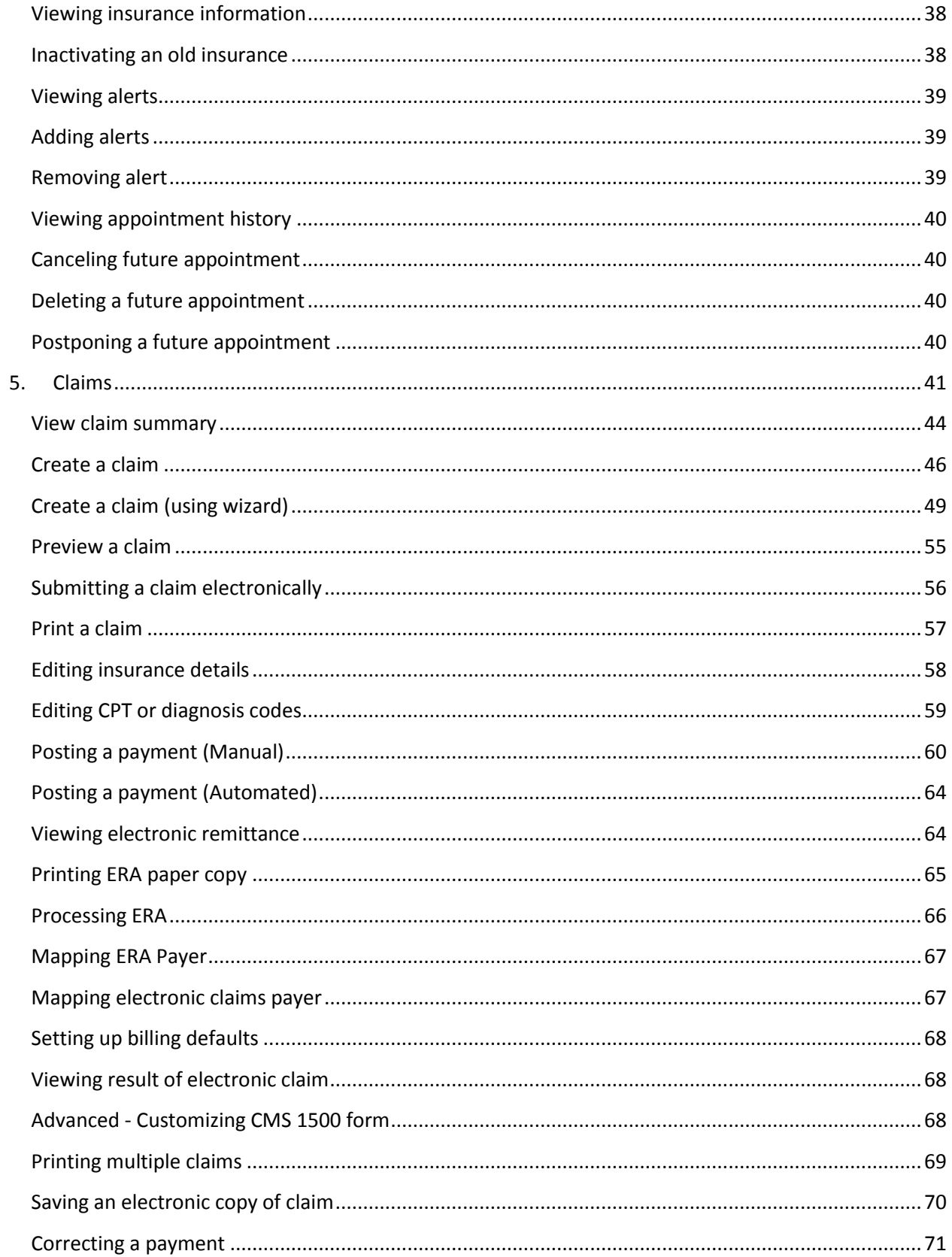

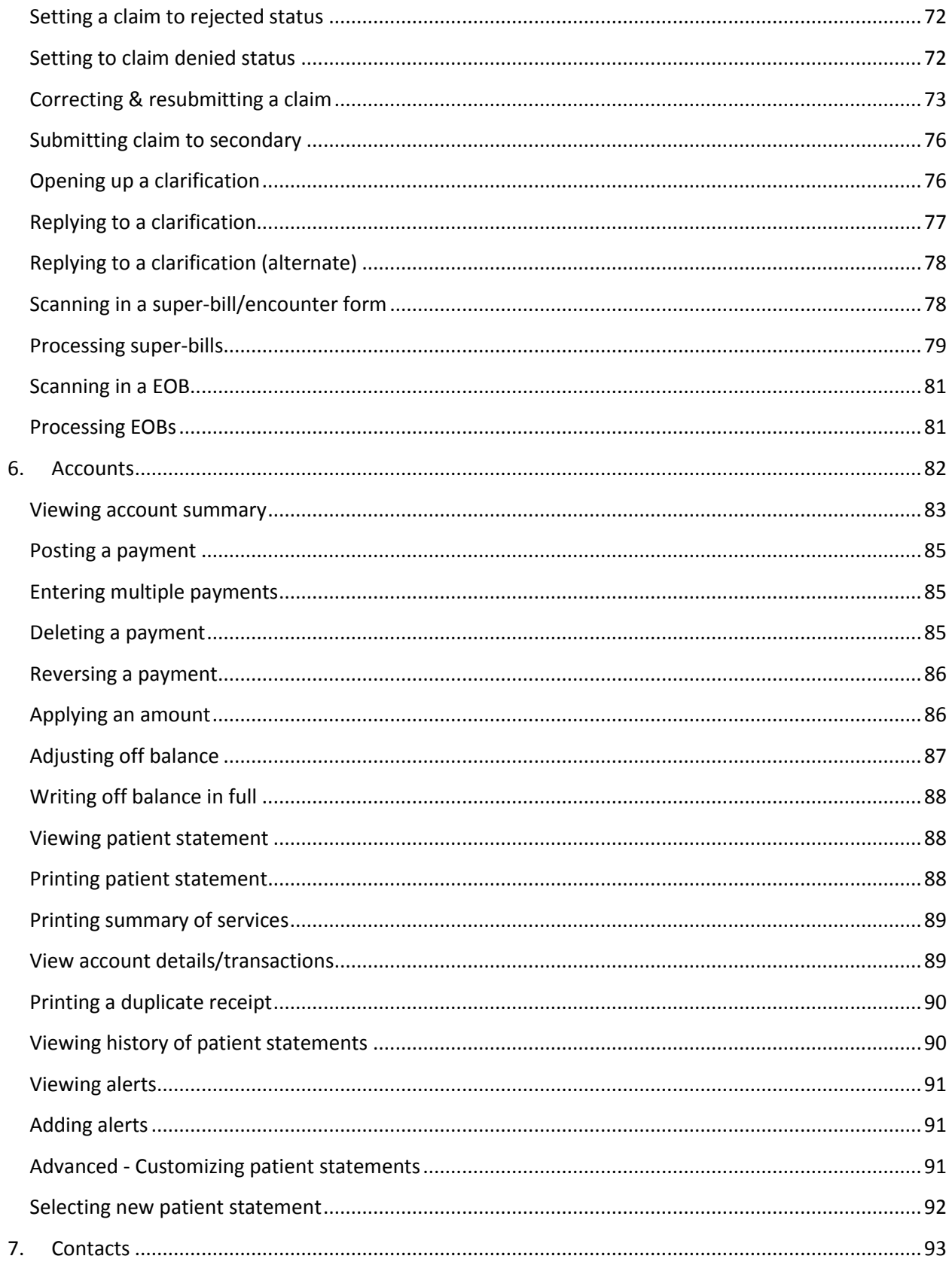

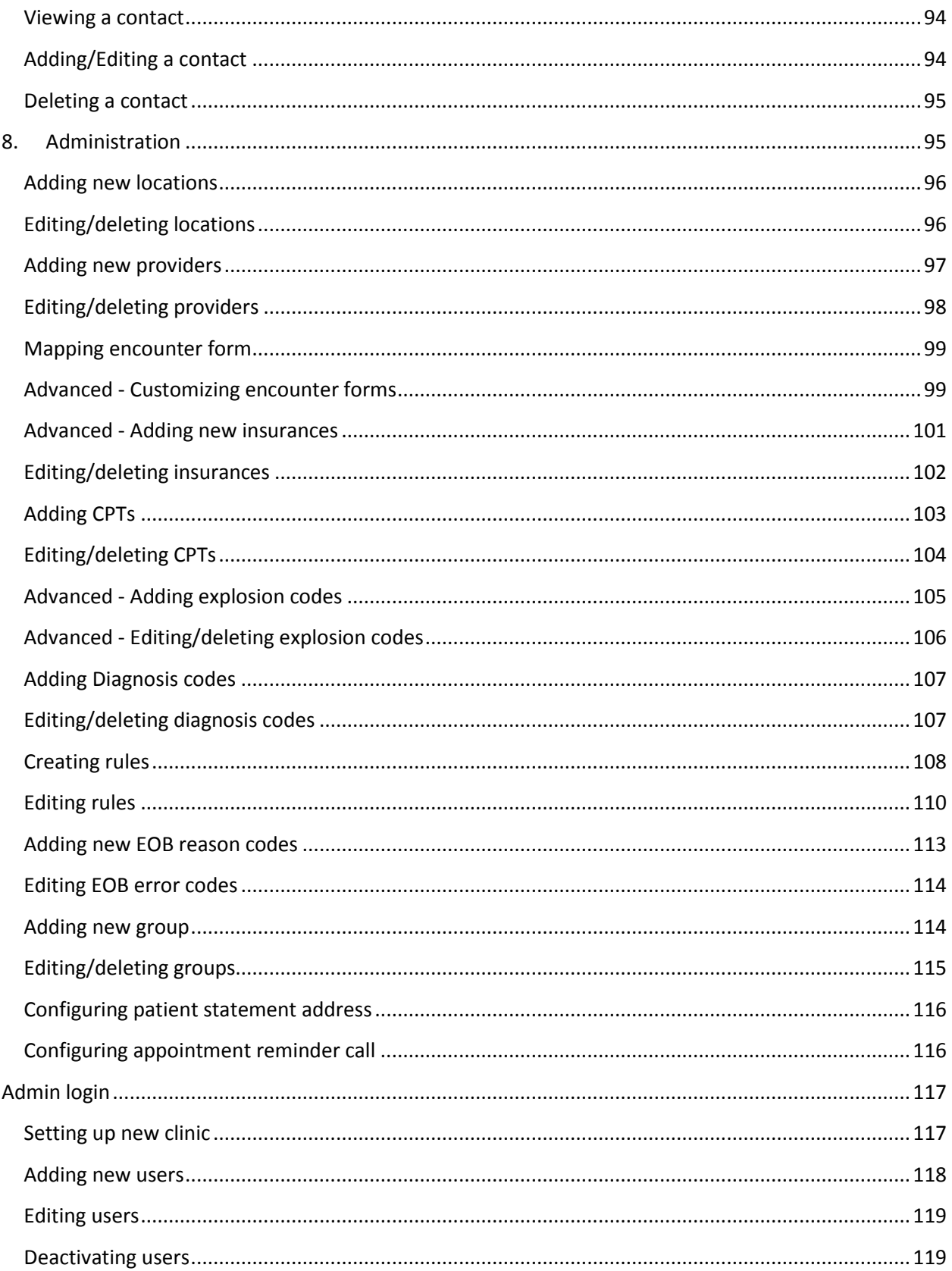

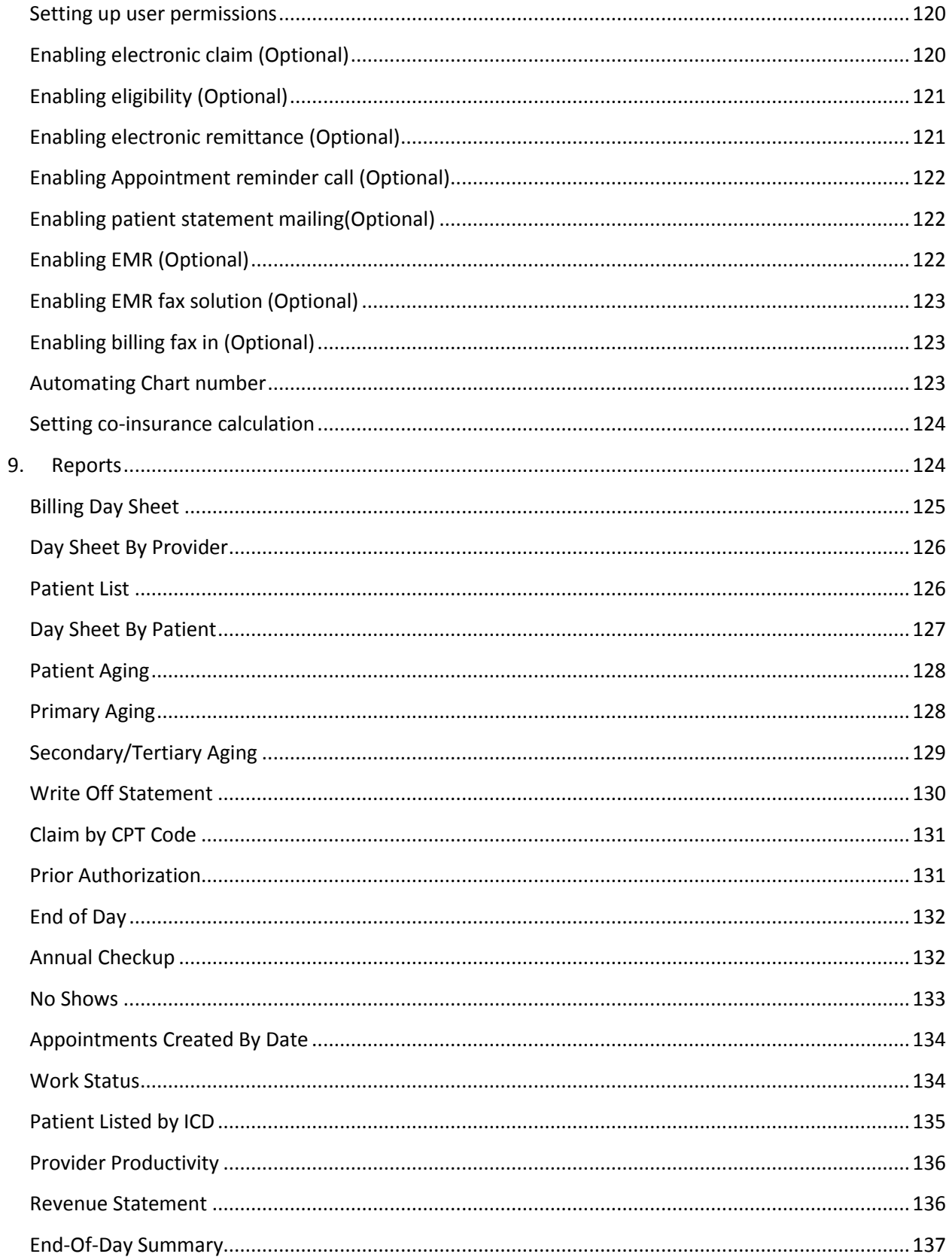

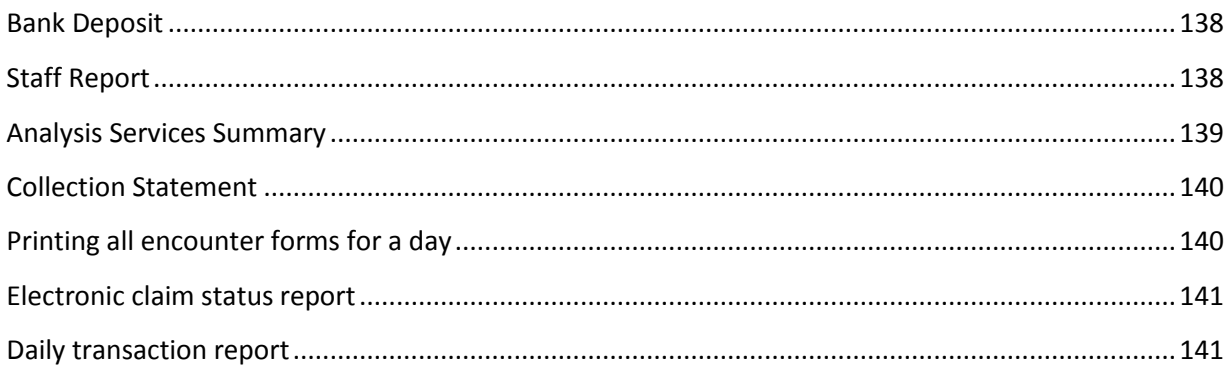

## alloFactor User Manual

For product information visit our web site at [www.allofactor.com.](http://www.allofactor.com/)

## <span id="page-9-0"></span>**1. Overview**

alloFactor is a one stop solution providing an array of administrative products and services to small and medium sized clinics. We are intensely focused on creating value for our client practices by reducing costs and promoting productivity. With alloFactor, we bring together a world class technology platform and a highly skilled workforce to provide a unique solution in the healthcare market.

alloFactor is a truly free, integrated practice management software covering all administrative functions including scheduling, registration, billing, medical records and reporting. You get paid faster through electronic claim submission and save time through electronic remittance advice. Automated eligibility verification reduces billing errors and minimizes your patient receivables. Several other optional add products are available which truly makes managing the clinic easier.

## <span id="page-9-1"></span>**Components**

alloFactor system consists of the following components.

- $\bullet$ Calendar module
- EMR module  $\bullet$
- Insurance billing module
- $\bullet$ Patient billing module
- iTrans transcription interface

## <span id="page-9-2"></span>**Target Audience**

This document is intended as a user guide for front-desk, billing and office managers.

#### <span id="page-9-3"></span>**System Requirements**

#### **Hardware Specs**

- Windows based machine XP / Vista
- 100 Mb of HDD
- 1Gb of RAM
- High speed internet connection (Recommended)
- TWAIN complaint Scanner (if using scanning functionality)

## <span id="page-10-0"></span>**2. User Interface**

alloFactor consists of various modules. Each module is shown on bottom left hand side. In order to navigate tasks, click on appropriate module. After a new module is selected, you will notice the Middle pane and Reading pane will also change to conform to the information in that module.

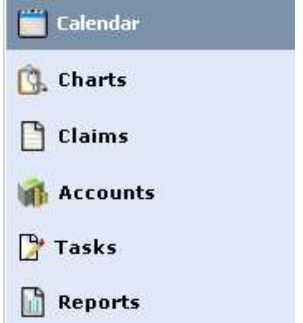

alloFactor's user interface is divided into three visual components.

They will be referred to as the Navigation Pane, Middle Pane and Reading Pane

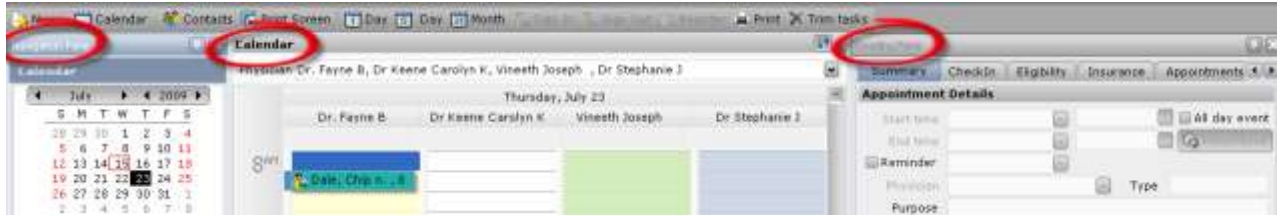

## <span id="page-10-1"></span>**Navigation Pane**

Navigation Pane will always be displayed on the left side of the screen. Navigation pane allows you to select a list of items based on the module. For example, in Charts module, navigation pane allows you to search for a patient.

#### <span id="page-10-2"></span>**Middle pane**

The Middle pane gives you a view of general information used in this module. This is where you will select the patient, chart, account, and claim or report you would like to work with.

#### <span id="page-11-0"></span>**Reading pane**

The Reading pane contains detailed information based on the module and the items selected from the Middle pane. This information is organized using top taps for navigation. Once a top tab is selected the pane will show detailed information regarding the tab subject. To change tabs, simply select another.

#### <span id="page-11-1"></span>**Hiding pane**

Displaying Navigation or Reading pane is optional. The Middle pane will always be displayed but if you don't want to view the Navigation or Reading pane they can be eliminated. Select "View" from the top tool bar and check the panes you'd like to be visible.

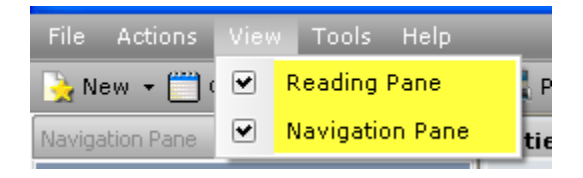

## <span id="page-11-2"></span>**General Controls**

#### **Clearing search box**

To clear text in a search box, click on the eraser box

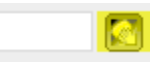

#### **Using calendar control**

By default current month is displayed. To choose a date, click on that number. To navigate between months and years, use the '<' and '>' arrows at top.

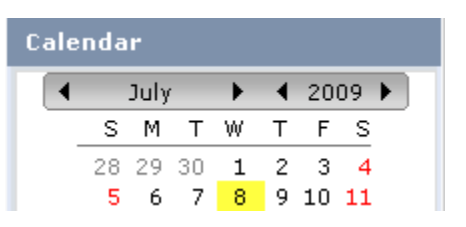

#### **Using patient search control - Advanced search mode**

As you start typing a patient's name, the search control appears. Enter patient's last/ first name, SSN or Chart number (MRN) and click 'Find' button to find matching patient names. Click on the correct patient to choose the name.

Advanced search mode is useful if you are medium sized practice with many patients that may match same name. You can enable Advanced search mode by checking 'Use advanced search' checkbox.

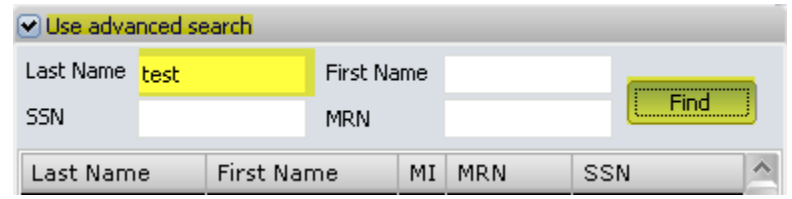

#### **Using patient search control - Basic search mode**

As you start typing a patient's last name, the search control appears and lists matching patient names. Click on the correct patient to choose the name.

Basic search mode is appropriate if you are small sized practice with less than 1000 patients. You can enable Basic search mode by un-checking 'Use advanced search' checkbox.

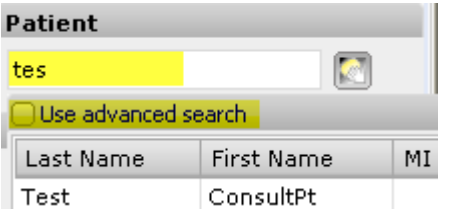

#### **Middle pane controls**

Grouping - Top of middle pane usually have controls to group them - for example all claims may be grouped by patient or date of service.

Items per page - You can also choose to limit how many items you see on a page.

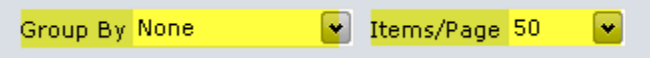

Sorting - To sort a list of items, click on the column header. An up/down arrow appear to indicate the sort order. To reverse sort order, click on it again.

Patient Status Amount

Customizing columns - Typically there is not enough space to display all columns in a given space. To add/delete columns to the middle pane, right click on the header and new menu appears. Choose 'Column Chooser' option.

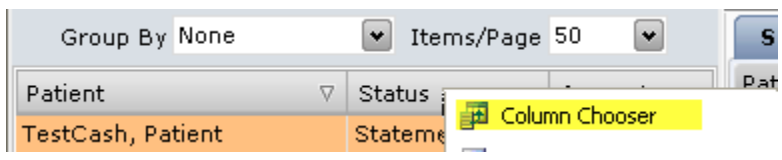

A new pop window appears with the list of headers to choose. Click on the column header and now carefully drag and drop it onto the column header as show below. You can position the new column at the appropriate place by positioning cursor just after the column header to display.

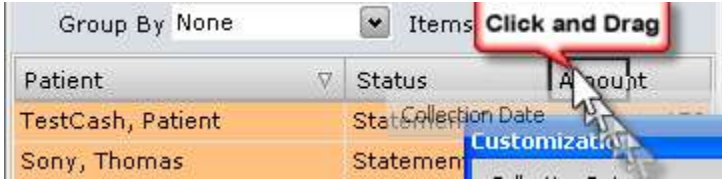

Deleting columns - To delete a column from the middle pane, select the header to delete, drag it until you see an 'X' mark on top of it and then drop it.

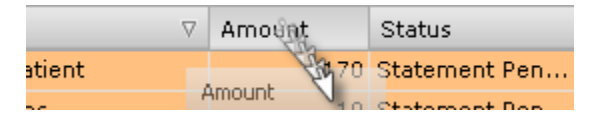

Ordering column headers - To change the order of the column header, select a column header and move it to new location by dragging and dropping to the new location.

Refreshing results - To refresh list of items in middle pane, click on the refresh button at top.

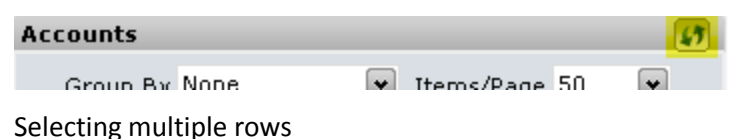

Copying data - Often you may want to copy/export data onto an Excel sheet. To export choose multiple rows using Shift key

#### **Reading pane controls**

Tabs - Reading panes are divided into tabs to view different logical groups of data. To view data in a tab, click on the tab.

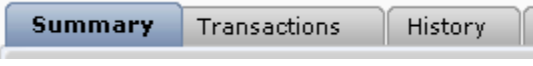

## <span id="page-14-0"></span>**3. Calendar**

#### **Navigation Pane Controls**

Select Calendar module to select the Date; Navigate between months or years using the < or > above the date; Today button will always bring pull up current date's appointments; "Go To" will advance the calendar by a certain number of days, weeks or months.

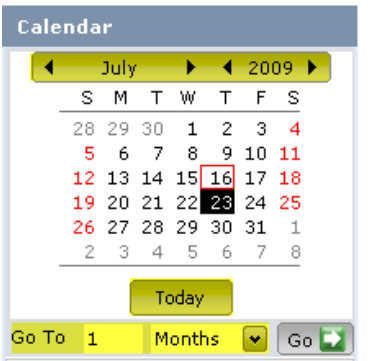

#### **Middle Pane**

- Use drop down to select physicians who's calendar you want to view
- Click on patient you would like to view appointments are displayed in different colors

indicating its appointment status. Right clicking an appointment offers additional options

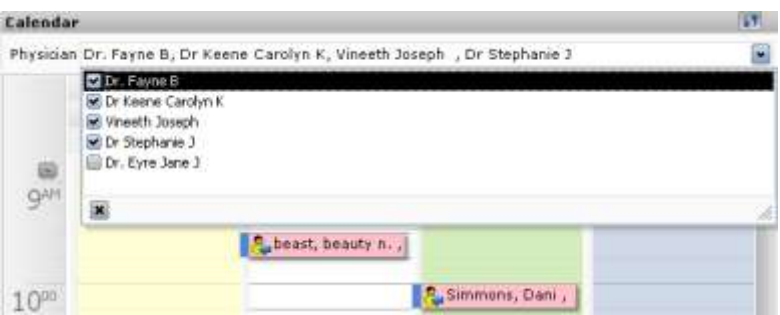

#### **Reading Pane**

Select from top tabs to identify task – detailed information on tabs given below

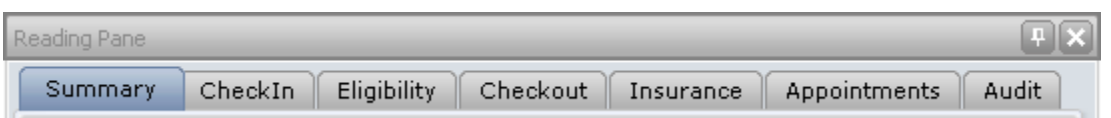

Summary Tab - Shows summary of appointment

- Check In Tab Shows patient's details, appointment details, and insurance details. You can also create new appointments, edit demographic or insurance information and check-in a patient.
- Eligibility Tab Displays detailed results of an electronic eligibility verification including demographics, insurance information, benefits (including co-pay and deductible) information.
- Insurance Tab Shows policy holder details and insurance policy details
- Appointments Tab Here you can view a list of all visits. You can also cancel/no-show/postpone appointments.
- Audit Tab Shows user activities on an appointment.

#### <span id="page-15-0"></span>**Viewing appointment details**

Step 1: Navigation pane - Click on Calendar module if not already in the module

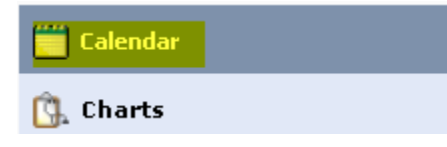

Step 2: Navigation pane - Choose the date to view on Calendar

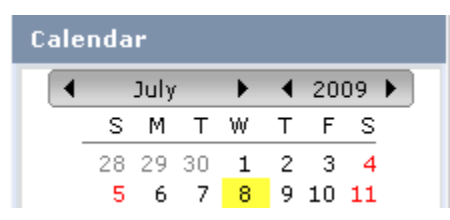

The appointments for the date are displayed

Step 3: Middle pane - Click on the specific appointment to view

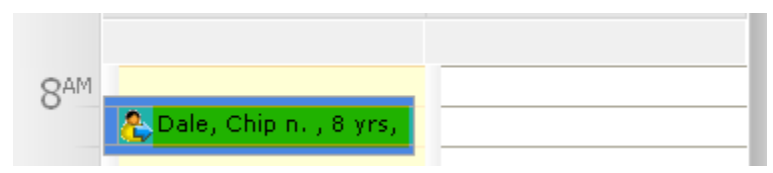

Reading pane - Details of the appointment appear on the right

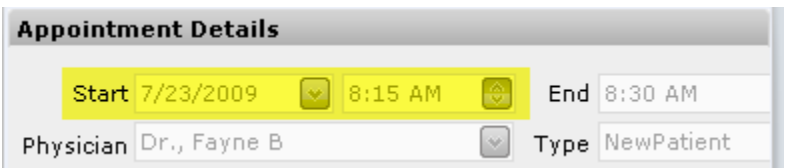

## <span id="page-16-0"></span>**Viewing appointments outside regular hours**

By default allofactor shows appointments between 8:00am – 5:00pm. To view appointments outside of those hours

Step 1: Middle pane - Right click on the left side of appointments

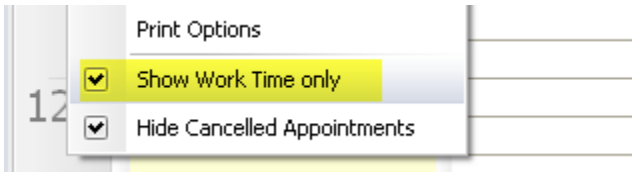

Step 2: Middle pane - From the drop down menu uncheck the "Show Work Time Only" box and allofactor will show all hours between 12:01am and midnight

You can also change appointment time slots and view cancelled appointments

## <span id="page-16-1"></span>**Viewing cancelled appointments**

By default allofactor hides cancelled appointments

Step 1: Middle pane - Right click on the left side of appointments

Step 2: Middle pane - Uncheck 'Hide Cancelled Appointments' option on menu

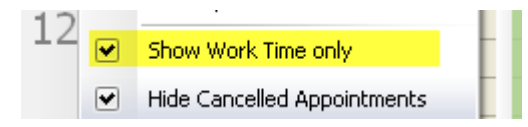

## <span id="page-16-2"></span>**Hiding cancelled appointments**

Step 1: Middle pane - Right click on the left side of appointments

Step 2: Middle pane - Check the "Hide Cancelled Appointments" box

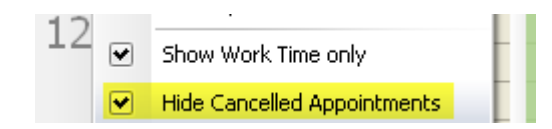

## <span id="page-17-0"></span>**Changing the default appointment interval**

By default, Allofactor will show appointments in 15 minute intervals. To change the view interval Step 1: Right click on the blue dot icon above the 4 o'clock hour - *Middle pane*

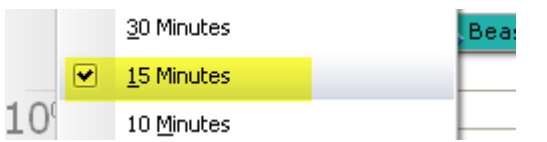

Step 2: From the drop down menu you can change appointment intervals from 5 minute to 60 minute appointments.

## <span id="page-17-1"></span>**Create an Appointment**

Step 1: Navigation pane - Choose the date to view on Calendar

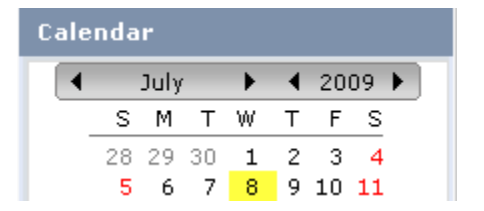

Step 2: *Middle Pane* - Select time and double click on the appointment time slot

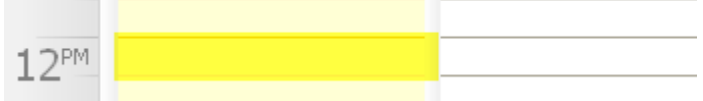

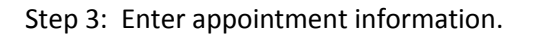

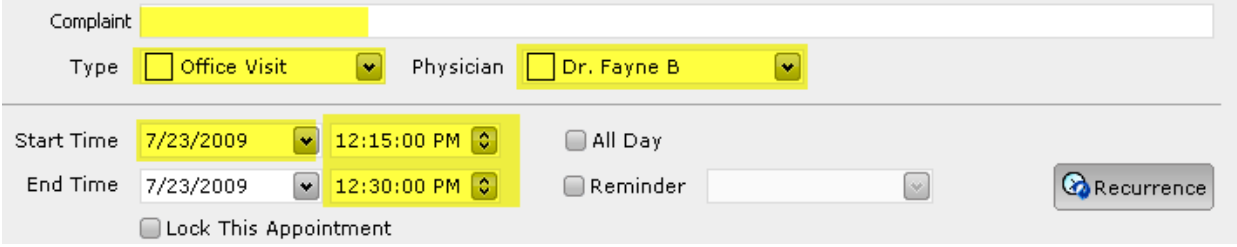

#### **Existing Patients**

Step 4a:: Enter last name of patient and click on 'Find Now' button

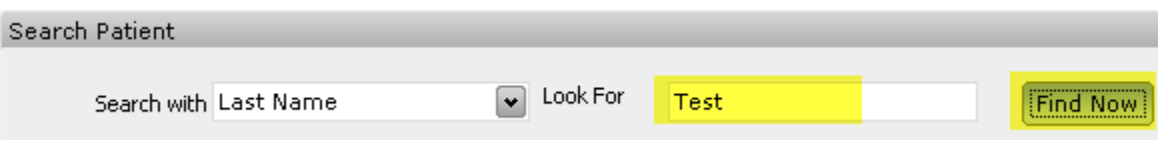

Step 5a: Select Patient: Select a patient from the matching records

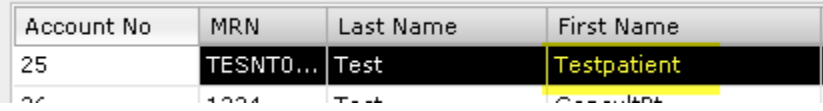

Step 6a: Save appointment: Click on 'Save & Close' button.

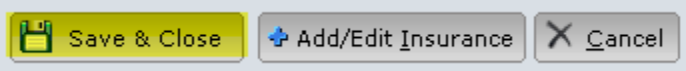

#### **New Patients**

Step 4b: Click on "New Patient" link on the right

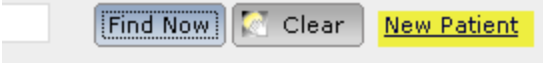

#### Step 5b : Enter the new patient details

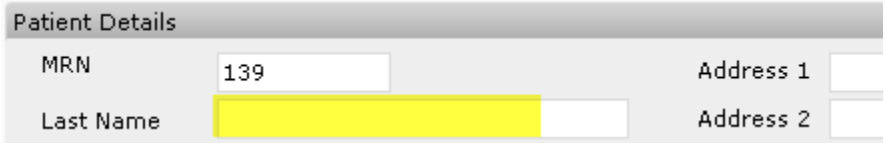

Step 6b: Save appointment: Click on 'Save & Close' button.

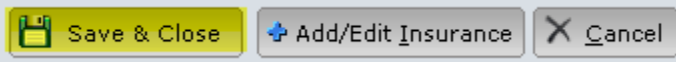

## <span id="page-18-0"></span>**Create an appointment (Alternate)**

the property of the company's com-

Step 1: *Navigation Pane -* Select date & time of appointment \_\_\_\_\_\_\_\_

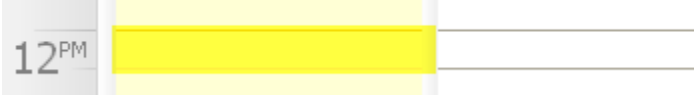

#### Step 2: *Navigation Pane -* Click on "Check-In" tab

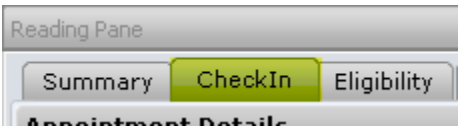

#### **Existing Patient**

Step 3a: *Reading pane -* Search for patient by typing in the patient's last name.

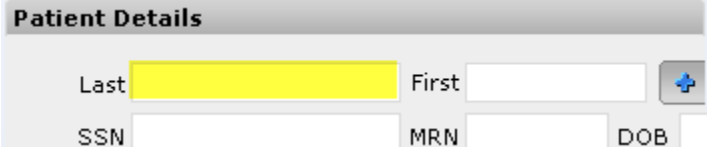

Step 4a: Search pop-up window - System displays a pop-up window to enter search criteria

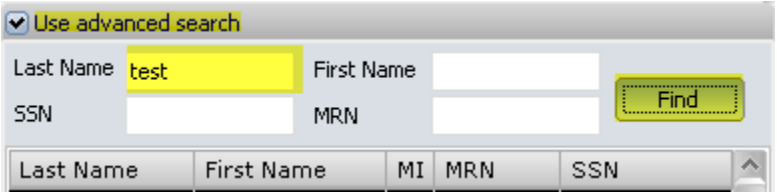

Click 'Find' button to find matching patient names

Step 5a: Search pop-up window - Click on patients name to select and click 'Ok' button

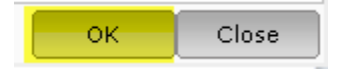

Step 6a: Reading pane - Click on 'Save' button to save the appointment

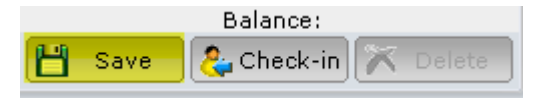

#### **New Patient**

Step 3b: Navigation pane - Click the '+' button next to First name

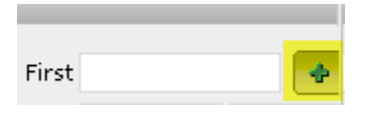

Step 4b: New patient pop-up - Enter the new patient information

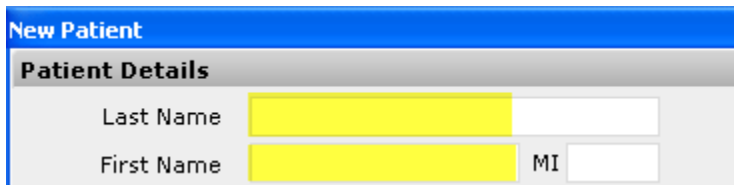

Step 5b: Reading Pane - Click the 'Save' button

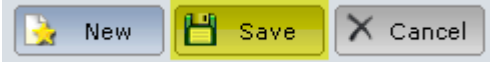

Step 4: Reading Pane - Save by clicking on "Save" button at bottom of page

## <span id="page-20-0"></span>**Creating recurring appointments**

Often therapy clinics use recurring appointments to make a sequence of appointments with a regular pattern. To create a recurring appointment

Step 1: Double click on an appointment slot. Enter appointment information like in single appointment

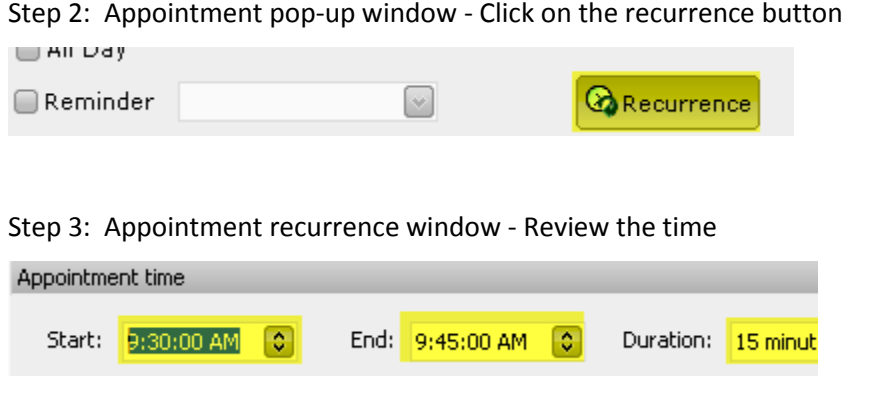

Step 4: Appointment recurrence window Select the recurrence pattern and how many instances of

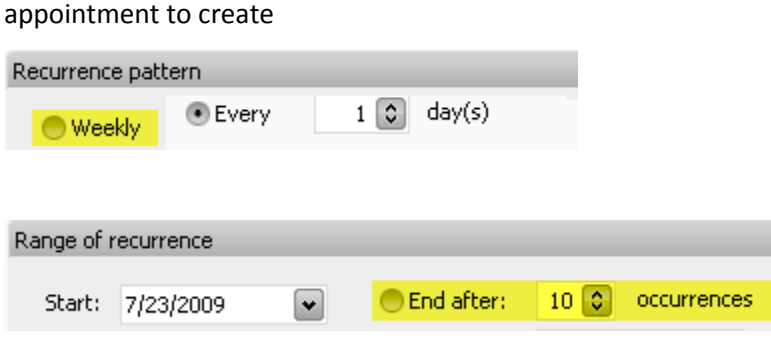

Step 5: Appointment recurrence window - Click 'Ok' button to create the recurrence.

Step 6: Appointment pop-up window - Select patient if applicable.

Step 7: Appointment pop-up window - Click on 'Save & Close'.

#### <span id="page-21-0"></span>**Changing appointment type**

Step 1: Select the appointment to change

Step 2a: Double click on middle pane

Step 2b: Alternative - Click 'Checkin' tab

Step 3: Click on the 'Type' drop down box and select the new appointment type

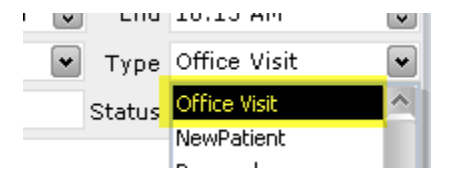

Step 4: Click 'Save' button

Note: Some appointment types do not have associated patient - eg: Personal, blocked.

#### <span id="page-21-1"></span>**Blocking a period**

Front-desk staff may want to block a period as a way of preventing appointments during period. Lunch hours or provider leave may be marked as 'Blocked'. To create a blocked appointment

Step 1: Creating a regular appointment.

Step 2: Set appointment 'Type' to 'Blocked'

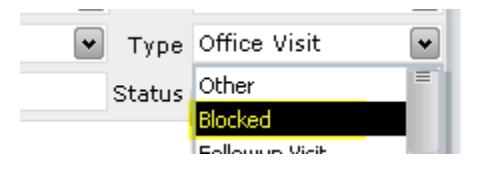

Step 3: Click 'Save' button

#### <span id="page-21-2"></span>**Locking an appointment**

Provider may want to block out certain appointment so that it does not get accidently deleted. A locked appointment can be deleted only by the user who created it.

- Step 1: Middle pane Choose appointment to lock
- Step 2: Middle pane Right click on appointment
- Step 3: Middle pane Select "Lock Appointment" from the drop down menu

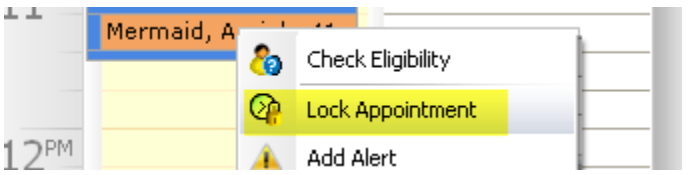

## <span id="page-22-0"></span>**Checking in a patient**

Step 1: Middle pane - Choose appointment to check-in

Step 2: Reading Pane - Click on "Check-In" tab

Review all information on screen including patients address and insurance.

Step 3: Reading Pane - Click on "Check-In" on bottom of page

**Pu** Check-in X Delete

## <span id="page-22-1"></span>**Checking in a patient (using wizard)**

Step 1: Middle pane - Choose appointment to check-in

Step 2: Middle pane - Right click and select 'Sign In'

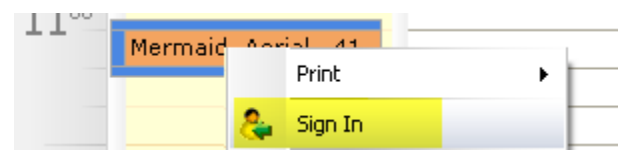

Step 3: Signin Wizard - Edit patient demographics.

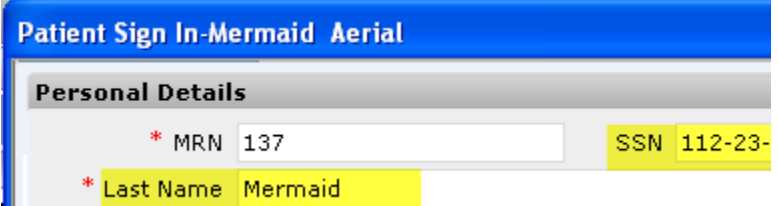

Step 4: Click 'Continue' or ' Register' button to go to next step

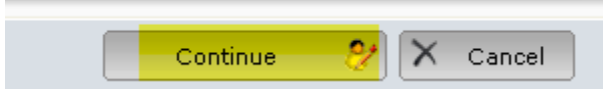

Step 5: Signin Wizard - Enter/review insurance details including policyholder information.

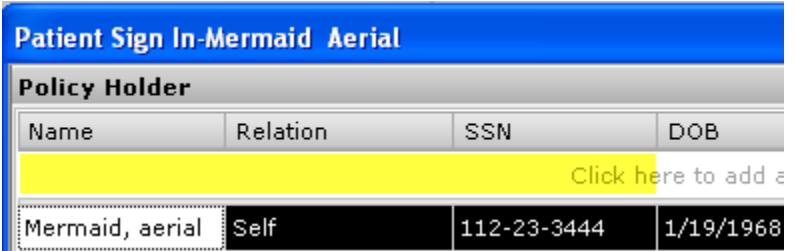

Note: Enter data in the row highlighted in yellow. Press 'tab' key to move through any columns that you do not want to enter. When you reach the end of the row, the information you entered will automatically drop to the next row

Step 6: Signin Wizard - Enter Copay and deductible information if applicable

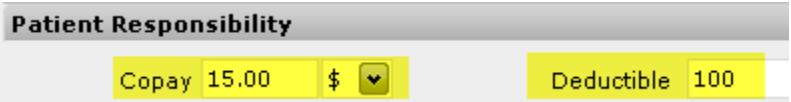

Step 7: Signin Wizard - Enter the Insurance information in the highlighted area

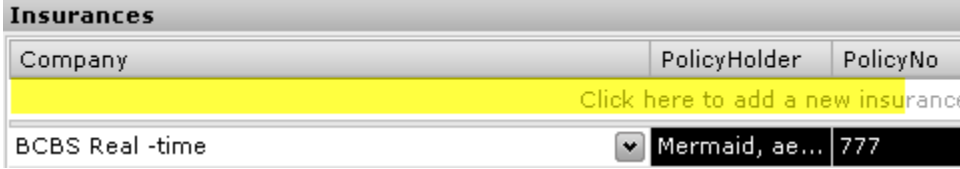

#### Step 8: Click on 'Continue' button

Step 9: Signin Wizard - Review the insurance information

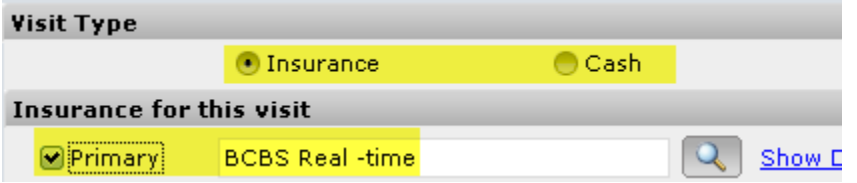

Note: To mark a particular visit as 'Cash' visit, click on 'Cash' radio button.

Step 10: Enter any optional relevant to billing that visit.

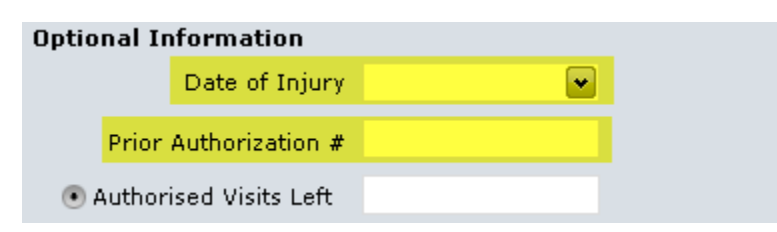

Note: It is useful to set date of injury, prior authorization codes or information on this screen. You can also specify how many visit authorizations are left and system would automatically keep track of how many visits are left before you require next authorization.

Step 11: Click on 'Signin & Finish' button.

## <span id="page-24-0"></span>**Editing appointment time**

- Step 1: Middle pane Choose appointment to edit
- Step 2: Reading pane Click on "Check-In" tab

Step 3: Reading pane - Edit date and time information on the page

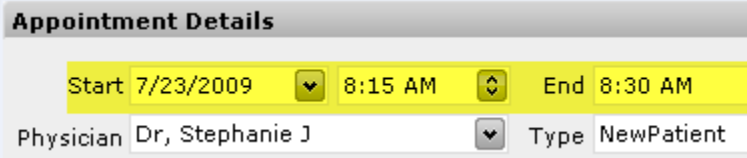

Step 4: Reading pane - Click 'Save' button

## <span id="page-24-1"></span>**Editing patient information**

- Step 1: Middle pane Choose appointment to edit
- Step 2: Reading pane Click on "Check-In" tab

Step 3: Reading pane - Edit patient details on the page

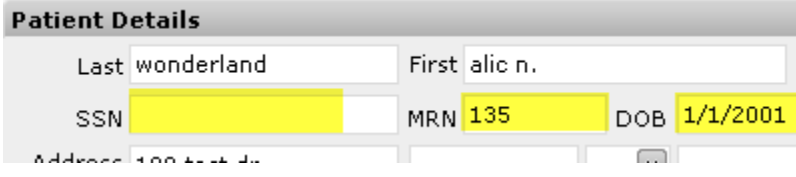

Step 4: Reading pane - Click 'Save' button

## <span id="page-24-2"></span>**Editing insurance**

Step 1: Middle pane - Choose appointment to edit

Step 2: Reading pane - Click on "Check-In" tab

Step 3: Reading pane - Edit insurance information on the page

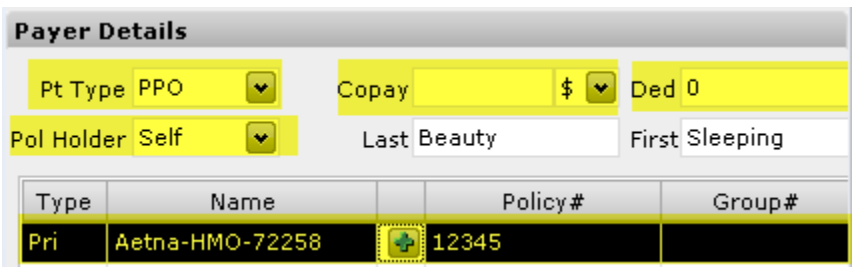

Step 4: Click on '+' button next to the insurance to edit

Step 5: Insurance pop-up screen - Edit the insurance information

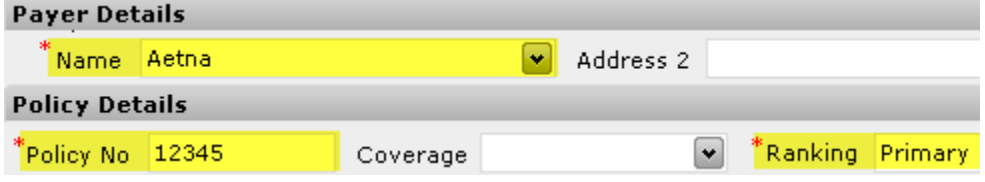

Step 6: Insurance pop-up screen - Click 'Save' button

Step 7: Reading pane - Click 'Save' button

#### <span id="page-25-0"></span>**Entering pre-authorization code**

Step 1: Middle pane - Choose appointment to edit

Step 2: Reading pane - Click on "Check-In" tab

Step 3: Reading pane - Enter the pre-authorization information

Prior Author # Injur

Note: This information automatically gets populated into the claim created from the visit

Step 4: Reading pane - Click 'Save' button

#### <span id="page-25-1"></span>**Viewing insurance information (summary)**

Step 1: Middle pane - Choose appointment to edit

Step 2: Reading pane - Click on "Check-In" tab

Step 3: Reading pane - You can view the information in Payer details section

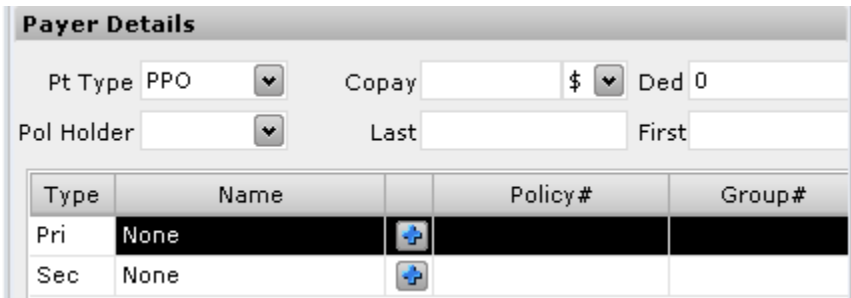

## <span id="page-26-0"></span>**Viewing insurance information (detailed)**

Step 1: Middle pane - Choose appointment to edit

Step 2: Reading pane - Click on "Check-In" tab

Step 3: Reading pane - Click on the '+ button next to the Payer to view

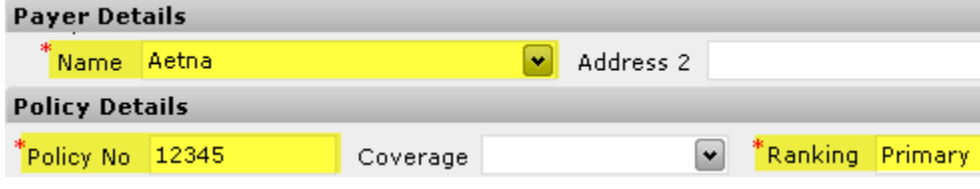

Details appear in the Insurance pop-up screen

#### <span id="page-26-1"></span>**Scanning in insurance card**

Step 1: Middle pane - Choose appointment to edit

Step 2: Reading pane - Click on "Check-In" tab

#### Step 3: Click on 'Scan Insurance card' button

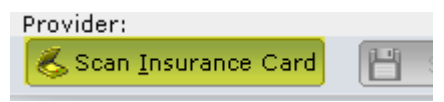

Step 4: Click on 'Scan' button

**N** Brows elect device **&** Scan

Note 1: Based on the scanner, a preview screen might appear. If so, choose appropriate button to select

the area and scan. For more information on scanner specific controls, read the Scanner manual.

Note 2: Scanners must be TWAIN complaint to scan in information.

Step 5: Click 'Save' button

## <span id="page-27-0"></span>**Adding a Cash patient**

Step 1: Middle pane - Choose appointment to edit

Step 2: Reading pane - Click on "Check-In" tab

Step 3: Click on '+' button next to add the new patient

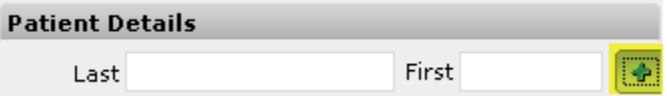

Step 4: New Patient pop-up screen - Select Payment type as 'Cash'

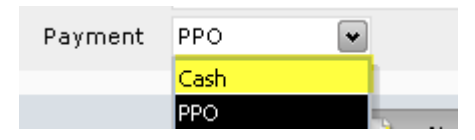

Step 5: New Patient pop-up screen - Click on 'Save' button

#### <span id="page-27-1"></span>**Marking a single visit as Cash**

- Step 1: Middle pane Choose appointment to edit
- Step 2: Reading pane Click on "Check-In" tab

Step 3: Reading pane - Click on Policy Holder drop down and select type 'Cash'

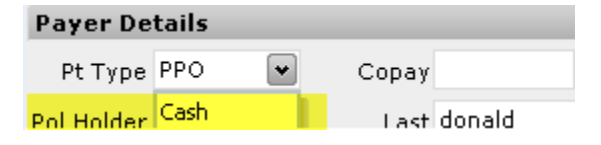

Step 4: Reading pane - Click on 'Save' button

#### <span id="page-27-2"></span>**Deleting an appointment**

Step 1: Middle pane - Choose appointment to edit

Step 2: Reading pane - Click on "Check-In" tab

Step 3: Reading pane - Click on 'Delete' button

 $\frac{1}{\sqrt{2}}$  Check-in  $\vert$  $\mathsf{X}\hspace{-1.5pt}\text{.}$  Delete-

#### <span id="page-28-0"></span>**Cancelling current Appointment**

Step 1: Middle pane - Choose appointment to edit

Step 2: Middle pane - Right click on the appointment

Step 3: Choose 'Cancel' option from the menu

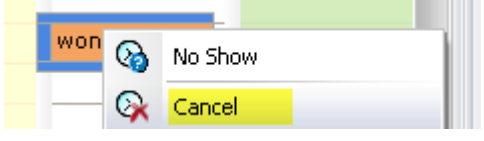

## <span id="page-28-1"></span>**Postponing an appointment**

Step 1: Middle pane - Choose appointment to edit

Step 2: Reading pane - Click on "Check-In" tab

Step 3: Reading pane - Edit date and time information on the page

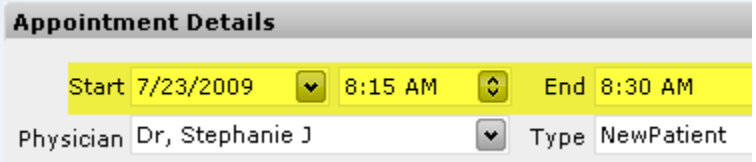

Step 4: Reading pane - Click 'Save' button

## <span id="page-28-2"></span>**Marking current appointment as No show**

Step 1: Middle pane - Choose appointment to edit

Step 2: Middle pane - Right click on the appointment

Step 3: Choose 'No Show' option from the menu

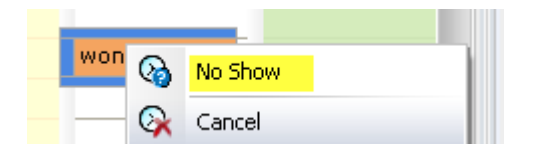

#### <span id="page-28-3"></span>**Checking out a patient**

Step 1: Middle pane - Choose appointment to checkout

Step 2: Reading pane - Click on the 'Checkout' tab

pility  $\parallel$  $Chekout$ Insur Note: 'Checkout' tab becomes visible only if a checked-in appointment is selected

Step 3: Enter diagnosis (ICD) codes. As you start typing, a drop down box will appear with matching ICDs.

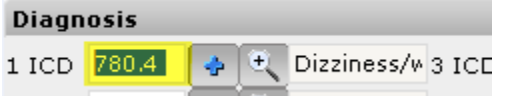

Step 4: Enter treatment (CPT) codes below CPT column. As you start typing, a drop down box will appear with matching CPTs.

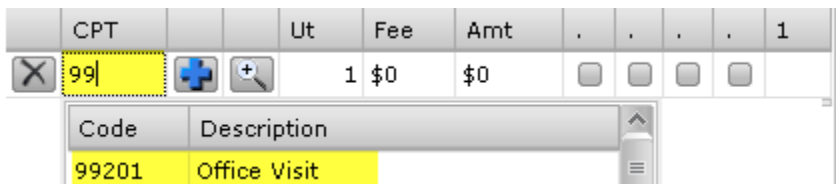

Note: alloFactor will automatically populate fee schedule and calculate total fee based on single unit. Each CPT will also automatically be linked to the diagnosis codes above. No modifier is entered, but you can key it in if necessary. Similarly you can override a fee if necessary.

#### Step 5: Enter patient co-pay information

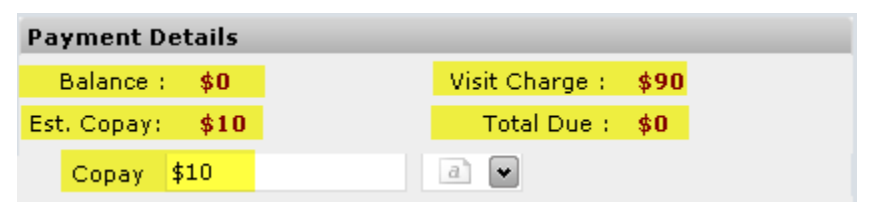

Note 1: alloFactor will prompt you the amount to collect as a total of previous patient balance and estimated copay/co-insurance.

Note 2: In the case of a Cash patient, alloFactor will prompt you to collect the entire visit charge.

Step 6: Click on 'Checkout' button.

Step 7: Click 'Print Receipt' to print a payment receipt

## <span id="page-29-0"></span>**Changing the Fees for a visit**

In some instances, like a hardship situation, you may want to override the default fees with a different amount.

Step 1: Middle pane - Choose appointment to checkout

Step 2: Reading pane - Click on the 'Checkout' tab

Step 3: Enter diagnosis (ICD) codes.

Step 4: Enter treatment (CPT) codes.

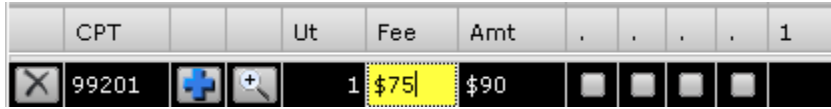

System pulls up the default fees for the CPT.

Step 5: Edit the Fee column and change to the amount desired.

## <span id="page-30-0"></span>**Searching for an ICD code**

If you are not sure of an ICD code, you can search by description of diagnosis

Step 1: Middle pane - Choose appointment to checkout

Step 2: Reading pane - Click on the 'Checkout' tab

Step 3: Click on the magnifying glass button next to the diagnosis code.

#### **Diagnosis**

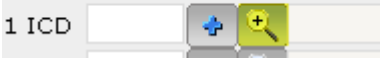

Step 4: Enter the text to search for and matching codes will be displayed below

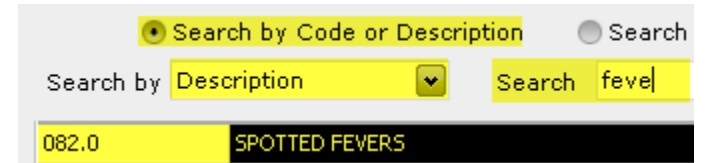

Step 5: Choose a diagnosis by double clicking on the row

## <span id="page-30-1"></span>**Adding / Editing ICD code**

Step 1: Middle pane - Choose appointment to checkout

Step 2: Reading pane - Click on the 'Checkout' tab

Step 3: Reading pane - Click on the '+' button next to the diagnosis code.

#### **Diagnosis**

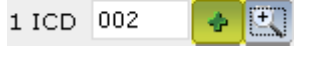

Step 4: ICD pop-up window - Edit the information

| <b>ICD</b> Details |                                          |  |
|--------------------|------------------------------------------|--|
| * ICD Code         | 0021                                     |  |
| <b>Description</b> | $\sim$<br><b>TYPHOID AND PARATYPHOID</b> |  |
| Status             | ⊠ Valid                                  |  |

Note: Valid checkbox indicates whether an ICD will appear in the dropdown search.

Step 5: Click 'Save' button

## <span id="page-31-0"></span>**Adding / Editing CPT code**

- Step 1: Middle pane Choose appointment to checkout
- Step 2: Reading pane Click on the 'Checkout' tab

Step 3: Reading pane - Click on the '+' button next to the CPT code.

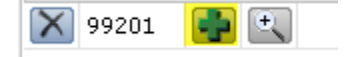

Step 4: CPT pop-up window - Edit the information

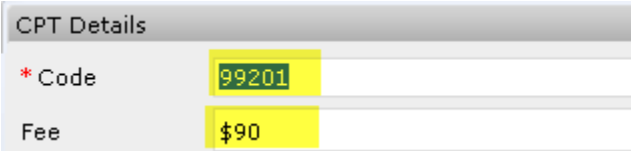

Along with the CPT you can add/edit fees, place of service, and type of service.

Step 5: Click 'Save' button

#### <span id="page-31-1"></span>**Editing payment**

If you make a mistake in entering the amount, then you may want to edit the payment. alloFactor will allow you to edit the payment if you have the necessary permission and if the new payment is over the original amount entered.

Step 1: Middle pane - Choose appointment to checkout

Step 2: Reading pane - Click on the 'Checkout' tab

Step 3: Reading pane - Edit the 'Co-pay' field and enter the new amount.

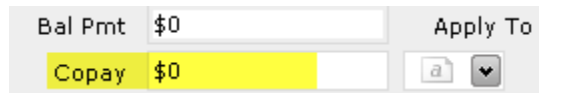

Step 4: Click 'Checkout' button to save.

Note 1: If the new amount is lower than original amount, you will not be able to delete the payment.

See the Account section 'Delete a payment'.

Note 2: You can put in a custom note by clicking on the 'a' dropdown box next to Co-pay field.

#### <span id="page-32-0"></span>**Copying previous diagnosis**

Step 1: Middle pane - Choose appointment to checkout

Step 2: Reading pane - Click on the 'Checkout' tab

Step 3: Reading pane - Click "Copy prev visit data" button

H Copy prev visit data Print Receipt Save

Diagnosis and CPT data from the latest valid visit is copied to the Checkout tab.

#### <span id="page-32-1"></span>**Printing payment receipt**

Step 1: Middle pane - Choose appointment to checkout

Step 2: Reading pane - Click on the 'Checkout' tab

Step 3: Reading pane - After entering relevant checkout information, Click "Print Receipt'

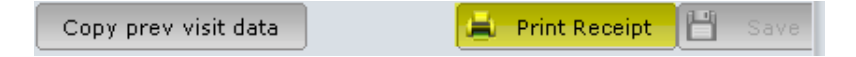

## <span id="page-32-2"></span>**Verifying patient eligibility**

Step 1: Middle pane - Choose appointment to verify

Step 2: Middle pane - Right click on the appointment

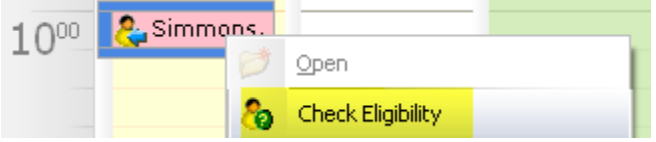

Step 3: Middle pane - Choose 'Check Eligibility' button

Results appear under 'Eligibility' tab.

#### <span id="page-33-0"></span>**Viewing patient eligibility**

- Step 1: Middle pane Choose appointment to view eligibility
- Step 2: Select 'Eligibility' tab Reading pane

Step 3: View eligibility details including patient, policy and benefits information

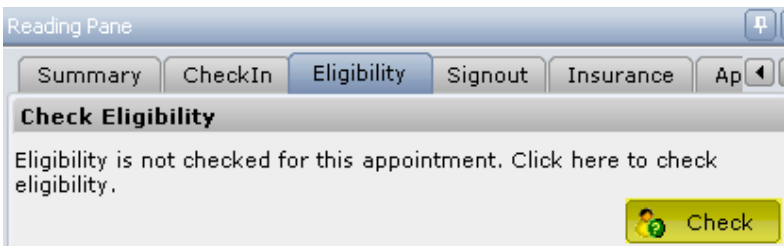

#### <span id="page-33-1"></span>**Viewing appointment history**

Step 1: Middle pane - Choose appointment to view eligibility

Step 2: Select 'Appointment' tab – Reading pane

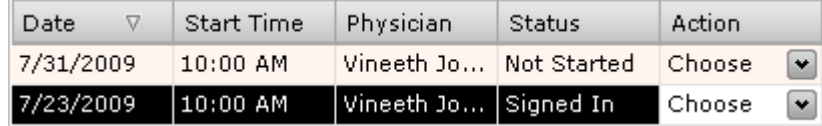

Tab lists all appointments for that patient.

#### <span id="page-33-2"></span>**Canceling future appointment**

Step 1: Middle pane - Choose patients whose future appointment need to be cancelled

Step 2: Reading pane - Select 'Appointment' tab

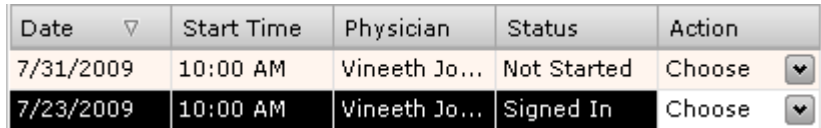

Step 3: Reading pane - Choose the appointment to cancel

Step 4: Click on 'Choose' drop down box and select 'Cancel' option.

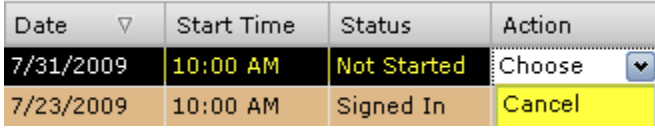

## <span id="page-34-0"></span>**Inactivating an old insurance**

Step 1: Middle pane - Choose an appointment of patient to inactivate

Step 2: Select 'Insurance' tab – Reading pane

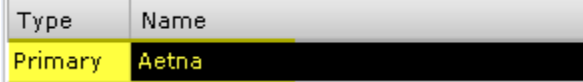

Step 3: Click on 'Inactivate' button at bottom.

#### <span id="page-34-1"></span>**Print single encounter form**

Step 1: Middle pane - Choose appointment to print

Step 2: Middle pane - Right click on the appointment

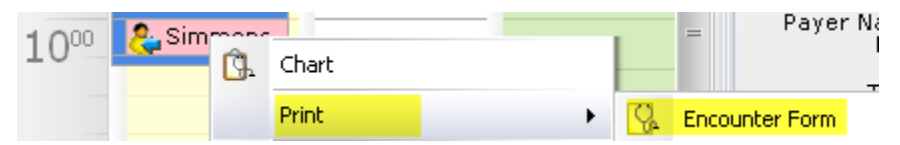

Step 3: Middle pane - Choose 'Print' -> 'Encounter Form' option from the menu

## <span id="page-34-2"></span>**Printing all encounter forms for a day**

See under Reports Module

## <span id="page-34-3"></span>**Viewing Audit trail**

Step 1: Middle pane - Choose appointment to view eligibility

Step 2: Reading pane - Select 'Audit' tab – Reading pane

Step 3: Reading pane - Displays audit trail of activities

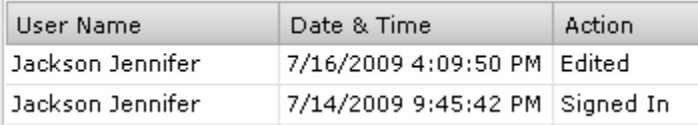

#### <span id="page-35-0"></span>**Printing provider schedule**

<span id="page-35-1"></span>See under Reports Module **Printing collection for the day** See under Reports Module **Printing bank deposit slip**

<span id="page-35-2"></span>See under Reports Module

## <span id="page-35-3"></span>**4. Charts**

'Charts' module allows you to pull up patient information when the patient has not come in for a visit. Charts module has similar functionality to Calendar module except that it is not associated with a specific visit.

#### **Navigation Pane Controls**

Navigation pane on left gives you various filters to choose a matching set of patients.

Filter controls include

Last/First name - Search by patient's name

Last Name First Name

MRN - Search by patient chart number or medical record number

DOB - Search by patient date of birth

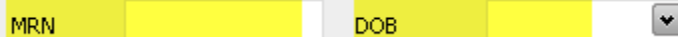

SSN - Search by patient SSN

#### **Middle Pane**

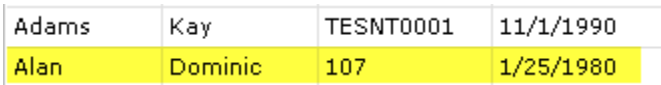

Middle pane displays a list of matching patient names. Columns include first & last name, MRN, DOB, gender and SSN.
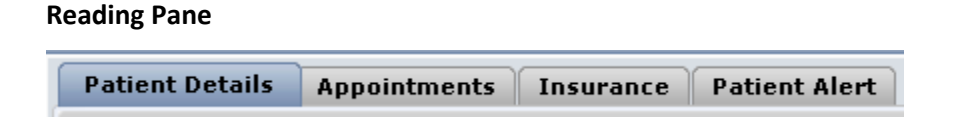

Patient Details - Main Charts tab - shows details of patient demographics.

Appointments - Lists all past and future appointments.

Insurance - Allows user to view/edit/inactivate an insurance

Patient Alert - Shows any patient notes and allows user to enter a new one

# **View patient details**

Step 1: Navigation pane - Select 'Charts' module

**K** Charts

Step 2: Middle pane - Choose patient to view

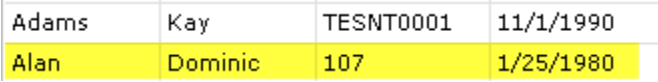

Step 3: Reading pane - Click on 'Summary' tab

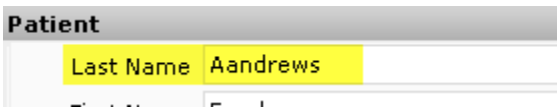

Details of the patient are displayed under Summary tab on Reading pane.

# **Add new patient**

Step 1: Navigation pane - Select 'Charts' module

Step 2: Reading pane - Click 'Add new' button

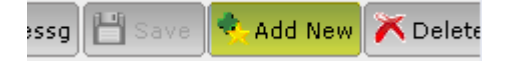

Step 3: Reading pane - Enter details of the patient

Step 4: Reading pane - Click 'Save' button

# **Edit patient information**

Step 1: Navigation pane - Select 'Charts' module

Step 2: Middle pane - Choose patient to view

Step 3: Reading pane - Click on 'Summary' tab and make necessary changes

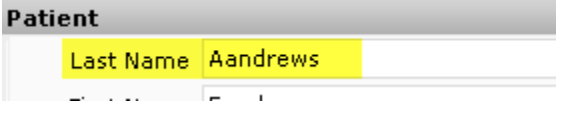

Step 4: Reading pane - Click 'Save' button

# **Delete a patient**

Step 1: Navigation pane - Select 'Charts' module

Step 2: Middle pane - Choose patient to view

Step 3: Reading pane - Click on 'Summary' tab

Step 4: Reading pane - Click 'Delete' button

### **Viewing insurance information**

- Step 1: Navigation pane Select 'Charts' module
- Step 2: Middle pane Choose patient to view
- Step 3: Reading pane Click on "Insurance" tab

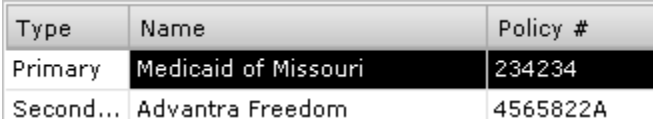

Details appear in the Insurance pop-up screen

# **Inactivating an old insurance**

Step 1: Middle pane - Choose patient whose insurance need to be inactivated

Step 2: Select 'Insurance' tab – Reading pane

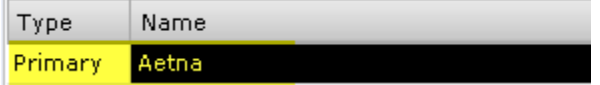

Step 3: Click on 'Inactivate' button at bottom.

# **Viewing alerts**

Step 1: Navigation pane - Select 'Charts' module

- Step 2: Middle pane Select patient to view
- Step 3: Reading pane Select 'Alerts' tab

Messages 12/03/2009 - Patient balance over 120 days old

The tab lists all active patient alerts.

# **Adding alerts**

- Step 1: Navigation pane Select 'Charts' module
- Step 2: Middle pane Select patient to view
- Step 3: Reading pane Select 'Patient Alerts' tab

Messages 12/03/2009 - Patient balance over 120 days old

The tab lists current alerts. Enter new alert or edit current alert Step 4: Click 'Save' button.

# **Removing alert**

Step 1: Navigation pane - Select 'Charts' module

Step 2: Middle pane - Select patient to view

Step 3: Reading pane - Select 'Patient Alerts' tab

The tab lists current alerts. Enter new alert or edit current alert

Step 4: Click 'Remove Alert' button.

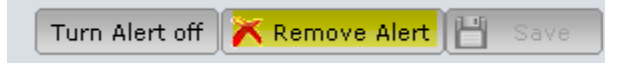

Note: To turn off alerts on a patient, you can also use 'Turn off' alert. It does not remove it but it does not prompt the user anymore.

# **Viewing appointment history**

Step 1: Middle pane - Choose patient to view

Step 2: Select 'Appointment' tab – Reading pane

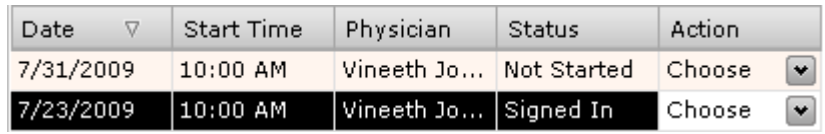

Tab lists all appointments for that patient.

### **Canceling future appointment**

Step 1: Middle pane - Choose patients whose future appointment need to be cancelled

Step 2: Reading pane - Select 'Appointment' tab

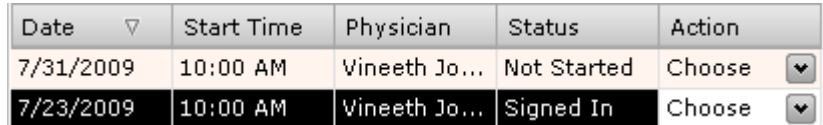

Step 3: Reading pane - Choose the appointment to cancel

Step 4: Click on 'Choose' drop down box and select 'Cancel' option.

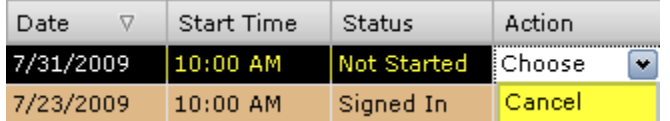

# **Deleting a future appointment**

Step 1: Middle pane - Choose patients whose future appointment need to be postponed

Step 2: Reading pane - Select 'Appointment' tab

Step 3: Reading pane - Choose the appointment to cancel

Step 4: Click on 'Choose' drop down box and select 'Postpone' option.

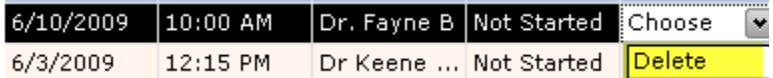

# **Postponing a future appointment**

Step 1: Middle pane - Choose patients whose future appointment need to be postponed

Step 2: Reading pane - Select 'Appointment' tab

Step 3: Reading pane - Choose the appointment to cancel

Step 4: Click on 'Choose' drop down box and select 'Postpone' option.

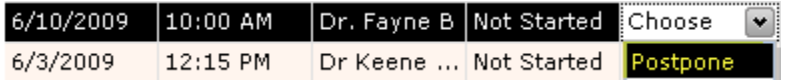

# **5. Claims**

'Claims' module is the insurance billing component. Billing staff typically work almost entire on this module. Primary functions include creating claims and posting payments.

### **Navigation Pane Controls**

Navigation pane on left gives you various filters to choose a matching set of claims.

Filter controls include

Date range - Select Calendar section to select the Date; Navigate between months or years using the < or > above the date; Today button will always bring pull up checked in visits on the same date; this is the default option

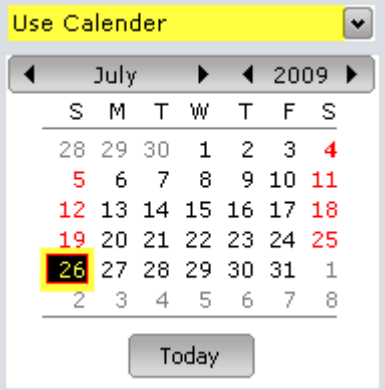

You can change to different option by clicking on the 'Use Calendar' drop down box

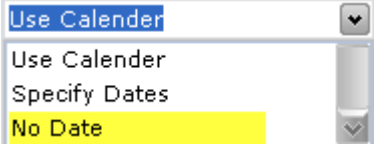

No date - do not filter out any dates; select all claims based on other criteria

Specify dates - select a custom date range - enter from and to dates

#### Status - To filter by status of patient account

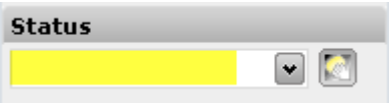

Visit completed - indicates visit has happened - when patient is checked in status is automatically set to this 'Visit completed'

Claim created - claim has been generated - system sets status when claim is created

Clarification opened - a clarification has been opened for this claim - system sets status

Clarification answered - clarification has been answered - system sets status upon response

Claim filed - claim has been filed - system sets status when claim is filed on paper/electronically

Claim rejected - claim was rejected by clearinghouse or payer - if filed electronically, automatically set by system

Claim denied - claim was denied by payer - manually set by billing staff

Secondary ready - secondary claim has been generated

Secondary pending - secondary payment pending

Tertiary ready - tertiary claim has been generated

Tertiary pending - tertiary payment pending

Closed - claim has been paid and closed; this is the end state for a claim

Patient - To search by patient's name

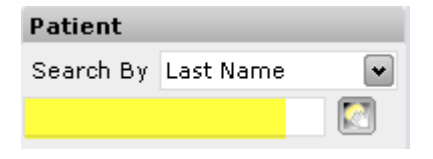

Payer - To filter by an insurance company

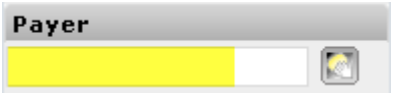

Provider - To filter claims for a provider

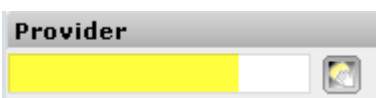

### **Middle Pane**

Displays matching claims

Top

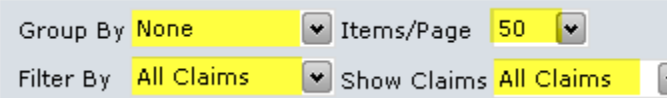

Group by - None/DOS/Payer/Patient/Status/Patient&DOS Items/page - how many items to display per page Filter by - Electronic claims/paper claims/Other claims Show claims - All claims / Ready to send

### Middle

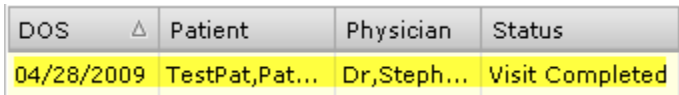

#### Displays matching claims

Sorting - Click on top of a column to sort

Bottom

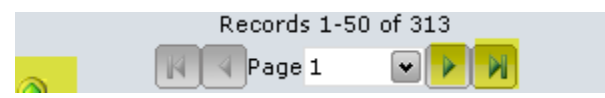

Green up arrow - gives a legend of color used to indicate status of claim

< > - move forward or back a page

|< >| - move to beginning or end of results

Enter a number to jump to a page

#### **Reading Pane**

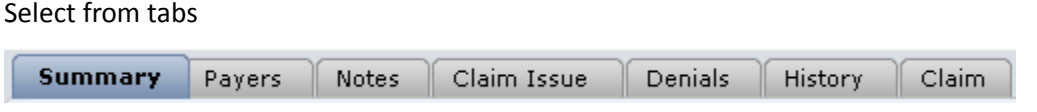

Summary - main claims tab - shows summary of claim

Payers - lists insurances

Notes - used by billing staff to communicate with front-desk. Shows details of claims rejections

Claim issue - allows billing staff to document any phone calls to insurance

Denials - enter denial reasons

History - audit trail of claim

Claim - create/edit claim here

### **View claim summary**

Step 1: Navigation pane - Select 'Claims' module

**Claims** 

Step 2: Navigation pane - enter the filter criteria to find matching claims See filter controls under Claims for more details on filters available.

Step 2: Middle pane - Select claim to view

06/03/2... Clara, Fabin Vineeth... Visit Comple... 06/03/2... Test, Cons... Vineeth... Clarification ...

Step 3: Reading pane - Select 'Summary' tab - this is the default tab

**Summary** Payers Notes

The tab shows details of the claim.

Claim and Payment status - displays current claim status

Visit Status Claim Filed  $\left| \mathbf{v} \right|$ Copay Primary Secondary Tertiary Pat Balance Green - indicates that step is completed

Yellow - indicates the step in progress and is incomplete

White - this step does not apply

Claim progresses through the logical sequence of Copay collection, insurance payment(if applicable), secondary payment (if applicable) and any patient payment (if applicable). When everything is green, the claim will be closed.

#### Patient details - displays patient & policy details

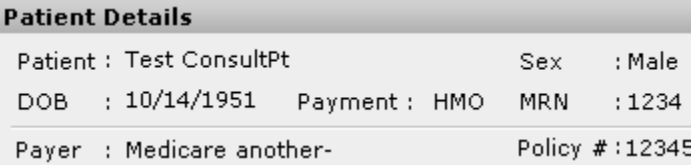

Visit details - displays details of the visit including diagnosis and treatment codes

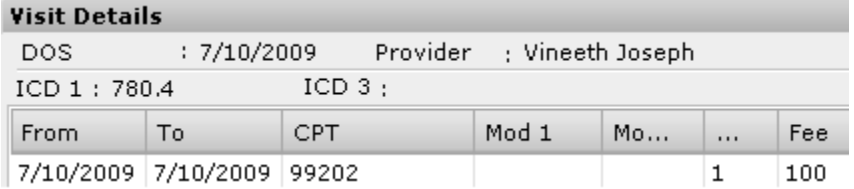

#### Claim details - shows the financial summary

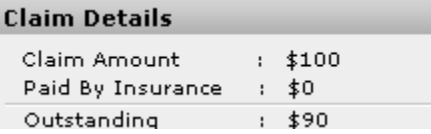

Claim amount - total billed amount

Discount - any reductions

Adjustment - any adjustment including contractual fee adjustment

Paid by insurance - any payments from primary/secondary/tertiary insurance

Paid by patient - any payments from patients including co-pay

Outstanding - balance outstanding

# **Create a claim**

Step 1: Navigation pane - Select 'Claim' module

Step 2: Middle pane - Select claim to create. It should be in 'Visit completed' status.

07/12/2... Den, Mark Dr., Fay... Claim Created 07/13/2... Ben,Andre... Dr.,Fay... Visit Comple...

Step 2 Alternate: If visit was not recorded using alloFactor, meaning patient was not signed in then there will be no claim in middle pane 'Visit completed' status. To create a claim from scratch, click on 'Claims' tab and click 'New Claim' button at bottom.

New Claim | Save C

This clears up all data on Claims tab and allows you to create a new claim from scratch.

Step 3: Reading pane - Select 'Claims' tab

**Patient details** - displays the patient information

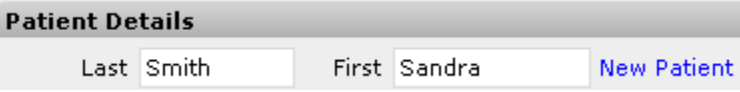

Review the patient information and edit if necessary.

To add a new patient, click 'New Patient' link

**New patient pop-up** - Enter the new patient information and save.

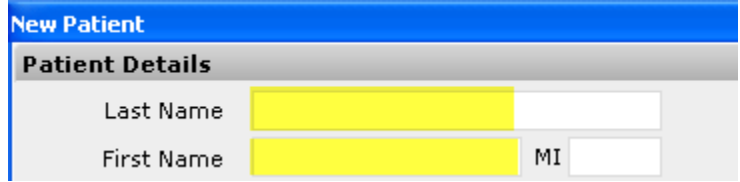

Remember to set patient's payment type as non-cash - use HMO, PPO or POS.

**Referred** - displayed details of referring physician

Referred  $\bullet$ 

Review referred information. Click '+' to edit/add referring physician information. You must enter name and NPI information.

**Insured** - Displays policy holder information

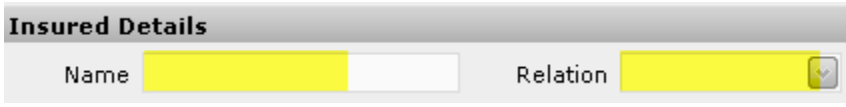

Review policy holder information. Edit name or relationship to edit this information

#### **Payer** - Displays insurance details

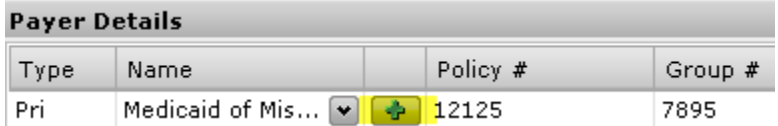

Review insurance information. To edit information, click on '+' button.

#### **Insurance pop-up window**

#### **Policy Holder**

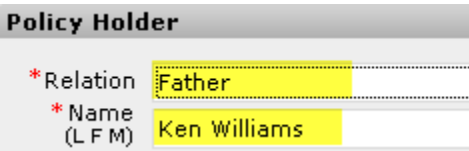

Relation - relationship of policy holder to patient

Address - address line, City, St and zip

Sex & DOB - sex and date of birth of policy holder

#### **Payer details**

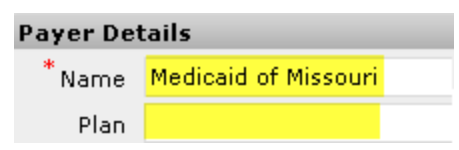

Name - enter name of insurance - drop down box appears with matching names.

Different names may remain for same insurance if they have different addresses. But if submitting electronically, they may be mapped to same clearinghouse payer

**Policy details Policy Details** \*Ranking <mark>Primary</mark> Policy No <mark>12125</mark>

Policy Number

Ranking - Primary/Secondary/Tertiary

### **Diagnosis** - displays diagnosis codes associated with the visit

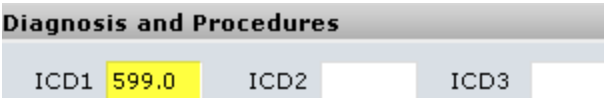

Enter or edit the diagnoses. You can enter up to 4 diagnoses

**Procedures -** displays treatment codes for the visit

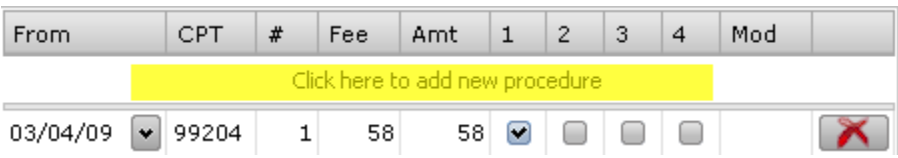

Enter or edit CPT codes for the visit. You can also link diagnosis using 1,2,3,4 column headers. You can also enter modifiers using Mod column header. For additional modifiers or to enter 'To' date (for DOS), right click and choose additional column headers.

#### **Billing details** - displays billing details of the visit

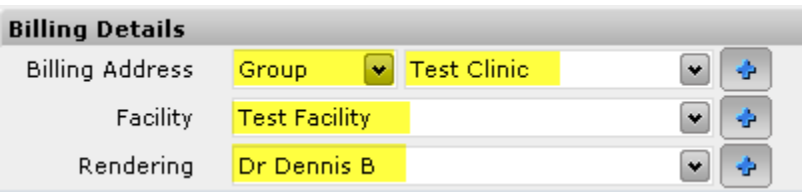

Billing address - Box 33, 33a & 33b of CMS 1500. Populated by system based on the billing group setup information under Contact module. To change billing group, select another group from the drop down. To use individual provider info, select 'individual' under drop down box.

Facility - Box 32, 32a, & 32b of CMS 1500. Populated by system based on default group information under Administration module. To change, select another facility name from drop down box. Rendering - Name of rendering physician. Populated by system based on who the appointment. To

change, select another physician name from drop down box.

Step 4: Click 'Generate Claim' button.

New Claim  $\left|\bigoplus\limits_{n=1}^{\infty}$  Generate Claim

### **Create a claim (using wizard)**

Step 1: Navigation pane - Select 'Claims' module

Step 2: Navigation pane - enter the filter criteria to find matching claims

See filter controls under Claims for more details on filters available.

Step 2: Middle pane - Select claim to print

07/12/2... Den, Mark Dr., Fay... Claim Created 07/13/2... Ben,Andre... Dr.,Fay... Visit Comple...

Step 3: Reading pane - Select 'Summary' tab

The tab shows details of the claim.

Step 4: Click on 'Claim' button.

Preview  $\Box$  Claim

Claim creation wizard opens in a 'Claim' window.

All Box xx indicated below refers to the standard CMS 1500 form

#### **Demographics tab**

Step 5: Enter information under Demographics tab

By default Demographics tab is selected

**Demographics** Patient Def.

#### **Personal details**

**Personal Details** \* MRN STEEW0001 \* Last Name Stephen

MRN - Box 26 - Medical Record Number or chart number

Name - Box 2 - first and last name

DOB & Sex - Box 3 - date of birth and sex of patient

### **Patient signature**

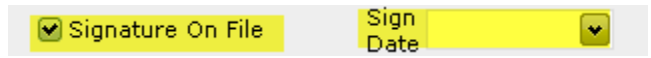

Patient signature info - Box 12, 13

### **Payment details**

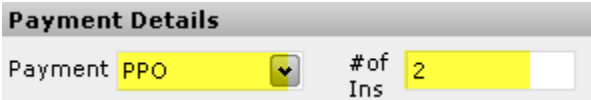

Setup payment type as insurance (PPO, HMO, POS etc) and enter number of insurance cards.

Click "Next" to proceed to "Employer/Guarantor"

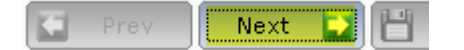

### **Employer/Guarantor tab**

Entering information in this tab is optional. If patient is a minor you must fill out the guarantor information. Also if the patient statement needs to go to a guardian, guarantor section must be filled out. If worker's compensation claim, then employer section must be completed.

Step 6: Click 'Next' button to proceed to 'Provider/Facility'

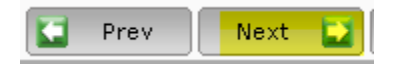

### **Provider/Facility tab**

Step 7: Enter information under Provider/Facility tab

#### **Provider information**

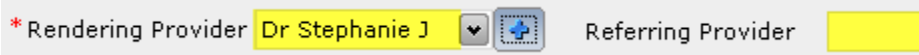

Rendering Provider - Box 24J - Rending provider name; to change select from drop down box; to edit or add new provider, click on '+' sign.

Referring Provider - Box 17, 17b - Referring physician name and NPI. To change select from drop down box; to edit or add new provider, click on '+' sign. Referring provider field is optional.

#### **Billing details** - displays billing details of the visit

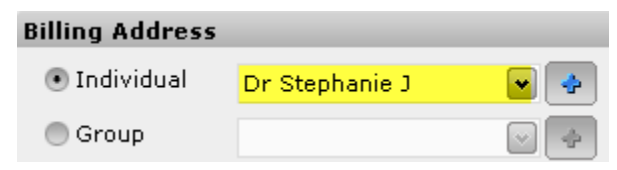

Billing address - Box 33, 33a & 33b of CMS 1500. To change billing group, select another group from the drop down. To use individual provider info, select 'individual' option and select the provider from provider drop down box.

#### **Rendering Facility**

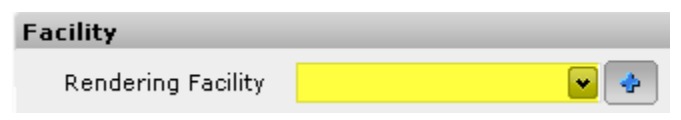

Rendering Facility - Box 32, 32a, & 32b of CMS 1500. To change, select another facility name from drop down box. Facility field may be left blank

Step 8: Click "Next" to proceed to "Insurances"

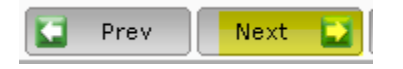

#### **Insurances tab**

Step 9: Enter information under Insurances tab

By default the primary insurance tab is selected

**Primary Insurance** Secondary Insurance Tertiary Insurance

#### **Policyholder info -** displays policyholder information

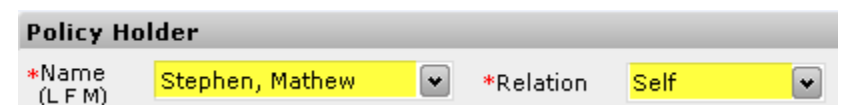

Name - Box 4, 7, 11a - Policyholder name; to change select from dropdown box; to add new policyholder, click on 'New Policyholder' button.

Relation - Box 6 - Self / Father/ Mother/ Spouse / Child/ Guarantor

**Payer details -** displays insurance details

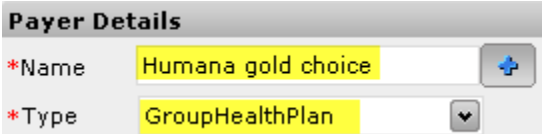

Name - Address at top - Name of payer; to edit or add new, click '+' button

Type - Box 1 - Medicare/Medicaid/Tricare/ChampVA/Group Health/FECA/Other

#### **Misc info -** displays miscellaneous info

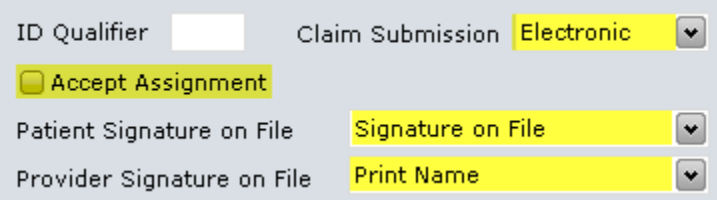

Accept Assignment - Box 27 of CMS1500 - indicates whether provider will accept assignment - must be checked to submit electronic claims

ID Qualifier - prefix for Box 33b of CMS1500 - qualifies the value (usually legacy provider/group identification number) as to the type of number entered

Patient Signature on file - Box 12 & 13 of CMS1500 - Customize text - Print name of patient / Print 'Signature on File' / Leave blank

Provider Signature on file - Box 31 of CMS1500 - Customize text - Print name of provider / Print 'Signature on File' / Leave blank

Enrolled as Group - Box 33, 33a and 33b - Default billing information to use - If set to 'Yes' alloFactor will assign the default Group (setup as a part of Facility - see Editing/deleting locations). If set to 'No', allofactor will assume this insurance is being billed under individual provider and will assign the provider for whom the appointment was created. Billing staff can easily override the value at the time of claim creation.

### **Policy details** - policy id for insurance

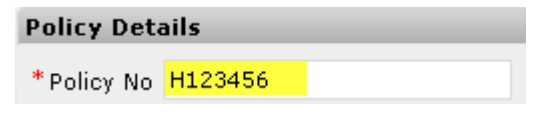

Policy Number - Box 1a - policy number

Step 10: Click on other tabs if necessary to add relevant secondary / tertiary insurance information

Secondary Insurance Tertiary Insurance

Step 11: Click "Next" to proceed to "Diagnosis/Procedures"

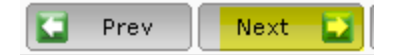

#### **Diagnosis/ Procedures tab**

Step 12: Enter information under Diagnosis/Procedures tab

#### **Diagnosis -** diagnoses for the visit

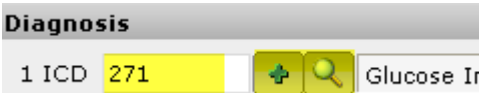

ICD 1-4 - ICD codes; to edit/add diagnosis click on '+'; to search by description, click on magnifying glass icon.

#### **Procedures -** CPT codes for the visit

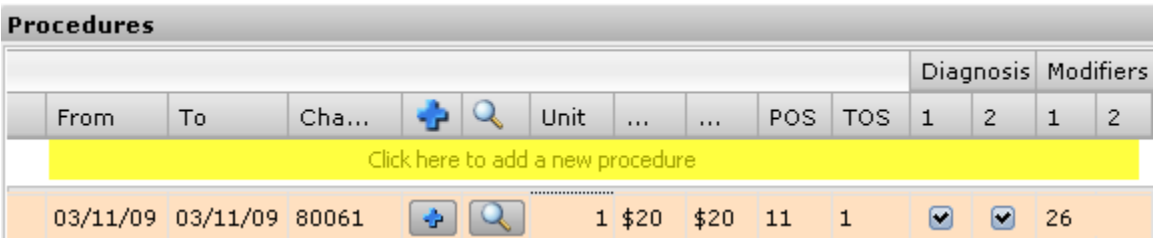

Procedures - CPT codes for the visit; To add a new CPT to the list, click on row just below column header (highlighted in yellow) and enter data from 'From' column onwards. To edit dates click on From/To and enter date. To change CPT code click on a row and enter CPT code. As you enter, a dropdown box with matching CPTs will appear - choose the correct CPT code by clicking on it. To edit a CPT click on '+' button; to search for a CPT by description click on magnifying glass button.

From / To - from and to dates of service associated with treatment

Charge - CPT code for treatment

Unit - number of units to bill

Fee - fee per unit for CPT code

Amt - Total billed amount; ie; Fee x Units

POS - Place of Service - Use 11 for office visit, check with billing staff on other codes

TOS - Type of Service - Use 1; not used in CMS 1500 form

Diagnosis - pointer to diagnosis - links diagnosis to treatment

Modifier - modifiers that apply to CPT; check with billing staff on modifier to use

Step 13: Click 'Next' to proceed to "Miscellaneous"

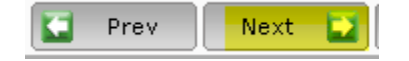

#### **Miscellaneous tab**

All fields in this screen correspond to specific field on CMS 1500 form; all fields are optional - Enter information as applicable to your particular situation.

Step 14: Enter information under Miscellaneous tab

### **Injury/Illness/LMP section**

Prior Authorization No

Prior Authorization No - Enter authorization code from payers to bill specific procedures/visits Step 15: Click 'Next' to proceed to "Miscellaneous"

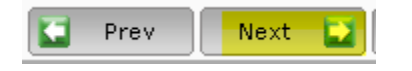

### **CMS Override tab**

CMS override tab allows you to override specific fields in the CMS 1500 form

Step 16: Enter information into override fields if applicable and click 'Save' button

Step 17: Click 'Generate claim' button to create the claim

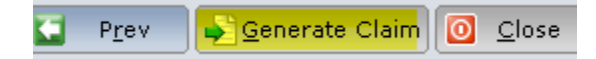

Step 18: Click "Check Error" button to check for any errors. alloFactor will validate the claim against its internal database and any custom rules you have created.

Check Error **Preview** 

Step 19: Click 'Preview' button to visually check the claim. A preview window opens with data embedded into a sample CMS1500 form.

Step 19: Click 'Close' to close the Claim window and show the Claims module.

Step 20: Reading pane - to print, click 'Print' button; to file claim electronically, click 'File electronically' button.

# **Preview a claim**

Step 1: Navigation pane - Select 'Claims' module Step 2: Navigation pane - enter the filter criteria to find matching claims

See filter controls under Claims for more details on filters available.

Step 2: Middle pane - Select claim to preview

07/12/2... Den, Mark Dr., Fay... Claim Created

07/13/2... Ben,Andre... Dr.,Fay... Visit Comple...

Step 3: Reading pane - Select 'Summary' tab

The tab shows details of the claim.

Step 4: Click on 'Preview' button. Choose Primary->CMS1500Primary

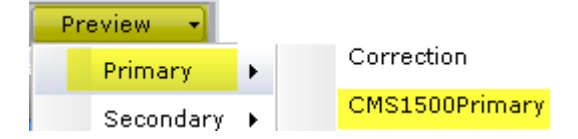

Primary - preview claim in format to file to primary insurance

Secondary - preview claim in format to file to secondary insurance

Correction - preview claim with 'Corrected Claim' written on top - useful in refilings

CMS1500 xxxx - preview in actual form as it would print to preprinted CMS1500 stationary

CMS1500 xxxxWF - preview in form that can be printed on plain paper. Do not use this to file claims to payers.

Step 5: A new pop-up window appears with claim in CMS 1500 format

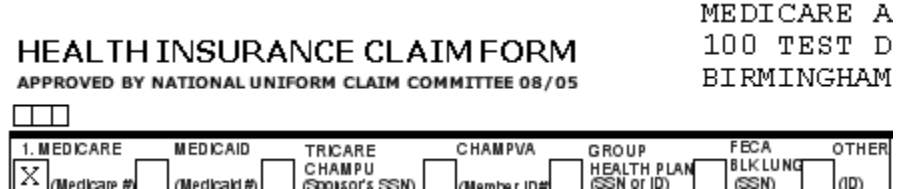

# **Submitting a claim electronically**

Step 1: Navigation pane - Select 'Claims' module

Step 2: Navigation pane - enter the filter criteria to find matching claims

See filter controls under Claims for more details on filters available.

Step 2: Middle pane - Select claim to electronically file

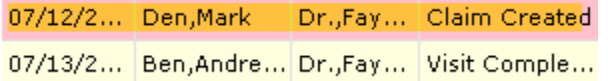

Step 3: Reading pane - Select 'Summary' tab

The tab shows details of the claim.

Step 4: Click on 'File Electronically' button.

If electronic claim filing has been setup correctly, the claim submitted electronically and status will change to 'Claim Filed'

Error:

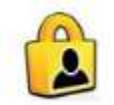

This feature has not been enabled for this clinic. Please login as administrator to enable this feature.

If you get this error, then the feature has not been enabled for the clinic. Login as admin and enable this optional feature.

# **Print a claim**

Step 1: Navigation pane - Select 'Claims' module

Step 2: Navigation pane - enter the filter criteria to find matching claims

See filter controls under Claims for more details on filters available.

Step 2: Middle pane - Select claim to print

07/12/2... Den, Mark Dr., Fay... Claim Created 07/13/2... Ben,Andre... Dr.,Fay... Visit Comple...

Step 3: Reading pane - Select 'Summary' tab

The tab shows details of the claim.

Step 4: Click on 'Print' button. Choose Primary->CMS1500Primary

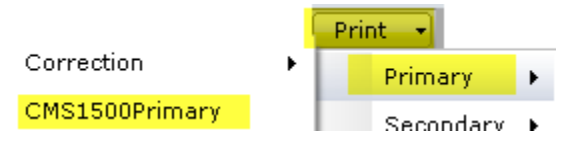

Primary - preview claim in format to file to primary insurance

Secondary - preview claim in format to file to secondary insurance

Correction - preview claim with 'Corrected Claim' written on top - useful in re-filings

CMS1500 xxxx - preview in actual form as it would print to preprinted CMS1500 stationary

CMS1500 xxxxWF - preview in form that can be printed on plain paper. Do not use this to file claims to payers

Step 5: The claim is printed in CMS 1500 format to the default printer.

# **Editing insurance details**

Step 1: Navigation pane - Select 'Claims' module

Step 2: Navigation pane - enter the filter criteria to find matching claims

See filter controls under Claims for more details on filters available.

Step 3: Middle pane - Select claim to view

06/03/2... Clara, Fabin Vineeth... Visit Comple... 06/03/2... Test, Cons... Vineeth... Clarification ...

Step 4: Reading pane - Select 'Claim' tab

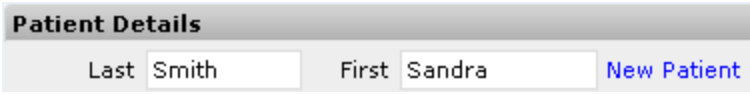

The tab shows details of the claim.

Step 5: Go to Insured section to review policy holder information

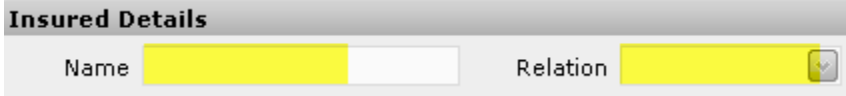

Review policy holder information. Edit name or relationship to edit this information

Step 6: Go to payer section to review the insurance details

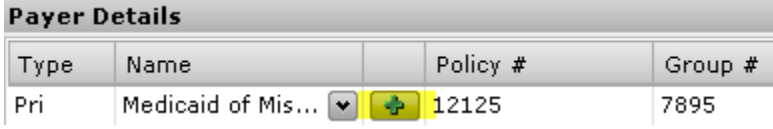

Review insurance information. To edit current payer information or to add new payer, click on '+' button.

Step 7: New Insurance pop-up window - Go to Policy Holder section to review information

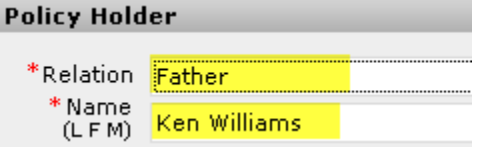

Relation - relationship of policy holder to patient

Address - address line, City, St and zip

Sex & DOB - sex and date of birth of policy holder

Step 8: New Insurance pop-up window - Go to Payer details

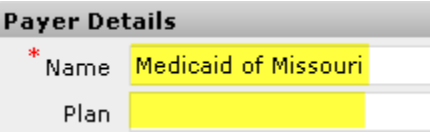

Name - enter name of insurance - drop down box appears with matching names.

Different names may remain for same insurance if they have different addresses. But if submitting

electronically, they may be mapped to same clearinghouse payer

Step 9: New Insurance pop-up window - Review policy number and rank of policy

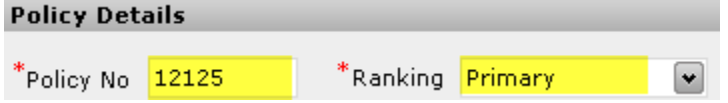

Policy Number

Ranking - Primary/Secondary/Tertiary

Step 10: New Insurance pop-up window - Click 'Save' button

Step 11: Claim tab - Click 'Save Claim' button.

# **Editing CPT or diagnosis codes**

Step 1: Navigation pane - Select 'Claims' module

Step 2: Navigation pane - enter the filter criteria to find matching claims

See filter controls under Claims for more details on filters available.

Step 3: Middle pane - Select claim to view

06/03/2... Clara,Fabin Vineeth... Visit Comple... 06/03/2... Test, Cons... Vineeth... Clarification ...

Step 4: Reading pane - Select 'Claim' tab

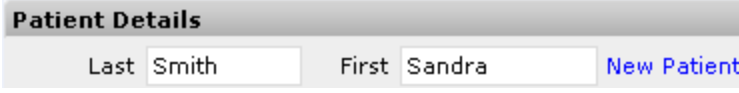

The tab shows details of the claim.

Step 5: Go to diagnosis section to review ICD associated with the visit

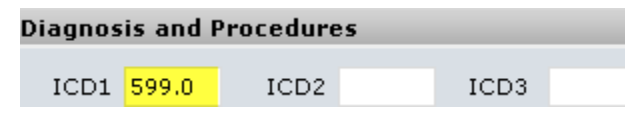

Enter or edit the diagnoses. You can enter up to 4 diagnoses. As you enter ICD code, matching codes will appear in dropdown box. Click to select one of them.

Note: if you do not find ICD code that you are looking for, remember to click 'flush' button once before adding new ICD code. Sometimes alloFactor does not refresh the ICD code list automatically.

Step 7: Go to procedure section to review treatment codes for the visit

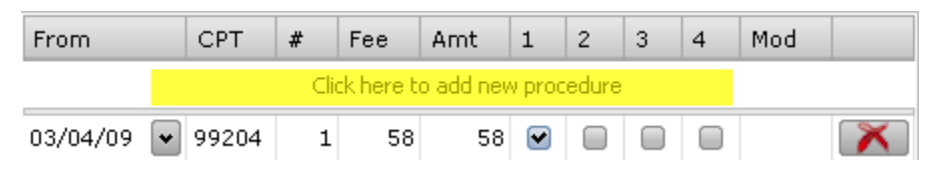

Enter or edit CPT codes for the visit. You can also link diagnosis using 1,2,3,4 column headers. You can also enter modifiers using Mod column header. For additional modifiers or to enter 'To' date (for DOS), right click and choose additional column headers.

# **Posting a payment (Manual)**

Step 1: Navigation pane - Select 'Claims' module

Step 2: Toolbar at top of screen - Click on 'Payments' button

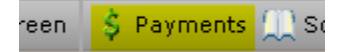

Step 3: Payments pop-up screen appears.

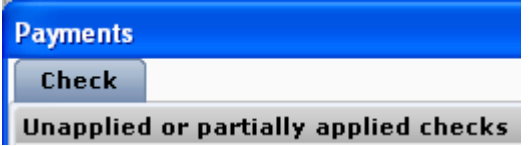

Step 4: Enter Check details

# alloFactor User Guide

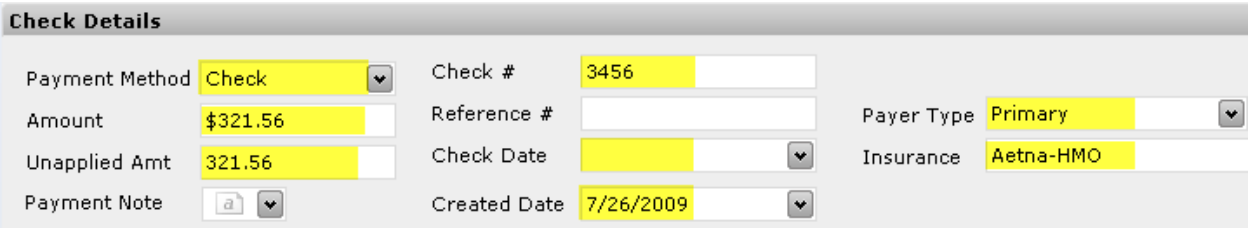

Payment method

Amount - total check amount

Unapplied Amount - By default the full check amount; will decrement automatically as you apply

payments to corresponding claims

Payment note - enter custom note

Check # & Check date

Create date - current date

Payer type - Primary/secondary/tertiary/patient

Insurance - If payer type is insurance, then select a payer name

Step 5: Click the Save button

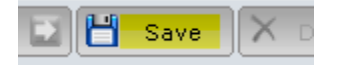

#### Step 6: Click the Next button

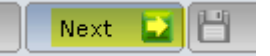

'Claim list' tab appears

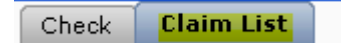

Step 7: Search for the first patients name in EOB. As you enter last name, Patient Search dropdown window appears. Enter first and last name and search using 'Advanced Search'. A list of matching patient names appears. Select patient from list by clicking on the patient name.

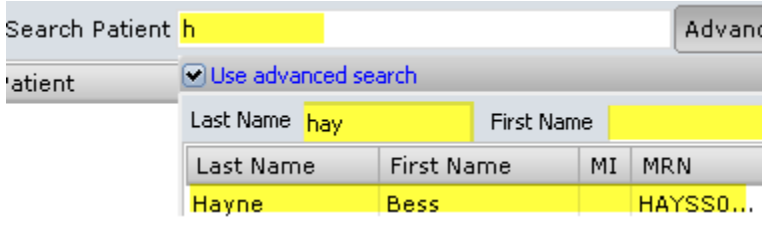

A list of all unpaid visits from the patient appears. Uncheck all visits except for the one for which EOB contains remittance details.

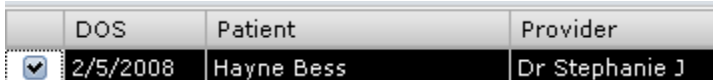

### Step 8: Click 'Next button

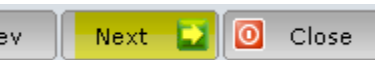

### Payment tab with date of visit appears

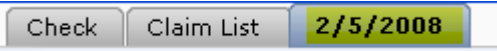

List of all CPTs in the claim appears as rows under the 'Unapplied Charges' table

### Step 9: Enter payment breakup

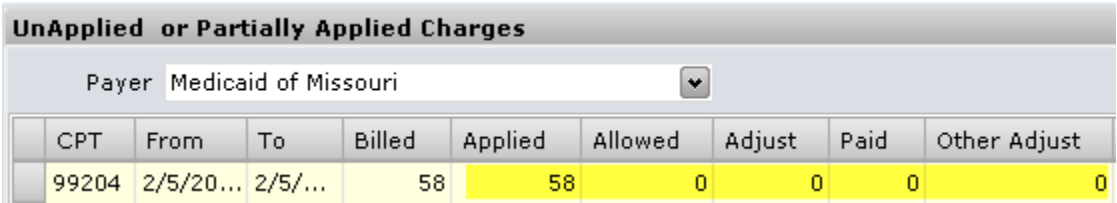

Billed - total billed amount for CPT - populated by system

Allowed - amount allowed for CPT

Adjust - contractual fee adjustment is automatically calculated

Paid - enter payment for CPT

Other Adjust - enter any other adjustments or reductions by payer

\*System cross checks to ensure Billed = Allowed + Paid + Other Adjust

Step 10: Enter patient responsibility information

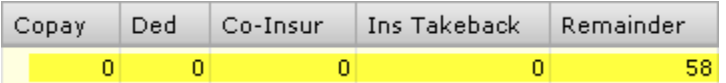

Co-pay - co-pay amount given in EOB - entering an amount does not register co-pay payment. This field tells the system what the actual patient responsibility is.

Ded - deductible amount given in EOB - entering an amount does not register deductible payment. This field tells the system what the actual patient responsibility is.

Co-ins - coinsurance amount given in EOB - entering an amount does not register any co-insurance payment by secondary/tertiary or patient. This field tells the system what amount to bill the next payer in line.

Ins takeback - Enter any insurance take backs

Remainder - Automatically calculated by system based on payments (primary & patient) and allowed amount

\* System crosschecks Allowed=copay+deductible+paid+co-insurance+ins takeback

Step 11: Enter any reason codes given in EOB

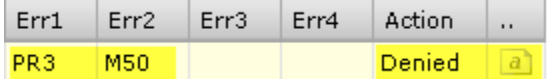

Err1-4 - Reason code; reason codes must be already setup in administration module

Action - automatically populated based on setting on administration module; billing staff can override it

Notes - Click on 'a' to enter custom notes. Typically you want to enter a note as to why a patient balance

exists so it is easy if patient calls

Step 12: Repeat steps 9-11 to enter payments for other CPTs in the same claim

Step 13: Click 'Save button

Step 14: Repeat steps 7 - 13 to enter payments for other claims in the EOB

Step 15: After completing entering all payments (or if you find totals do not add up), go back to initial tab and click on 'Review Check' button

Review Check

New EOB Verification screen appears as a pop-up

Step 16: Review information of payments entered

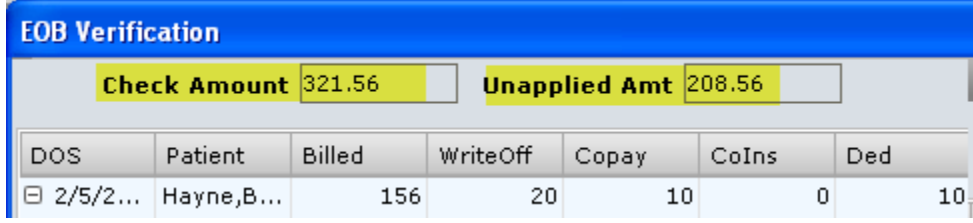

To view all CPTs under a claim, click on the '+' sign next to CPT.

Step 17: If information looks correct, click 'Cancel' button. If information needs to be edited, you can edit the information directly by clicking on a field. Click 'Save' button to save changes.

Step 18: Click 'Close' button

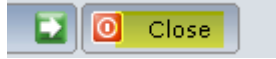

# **Posting a payment (Automated)**

If a practice enrolls for automated payment posting (Electronic remittance advice) the payment is automatically posted to the system. See instructions on setting up ERA under Administration module. A payer could take anywhere from 4 to 8 weeks to setup ERA.

alloFactor may not be able to automatically post a small percentage of the payments. Such claims will be displayed as a Pending file in Auto-payment section under Claims module.

# **Viewing electronic remittance**

Step 1: Navigation pane - Select 'Claims' module

Step 2: Click on 'Autopayment' button on toolbar at top.

? Claim Issues ⇒ AutoPayment

### Step 3: View unverified ERAs by default.

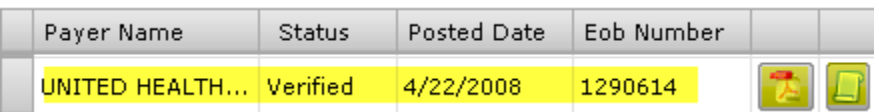

To view other ERAs, click on All/Verified/Not verified option on right.

Step 4: Locate the right ERA using the Payer Name or posted date.

You can sort ERA by clicking on column headers.

Step 5: Click on the PDF button to view an Acrobat Reader™ format

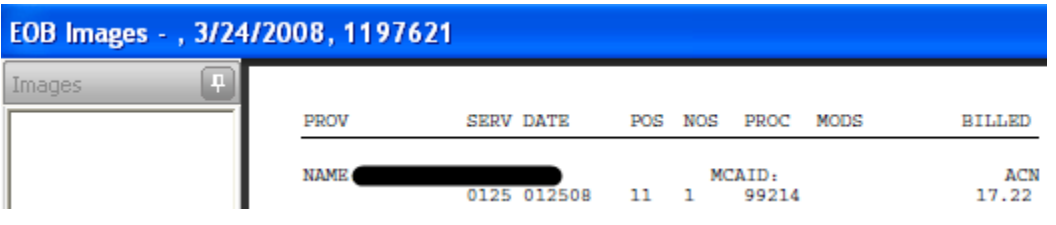

Step 6: Click on 'Save' button on toolbar to save

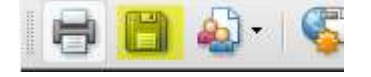

Navigate to the right folder on "Save as' window and click 'Save' button to save.

Step 7: Click 'Cancel' to close the window

Step 8: Click "Exit' to close the ERA window

# **Printing ERA paper copy**

Step 1: Navigation pane - Select 'Claims' module

Step 2: Click on 'Autopayment' button on toolbar at top.

? Claim Issues →S AutoPayment

Step 3: View unverified ERAs by default.

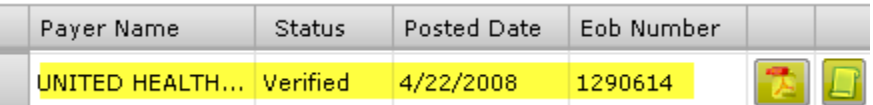

To view other ERAs, click on All/Verified/Not verified option on right.

Step 4: Locate the right ERA using the Payer Name or posted date.

You can sort ERA by clicking on column headers.

Step 5: Click on the PDF button to view an Acrobat Reader™ format

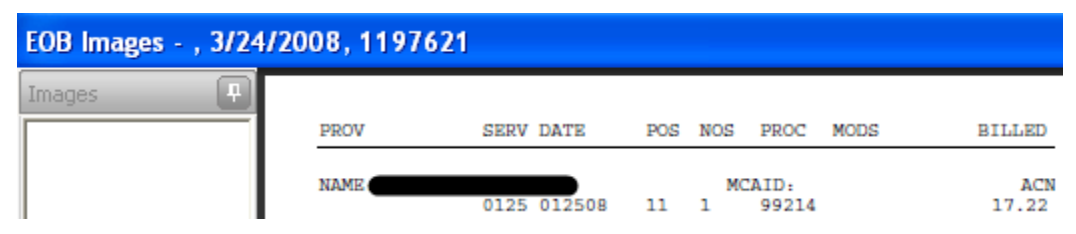

### Step 6: Click on 'Save' button on toolbar to save

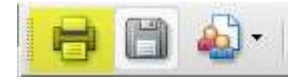

Navigate to the right folder on "Save as' window and click 'Save' button to save.

Step 7: Click 'Cancel' to close the window

Step 8: Click "Exit' to close the ERA window

### **Processing ERA**

Step 1: Navigation pane - Select 'Claims' module

Step 2: Click on 'Autopayment' button on toolbar at top.

? Claim Issues ⊳\$ AutoPayment

### Step 3: Select the first unverified ERAs.

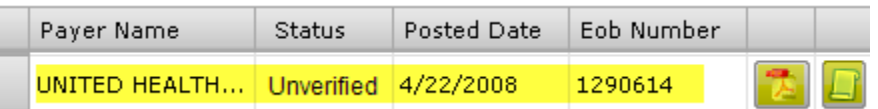

### Step 4: Click on the PDF button to view the ERA in Acrobat Reader™ format

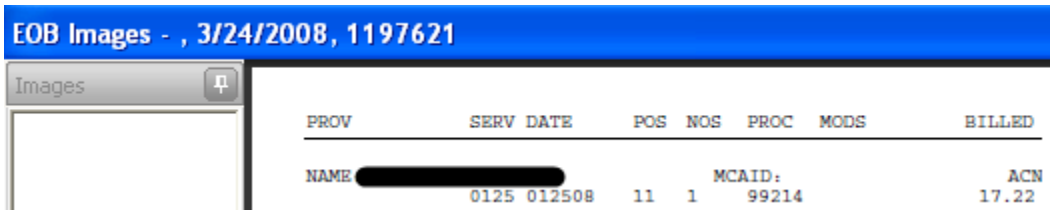

Step 5: Optional - Double check each claim paid by ERA with the payment and final status on alloFactor claims module.

Step 6: Click on scroll button to view the unprocessed payments. The data is opened in a notepad application.

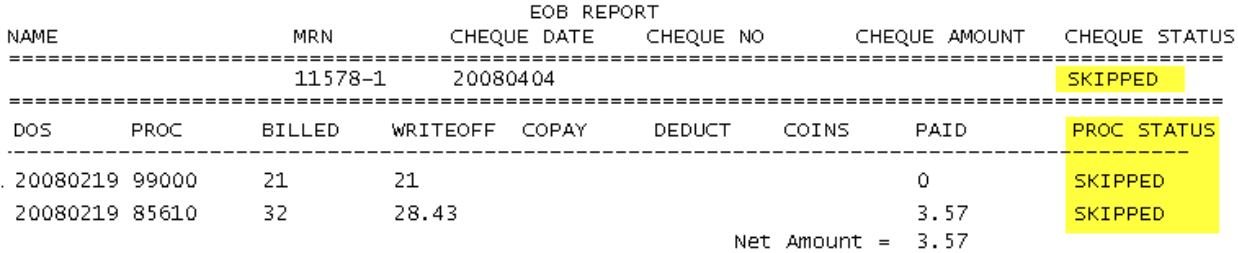

Step 7: Print the document. Close document by clicking 'x' at top right.

Step 8: Click "Exit' to close the ERA window

Step 9: Process each claim in the document and post payments manually.

Step 10: After processing all claims, go back into ERA again using Autopayment button.

Step 11: Select the same remittance advice again and change status to Verified

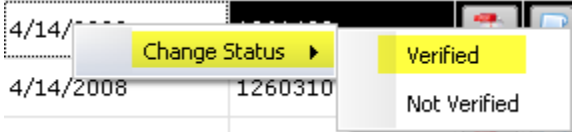

# **Mapping ERA Payer**

The first time you receive a remittance advice electronically, alloFactor does not process the ERA automatically. It requires you to map the payers.

Step 1: Navigation pane - Select 'Claims' module

Step 2: Click on 'Autopayment' button on toolbar at top.

? Claim Issues S AutoPayment

### Step 3: Click on 'Payer mapping' button

**B** Payer Mapping

A new pop-up window appears. By default all unmapped ERA payers are displayed.

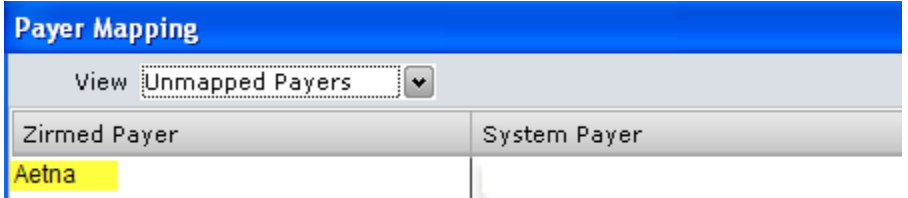

Step 4: Enter a name under System Payer to map to electronic clearinghouse payer

As you start typing, matching payers in alloFactor will appear. Select one and complete the mapping.

Repeat until all unmapped payers are mapped

Step 5: Click 'Ok' button to complete the mapping

Step 6: Click 'Exit' button to close

# **Mapping electronic claims payer**

See Editing/deleting insurances under Administration module

# **Setting up billing defaults**

See Editing/deleting insurances under Administration module

# **Viewing result of electronic claim**

See Electronic claim status report under Reports module

# **Advanced - Customizing CMS 1500 form**

alloFactor comes with default CMS 1500 form that can easily be customized to match your existing encounter form/super-bill.

Step 1: Click on 'Tools' menu option at top. Choose Customize and Report option

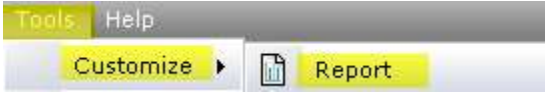

Step 2: In the new pop-up window, select the template you want to customize and click 'Open'

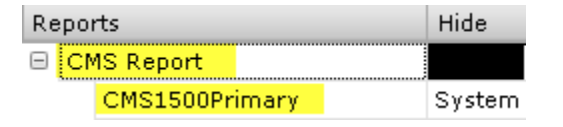

Step 3: New template window appears. All fields will be displayed in editable mode.

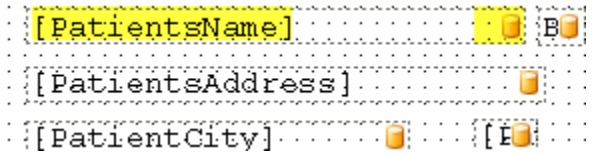

Templates typically consist of text and data variables. Data variables will have a cylinder sign on right that the actual value will be populated at runtime from the database.

### Step 4: Make necessary changes

To move a text field, select the field and use arrows on keyboard

To edit a text field, double click on the field and overwrite the text.

To edit a data variable, double click on the field to delete. Next select the new variable to use from the right side, and drag and drop the field onto the template at the correct location.

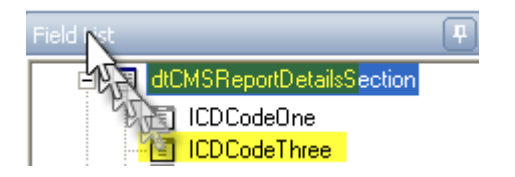

Step 5: Click on 'Preview' button at bottom to view the new finished template

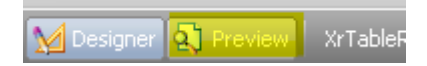

Step 6: Iterate through to modify as many fields as necessary.

Note 1: Remember to save at regular intervals to ensure that you do not lose changes.

Note 2: If you edit a 'System' template, you will have to rename as a custom template.

# **Printing multiple claims**

Step 1: Navigation pane - Select 'Claims' module

Step 2: Navigation pane - enter the filter criteria to find matching claims

See filter controls under Claims for more details on filters available.

Step 2: Middle pane - Select all claims to print

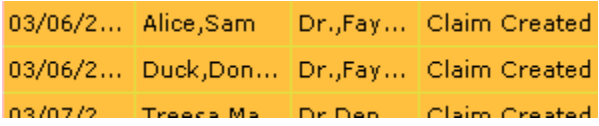

To select multiple claims, select the first claim scroll down to the last claim and use Shift+Click to select all claim in between.

To pick and choose multiple claims, use Ctrl+click to choose each claim individually

Step 3: Click on 'Print' button. Choose Primary->CMS1500Primary

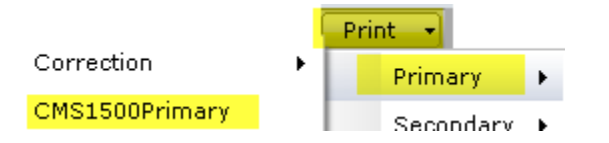

Step 5: All selected claims printed as a batch to the default printer.

# **Saving an electronic copy of claim**

Step 1: Navigation pane - Select 'Claims' module

Step 2: Navigation pane - enter the filter criteria to find matching claims

See filter controls under Claims for more details on filters available.

Step 2: Middle pane - Select claim to preview

07/12/2... Den, Mark Dr., Fay... Claim Created 07/13/2... Ben,Andre... Dr.,Fay... Visit Comple...

Step 3: Reading pane - Select 'Summary' tab

The tab shows details of the claim.

### Step 4: Click on 'Preview' button. Choose Primary->CMS1500Primary

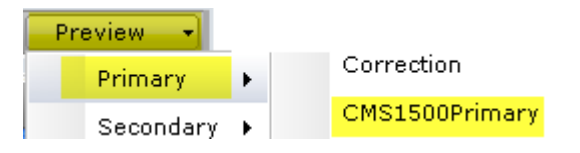

Primary - preview claim in format to file to primary insurance

Secondary - preview claim in format to file to secondary insurance

Correction - preview claim with 'Corrected Claim' written on top - useful in refilings

CMS1500 xxxx - preview in actual form as it would print to preprinted CMS1500 stationary

CMS1500 xxxxWF - preview in form that can be printed on plain paper. Do not use this to file claims to payers.

MEDICARE A

Step 5: A new pop-up window appears with claim in CMS 1500 format

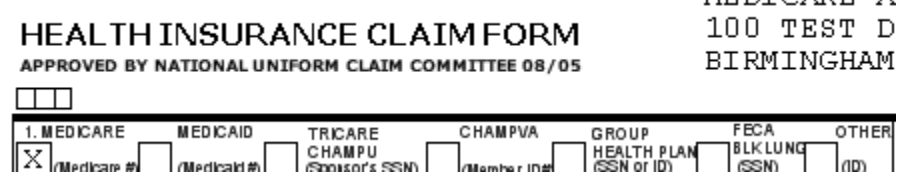

Step 6: Click on Menu option File -> Export document -> PDF document

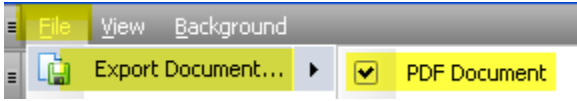

Save as window appears

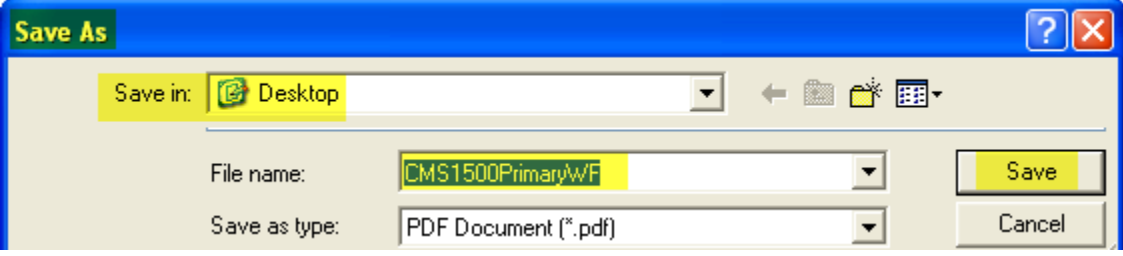

Step 7: Navigate to the folder to save to, change file name and click 'Save' button

File is saved as a PDF file in that folder.

# **Correcting a payment**

Step 1: Navigation pane - Select 'Claim' module

Step 2: Middle pane - Select claim with payment to correct

03/05/2009 Duck, Daisey Dr,Dennis B Claim Filed 04/01/2000 Tost NowDati Dr. Farno B. Claim Filed

Step 3: Reading pane - Select 'Summary' tab

Step 4: Click on 'Claim' button at bottom

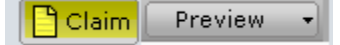

#### New 'Claim' window appears

Step 5: Under 'Visit details' section, click on the 'Payment' button

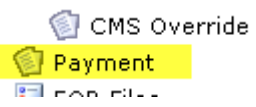

Step 6: Uncheck 'Show unapplied only' to show all posted amounts for the claim

Show Unapplied Only

Step 7: Review each posting and select the payment to correct

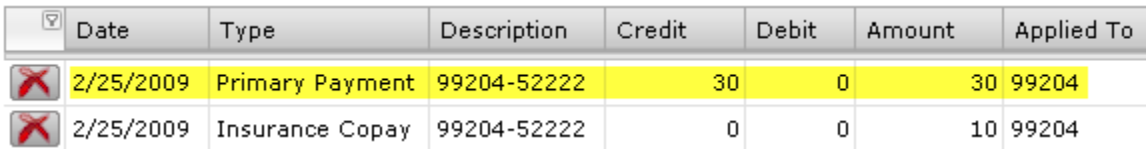

To delete a payment, click on the 'X' button on left.

Note: Payment will be complete unapplied and deleted and so be careful with delete operation

To edit the amount, click on amount and overwrite the amount

To add an amount, click on the highlighted area below the column header and enter new payment information.

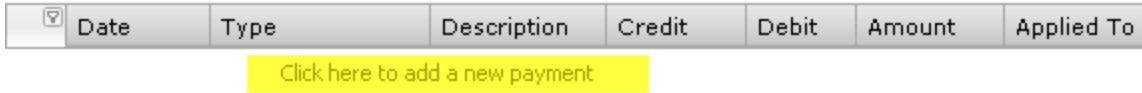

New payment appears in grey indicating that it has not yet been post it to the corresponding CPTs.

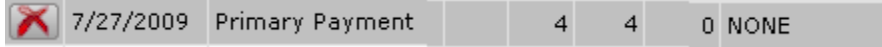

To apply them to individual CPTs, click on Apply button.

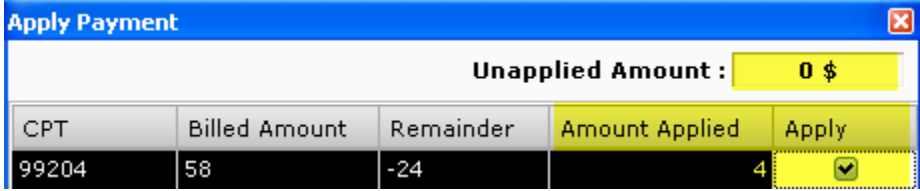

Enter amount applied and check Apply checkbox. The final unapplied amount should be \$0. Click 'Save' button to apply the payment against the CPT.

Step 8: Ensure 'Autosave claim pages' is checked at top. Click 'X' at top right to close the window.

# **Setting a claim to rejected status**

alloFactor automatically sets claim is set to Rejected status. You cannot manually set claim to that status. Instead you can change it to Denied status.

# **Setting to claim denied status**

Step 1: Navigation pane - Select 'Claim' module
#### Step 2: Middle pane - Select claim to mark as denied

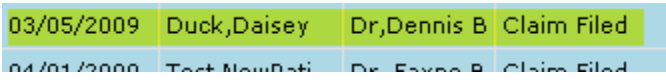

Step 3: Middle pane - Right click on the claim to mark as denied

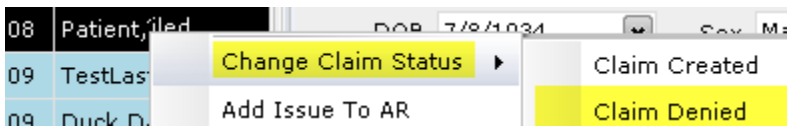

Claim status should now say 'Claim denied'

### **Correcting & resubmitting a claim**

Step 1: Navigation pane - Select 'Claim' module

Step 2: Middle pane - Select claim to edit.

07/12/2... Den, Mark Dr., Fay... Claim Created 07/13/2... Ben,Andre... Dr.,Fay... Visit Comple...

Step 3: Reading pane - Select 'Claims' tab

Details of the claim is displayed

**Patient details** - displays the patient information

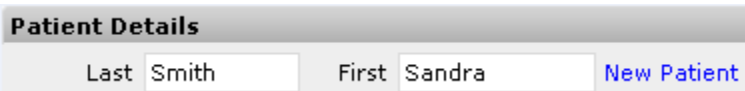

To edit, click on last name and start correcting. A patient search drop down appears, and you can select another patient name.

**Referred** - displayed details of referring physician

Referred F.

Click '+' to edit/add referring physician information.

**Insured** - Displays policy holder information

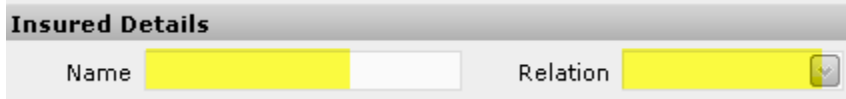

Edit name or relationship to edit this information

#### **Payer** - Displays insurance details

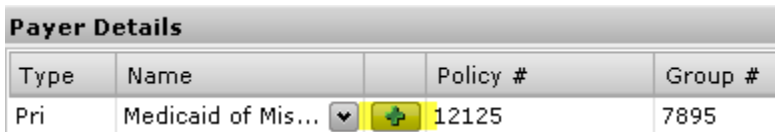

To edit information, click on '+' button. Insurance pop-up window appears

#### **Insurance pop-up window - Policy Holder section**

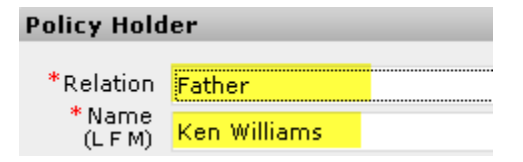

Relation - relationship of policy holder to patient

Address - address line, City, St and zip

Sex & DOB - sex and date of birth of policy holder

#### **Insurance pop-up window - Payer details section**

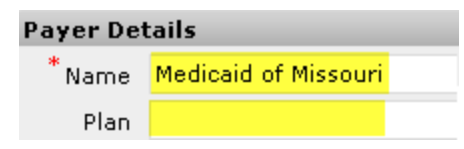

Name - enter name of insurance - drop down box appears with matching names.

Different names may remain for same insurance if they have different addresses. But if submitting electronically, they may be mapped to same clearinghouse payer

#### **Insurance pop-up window - Policy details section**

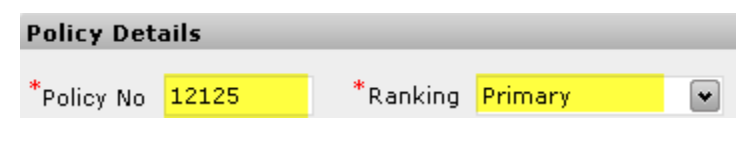

Policy Number

Ranking - Primary/Secondary/Tertiary

#### **Diagnosis** - displays diagnosis codes associated with the visit

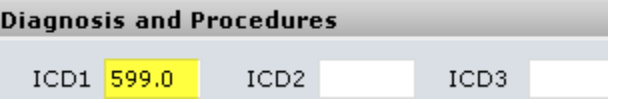

Enter new diagnosis by entering into an empty field. To edit overwrite an existing field.

#### **Procedures -** displays treatment codes for the visit

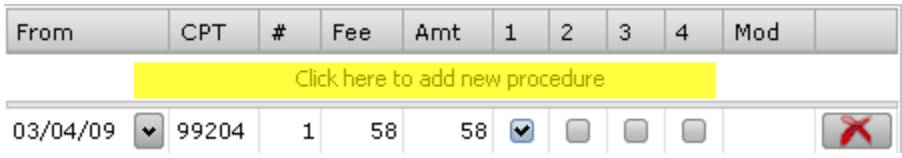

To add new CPT, type into the yellow highlighted area

To edit CPT codes for the visit, overwrite the CPT field - matching CPTs appear and select from the list.

To change diagnosis links, click on checkboxes

To add/remove modifiers enter data under Mod column header

Note: For additional columns, right click and choose additional column headers.

#### **Billing details** - displays billing details of the visit

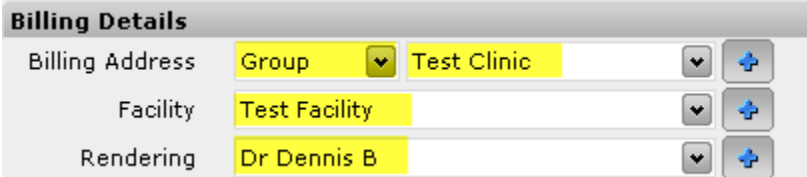

To change billing group, select another group from the drop down. To use individual provider info, select 'individual' under drop down box.

To change facility, select another facility name from drop down box.

To change rendering provider, select another physician name from drop down box.

Step 4: Click 'Save Claim' button.

w Claim  $\mathbb H$ Save Claim

## **Submitting claim to secondary**

Step 1: Navigation pane - Select 'Claims' module

Step 2: Navigation pane - enter the filter criteria to find matching claims

See filter controls under Claims for more details on filters available.

Step 2: Middle pane - Select claim to print

07/12/2... Den, Mark Dr., Fay... Claim Created 07/13/2... Ben,Andre... Dr.,Fay... Visit Comple...

Step 3: Reading pane - Select 'Summary' tab

The tab shows details of the claim.

Step 4: Click on 'Print' button. Choose Secondary->CMS1500Primary

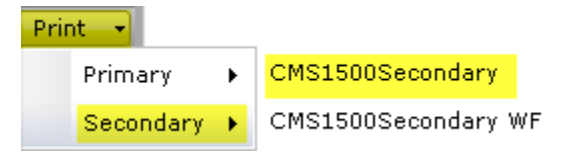

Step 5: The claim is printed in CMS 1500 format to the default printer. Step 6: Print / Copy EOB to be mailed along with the secondary claim

# **Opening up a clarification**

Step 1: Navigation pane - Select 'Claims' module Step 2: Navigation pane - enter the filter criteria to find matching claims See filter controls under Claims for more details on filters available. Step 2: Middle pane - Select claim to open a clarification 06/03/2... Clara, Fabin Vineeth... Visit Comple... 06/03/2... Test, Cons... Vineeth... Clarification ... Step 3: Reading pane - Select 'Notes' tab Payers **Notes** Claim

Step 4: Reading pane - Click 'New Topic' button at bottom of Notes section

**New Topic**  $\times$  Cance Step 5: Reading pane - Enter the topic and clarification

**Enter Notes** Topic missing DOS What is the patient DOS

### Step 6: Reading pane - Click 'Post' button

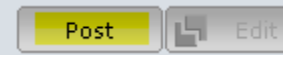

# **Replying to a clarification**

Step 1: Navigation pane - Select 'Claims' module

Step 2: Navigation pane - select claims with open clarifications

Date range - remove all date range limitations to view claims of all dates

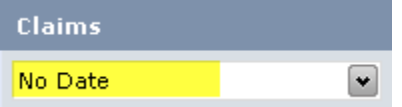

Status - set status to 'Clarification Opened' to list all claims with that status

**Status** Clarification Opened | v |

Step 2: Middle pane - Select first claim to answer

06/03/2... Clara, Fabin Vineeth... Visit Comple... 06/03/2... Test, Cons... Vineeth... Clarification ...

Step 3: Reading pane - Select 'Notes' tab

**Payers** Notes Claim

Step 4: Reading pane - Read the clarification under Notes section. Click 'Reply' button to respond

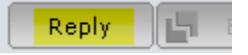

Step 5: Reading pane - Enter the response

**Enter Notes** The ICD code is 780.6

#### Step 6: Reading pane - Click 'Post' button

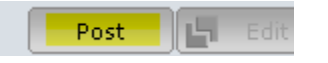

## **Replying to a clarification (alternate)**

When you login, system asks you if you want to answer clarification. If you click 'Yes' button, you will automatically be taken to 'Claims' module and shown all open clarifications.

### **Scanning in a super-bill/encounter form**

Step 1: Click on 'Scan Superbills' button

Scan EOBs Scan Super Bills

Step 2: By default it displays all unprocessed superbills / encounter forms

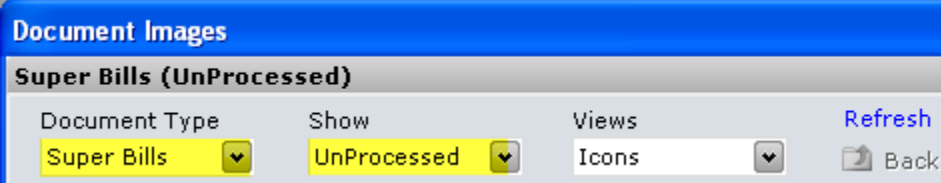

#### Step 3: Navigate to the right folder

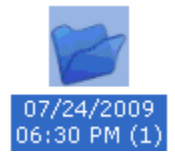

Step 4: Click on 'Scan Superbill' button

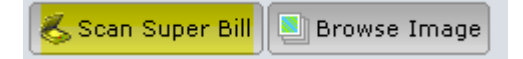

This brings up a preview window and scanner should start scanning documents

Note: If you are using this scanner for the first time, it will bring up a widow to select a scanner.

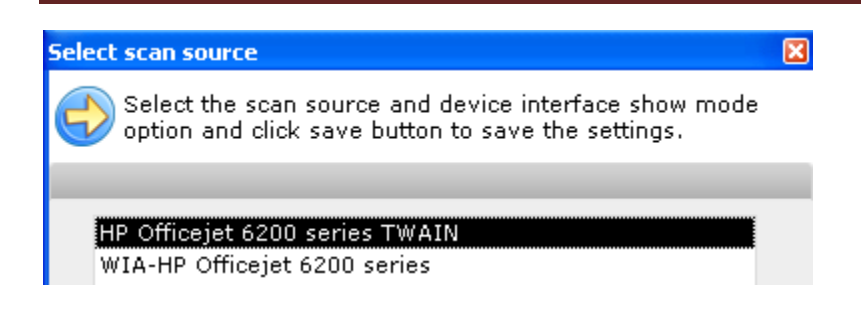

Step 5: If scanner preview window asks you to confirm using a button, perform that action

Step 6: Image is automatically scanned in and then uploaded to alloFactor server.

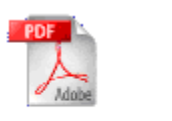

superbill

Scanned Image 1

A thumbnail appears indicating that the documents have been saved.

Note: Depending on the size of the document, uploading a document may take several minutes. If it takes too long to upload, reduce the resolution of image to 125 dpi and set color to Grayscale. This should drastically reduce the size of each image while still giving good resolution

Step 7: Click on the new thumbnail created

Step 8: Enter details for the document

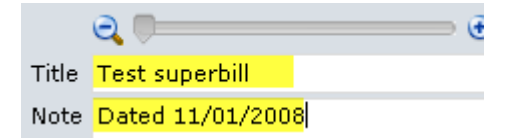

Step 9: Click 'Save button to save changes Step 10: Close window using 'x' button at top

### **Processing super-bills**

Step 1: Click on 'Scan Superbills' button

Scan EOBs & Scan Super Bills

Step 2: Document images - By default it displays all unprocessed superbills / encounter forms

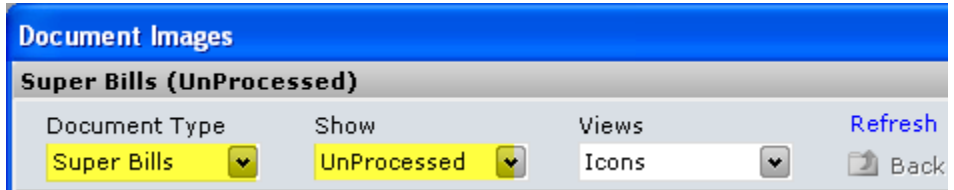

Step 3: Document images - Navigate to the right folder

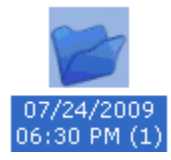

Step 4: Document images - Double click on the encounter form to process

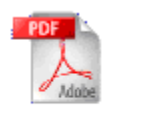

superbill

Scanned Image

A new 'Superbill images' pop-up window appears and displays the document Step 8: Print or move encounter forms to another window to create claims

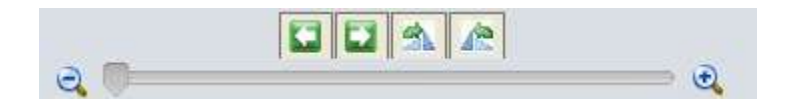

Use '<' or '>' buttons to navigate multiple pages in a document Use rotational button to rotate document 90º left or right Use magnifying glass to enlarge or shrink document

Step 10: Superbill images - At the end, mark document as processed using the link

**Process SuperBill** 

Step 11: Superbill images - Close window using 'Cancel' button Step 12: Document images - Close window using 'x' button at top

# **Scanning in a EOB**

Step 1: Click on 'Scan Superbills' button

**Q Scan EOBs Sean Super Bills** 

See instructions under section 'Scanning Superbills/Encounter forms'

# **Processing EOBs**

Step 1: Click on 'Scan Superbills' button

Scan EOBs A Scan Super Bills

See instructions under section 'Scanning EOBs'

# **6. Accounts**

### **Navigation Pane Controls**

Navigation pane on left gives you various filters to choose a matching set of patient accounts.

Filter controls include

Status - To filter by status of patient account

Patient - To search by patient's name

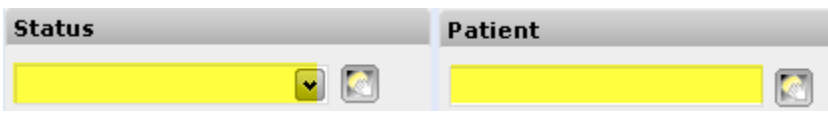

Amount - To generate a list of accounts with balance over/below certain limits

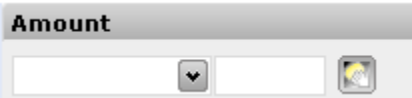

Aging - To list accounts based on aging of balance

Mailed in last - To show patients to whom statements were mailed in x days.

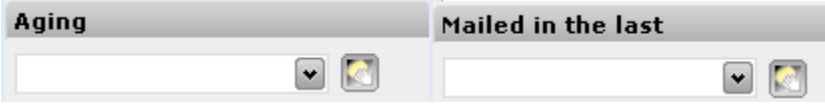

#### **Middle Pane**

Click on patient account to view

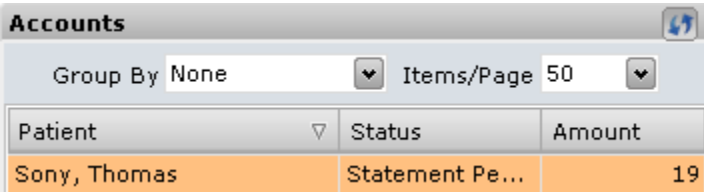

#### **Reading Pane**

Select from tabs at top based on what you would like to do

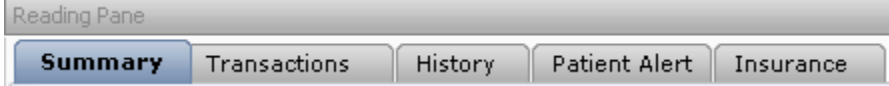

Summary - Main accounts tab - shows summary of patient's account and allows user to enter payment.

- Patient summary displays patient demographic details  $\bullet$
- Service summary Displays patient visit details such as billed, adjusted, balance etc.  $\bullet$
- Account summary Displays collection status
- Payment summary Displays payment details, such as amount, amount check # etc.

Transactions - Details transactional entries in patient's account in a ledger format.

History - Shows history of statements mailed out

Patient Alert - Shows any patient notes and allows user to enter a new one

Insurance - Allows user to view/edit/inactivate an insurance

### **Viewing account summary**

Step 1: Navigation pane - Select "Accounts" module

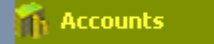

#### Step 2: Middle pane - Select desired patient

| adokson, monids K       | <b>SUI Statement Pine</b> |
|-------------------------|---------------------------|
| Dack, Kallis            | 0 Statement P             |
| include in a statute of |                           |

Step 3: Reading pane - Select "Summary" tab

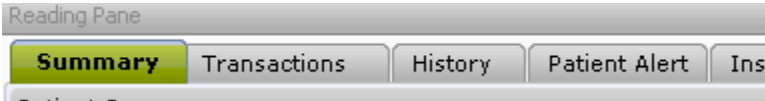

Summary tab displays the details of the patient account.

Step 4: Service Summary section explains the breakdown of each visit

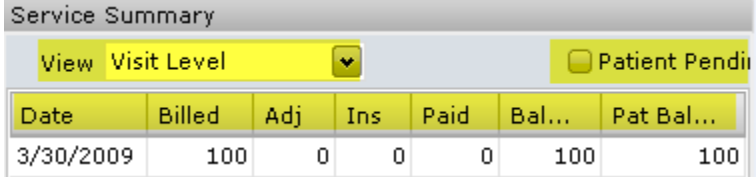

View - this drop down lets you choose between Visit or CPT level breakdown. At Visit level, all CPTs billed on that date is grouped together under a single item.

Patient Pending - check this box to view only visits/CPT with a balance

Date - date of service

CPT - Treatment code; displayed only at CPT level

Billed - Original billed amount to insurance

Adj - Adjustments to billed amount

Ins - Insurance payments

Copay - Patient co-pay - this does NOT mean already paid amount or owed amount

Deductible - Patient deductible - this does NOT mean already paid amount or owed amount

Paid - Patient payments

Balance - Outstanding balance

Pat Balance - Patient responsibility part of 'Balance'. If the visit has been paid by insurance, then typically Balance and Pat Balance are the same. If insurance has not paid, then Pat Balance is \$0 until insurance EOB specifies the balance to bill.

Totals row - The last row displays the total across all visits/CPTs.

Unapplied amount - If an account has unapplied amounts, it will shown in grey color and balance will be shown as a negative amount.

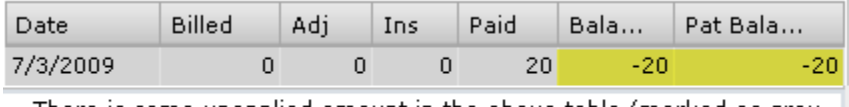

There is some unapplied amount in the above table (marked as graycolor). Please right click and apply the payment for this patient.

Step 5: Account summary section gives the status of patient statements

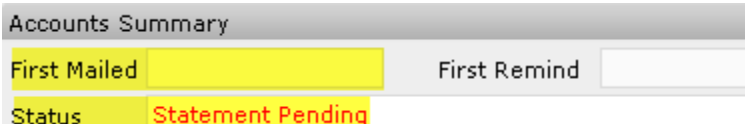

First mailed/Remind - Dates on which statements were mailed out

Status - Overall status of the account

Statement Pending - no patient statement has been printed

First/Second Reminder - statements mailed out; automatically set by system

Ready for collection - Account delinquent; manually marked for collection

Account blocked -

Closed - Account is current, patient owes no balance

### **Posting a payment**

Step 1: Navigation pane - Select "Accounts" module

- Step 2: Middle pane Select desired patient
- Step 3: Reading pane Select "Summary" tab

Step 4: Reading pane - Enter payment information

| Enter Payment   |         |   |                        |                    |              |  |  |
|-----------------|---------|---|------------------------|--------------------|--------------|--|--|
| Pmt Type        | Payment | ٧ | Check Date             | 7/25/2009          | $\mathbf{v}$ |  |  |
| Amount          | \$98    |   | Created Date 7/25/2009 |                    | $\sim$       |  |  |
| <b>Pmt Mode</b> | Check   | ٠ | Apply To               | 3/6/2009, 3/10/2   |              |  |  |
| Check $#$       | 346     |   | $a \rightarrow$        | Save   Print   Mew |              |  |  |

Pymt Type - Choose payment

Amount - enter amount paid

Pmt Mode - Select Check, cash or credit card

Check # - if paid by check, enter check number

Check date - if paid by check, enter check date

Created date - by default will have current date; to override and set a different date of posting you must have necessary permissions

Apply to - Choose the dates to apply the payment to; will only show dates that have Pat Balance in the Service Summary section. You can post without selecting a date - it will appear as unapplied.

Notes - To enter custom notes to the payment, click on 'a' dropdown box.

Step 5: Reading pane - Click 'Save' button

Step 6: Reading pane - Click 'Print' button to print a patient receipt using preset receipt template

### **Entering multiple payments**

Step 1: Enter first payment as above.

Step 2: Click 'New' button to enter next payment to same account

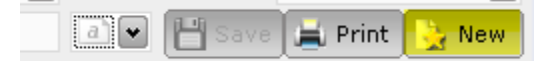

### **Deleting a payment**

There will be occasions when you enter a payment to the wrong account. Deleting the payment depends largely on whether if it has been applied to visit(s)

### **If unapplied**

Unapplied amount in the account is highlighted in grey

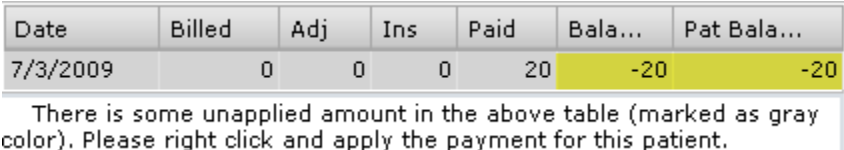

Step 1: Right click on the unapplied row and choose 'Delete'

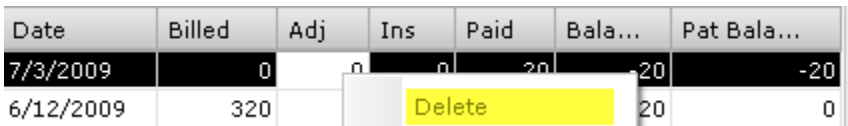

This deletes the unapplied payment. If part of the payment has been applied, it will not delete the unapplied amount. See 'If applied to a visit' to instructions on how to delete payment.

#### **If applied to a visit**

<to be completed>

### **Reversing a payment**

In some scenarios you might not want to reverse the payment rather than delete it. This could an instance when a patient check was returned for NSF (Not Sufficient Funds).

Step 1: Enter payment as given under 'Posting payment' section

Step 2: Enter the amount as a negative amount

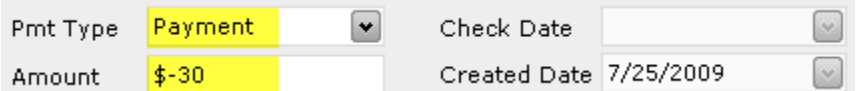

Choose the date to which it needs to be backed out using the 'Apply to' textbox.

Step 3: Click 'Save' button

### **Applying an amount**

If the patient has overpaid, then the unapplied amount in the account is highlighted in grey and the amount is shown as negative amount.

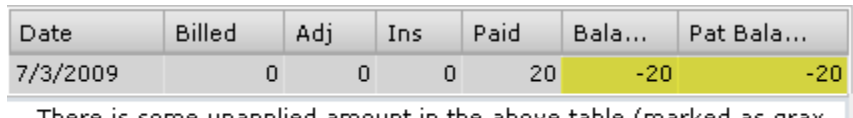

There is some unapplied amount in the above table (marked as gray color). Please right click and apply the payment for this patient.

Step 1: Right click on the unapplied row and choose 'Apply Payment'

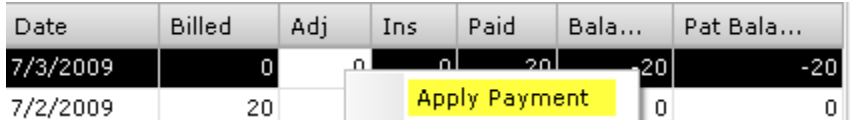

This populates the Payment section with the unapplied information.

Step 2: Select the visit to apply to in 'Apply to' dropdown box where patient balance is due.

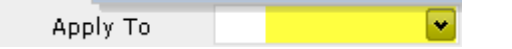

Step 3: Click 'Save' button to apply the payment.

The grey band should disappear if payment was correctly applied.

# **Adjusting off balance**

Step 1: Navigation pane - Select "Accounts" module

Step 2: Middle pane - Select desired patient

Step 3: Reading pane - Select "Summary" tab

Step 4: Reading pane - Enter adjustment information

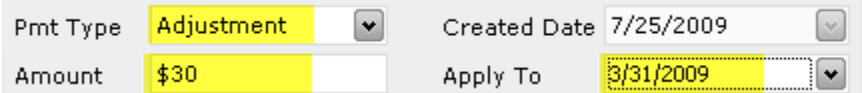

Pymt Type - Choose Adjustment

Amount - enter amount to adjust

Created date - by default will have current date; to override and set a different date of posting you must have necessary permissions

Apply to - Choose the visit dates to apply the adjustment to; will show dates that have Pat Balance in the Service Summary section.

Notes - To enter custom notes to the payment, click on 'a' dropdown box.

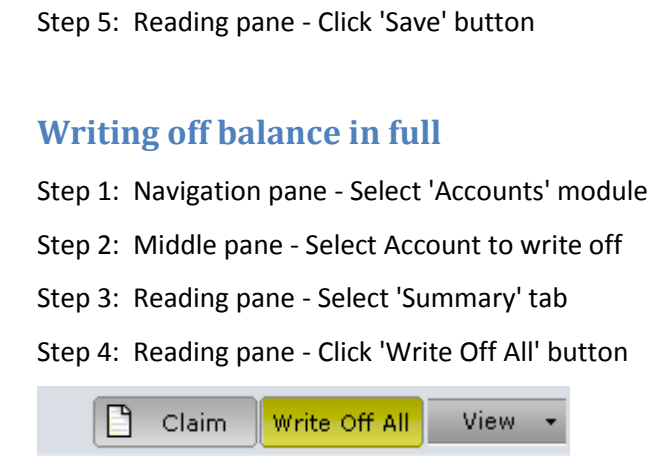

Step 5: A warning message pops up. Click "Yes" button

All outstanding balance for the patient will be written off.

## **Viewing patient statement**

Step 1: Navigation pane - Select 'Accounts' module

Step 2: Middle pane - Select Account to view

Step 3: Reading pane - Select 'Summary' tab

Step 4: Reading pane - Click 'View' button and choose statement type to view.

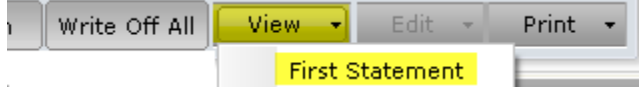

### Step 5: A Preview window appears with the patient statement.

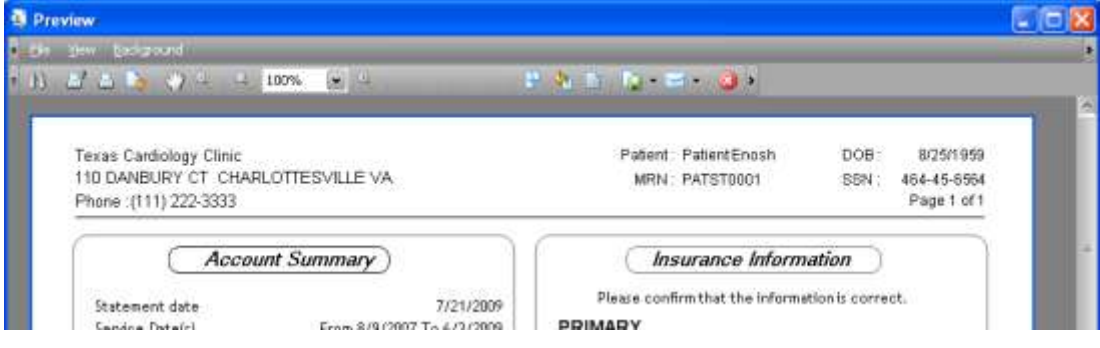

# **Printing patient statement**

Step 1: Navigation pane - Select 'Accounts' module

Step 2: Middle pane - Select Account to view

Step 3: Reading pane - Select 'Summary' tab

Step 4: Reading pane - Click 'Print' button and choose statement type to print.

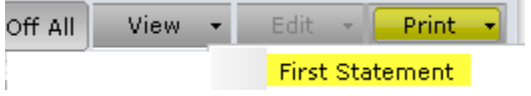

The patient statement will print to the default printer.

### **Printing summary of services**

This statement is useful if you need to generate full list of services rendered for workers compensation.

Step 1: Navigation pane - Select 'Accounts' module

Step 2: Middle pane - Select Account to view

Step 3: Reading pane - Select 'Summary' tab

Step 4: Reading pane - Click 'Print' button and choose '.

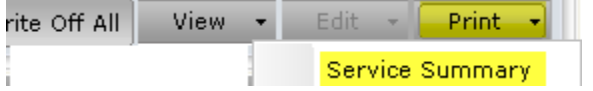

The service summary statement will print to the default printer.

### **View account details/transactions**

Step 1: Navigation pane - Select 'Accounts' module

Step 2: Middle pane - Select Account to view

Step 3: Reading pane - Select 'Transactions' tab

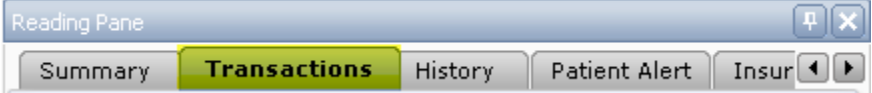

Step 4: Reading pane - View patient summary and transactions

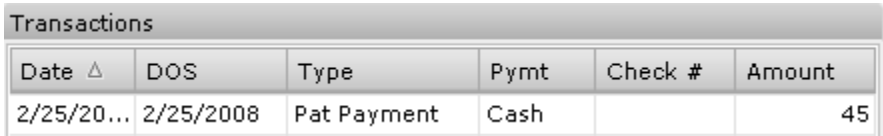

Date - Date when transaction (charge/payment/adjustment) was entered into system

DOS - Date of service

Type - Type of transaction - Patient payment, Visit charge, Insurance payment, Insurance write off (fee adjustment), Copay (copay payment).

Description - Detailed note of transaction - If a note was entered, it will be displayed

Pymt - Payment type Cash/Card/Check

Check # - Shows check # if paid by check, card # if paid by card

Amount - Actual transaction amount

### **Printing a duplicate receipt**

- Step 1: Navigation pane Select 'Accounts' module
- Step 2: Middle pane Select Account to view
- Step 3: Reading pane Select 'Transactions' tab

Step 4: Reading pane -Select payment for which receipt is to be printed

Pymt DOS. Ch Date  $\triangle$ **Type** 2/25/20... 2/25/2008 Pat Payment Cash:

#### Step 5: Select "Print Receipt" from bottom of page – *Reading pane*

Print Receipt Preview<sup>-</sup> н. **Print** 

### **Viewing history of patient statements**

- Step 1: Navigation pane Select 'Accounts' module
- Step 2: Middle pane Select Account to view
- Step 3: Reading pane Select 'History' tab

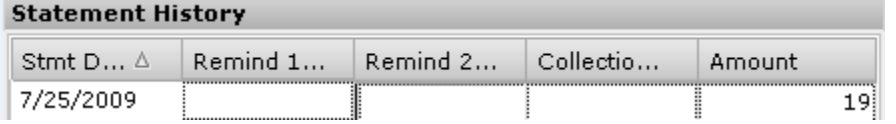

The tab lists the history of statements mailed out

### **Viewing alerts**

Step 1: Navigation pane - Select 'Accounts' module

- Step 2: Middle pane Select Account to view
- Step 3: Reading pane Select 'Alerts' tab

Messages 12/03/2009 - Patient balance over 120 days old

The tab lists all active patient alerts.

### **Adding alerts**

- Step 1: Navigation pane Select 'Accounts' module
- Step 2: Middle pane Select Account to view
- Step 3: Reading pane Select 'Alerts' tab

Messages

12/03/2009 - Patient balance over 120 days old

The tab lists current alerts. Enter new alert or edit current alert Step 4: Click 'Save' button.

# **Advanced - Customizing patient statements**

alloFactor comes with default patient statements that are well designed and flexible to the needs of most clinics. However you might want to customize particular fields within a template to your taste.

Step 1: Click on 'Tools' menu option at top. Choose Customize and Report option

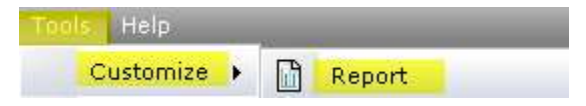

Step 2: In the new pop-up window, select the template you want to customize and click 'Open'

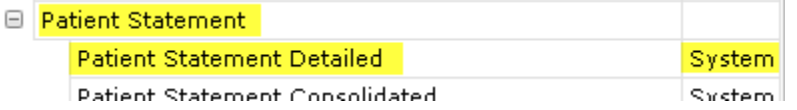

Step 3: New template window appears. All fields will be displayed in editable mode.

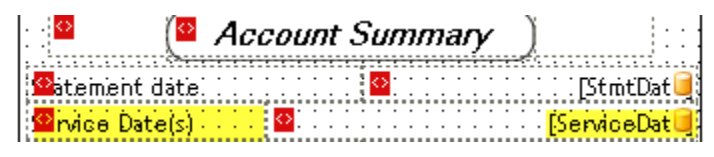

Templates typically consist of text and data variables. Data variables will have a cylinder sign on right that the actual value will be populated at runtime from the database.

Step 4: To Edit a text field, double click on the field and overwrite the text.

To edit a data variable, double click on the field to delete. Next select the new variable to use from the right side, and drag and drop the field onto the template at the correct location.

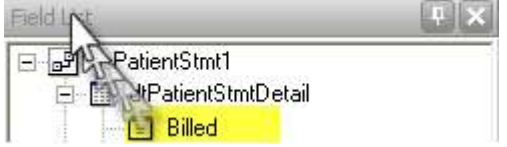

Step 5: Click on 'Preview' button at bottom to view the new finished template

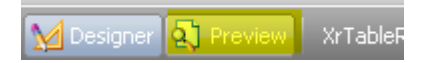

Step 6: Iterate through to modify as many fields as necessary.

Note 1: Remember to save at regular intervals to ensure that you do not lose changes.

Note 2: If you edit a 'System' template, you will have to rename as a custom template.

### **Selecting new patient statement**

Step 1: Click on 'Tools' menu option at top. Choose 'Options'

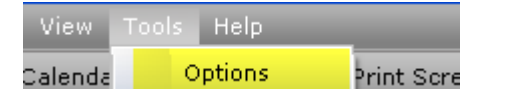

Step 2: alloFactor Options window appears - click on Patient Statement tab.

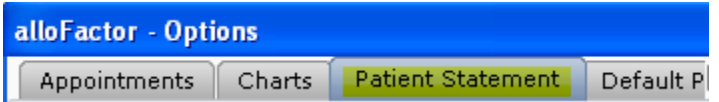

If Patient Statement tab is hidden, use the arrows on top right to view them

Step 3: alloFactor Options window - Click on Change link

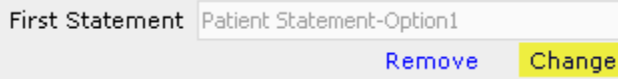

Step 4: Report List window - Choose the new patient statement template to use

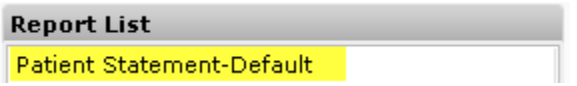

Step 5: Report List window - Click 'Ok' button

Step 6: alloFactor Options window - Click 'Ok' button

# **7. Contacts**

'Contacts' module stores contact information for third parties including labs, pharmacies, insurances or other external vendors.

#### **Navigation Pane Controls**

Filter controls include

Contact Type - Search by types of contacts

Contact Type

All

Contact Name - To search by contact name

Contact Name

### **Middle Pane**

Middle pane lists the name and type of contact

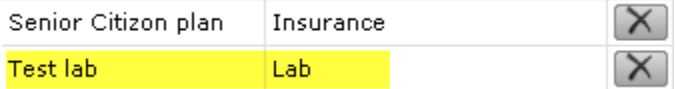

 $\left\vert \mathbf{v}\right\vert$ 

#### **Reading Pane**

Contact details are shown in the Reading pane.

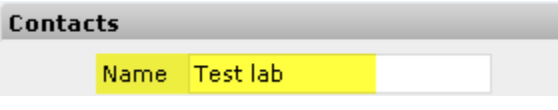

### **Viewing a contact**

Step 1: Click on Contact module

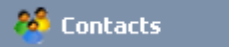

#### Step 2: Search for contact using 'Contact Name' text box

Contact Name

As you start typing in the business name, middle pane automatically jumps to the right section within the matched list.

Step 3: Click on contact you would like to view

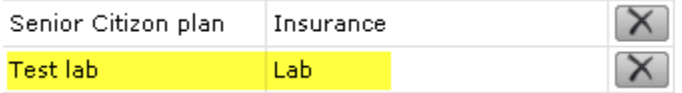

Step 4: Details are displayed on the Reading pane

**Contacts** Name Test lab

**Adding/Editing a contact**

Step 1: Click on Contact module

Step 2: Click on the 'Add New' button

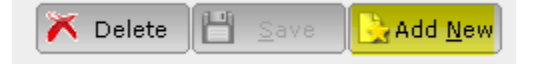

Step 3: Enter necessary information into the fields

Step 4: Click 'Save' button

## **Deleting a contact**

Step 1: Click on Contact module

Step 2: Search for contact using 'Contact Name' text box

Step 3: Click on contact you would like to view

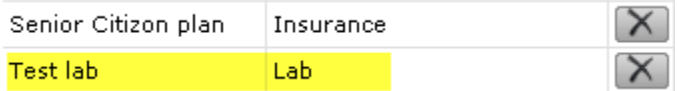

### Step 4: Click on the 'Delete' button

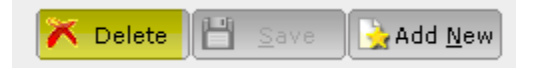

# **8. Administration**

Administration module allows an office manager govern critical elements of alloFactor

#### **Navigation Pane Controls**

Navigation pane on left gives you various filters

Filter controls vary based on the tab chosen in the middle pane

#### **Middle Pane**

Middle pane has tabs at top for each section.

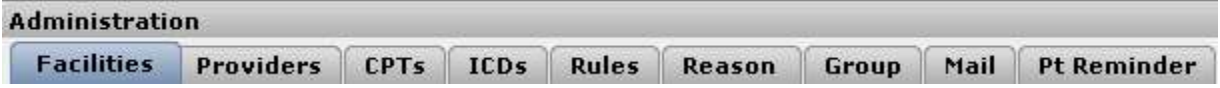

Middle pane also lists matching items based on the filter used

#### **Reading Pane**

Reading pane will display detail of item chosen. Reading pane typically does not have tabs.

Patient Details - Main Charts tab - shows details of patient demographics.

Appointments - Lists all past and future appointments.

Insurance - Allows user to view/edit/inactivate an insurance

Patient Alert - Shows any patient notes and allows user to enter a new one

# **Adding new locations**

If your clinic has multiple facilities at different locations, you can add them to alloFactor.

Step 1: Navigation pane - Select 'Administration' module

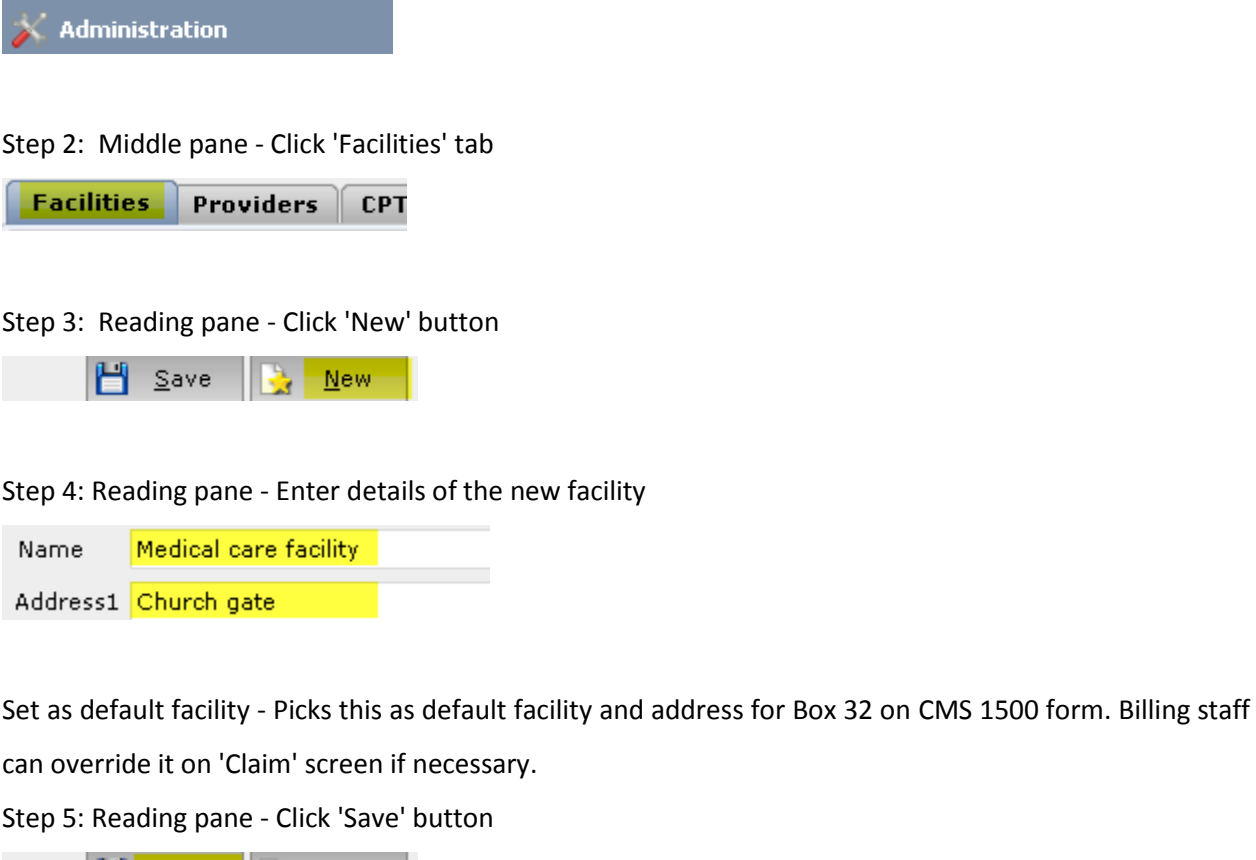

H Save HA  $New$ </u>

## **Editing/deleting locations**

Step 1: Navigation pane - Select 'Administration' module

Step 2: Middle pane - Click 'Facilities' tab

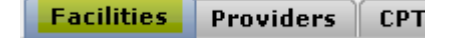

Step 3: Navigation pane - Search for location using filter

Facility Name

If you do not have too many locations, you do not need to filter.

Step 4: Middle pane - Choose location by clicking

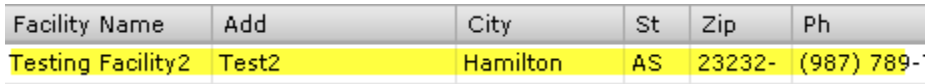

Details of the location are displayed on reading pane.

Step 5: Reading pane - Edit the location information

Medical care facility Name Address1 Church gate

Step 6: Reading pane - Click 'Save' button to save

### **Adding new providers**

Step 1: Navigation pane - Select 'Administration' module

Step 2: Middle pane - Click 'Providers' tab

**Facilities Providers CPTs** 

Step 3: Reading pane - Click 'Add New' button

∐oo Save New-

Step 4: Reading pane - Enter details of the new facility

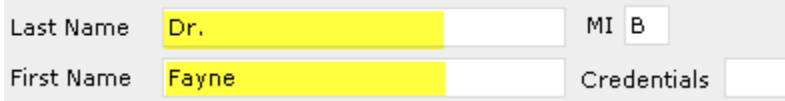

NPI - National Provider Identification - a 10 digit unique id issued to each provider

UPIN - an old unique id issued for referring physicians - not used generally

Tax id - Tax id of group - used to populate Box 25 in CMS 1500 form if provider is registered under a group

SSN - SSN of physician - used to populate Box 25 in CMS 1500 form if provider is registered as an individual under his SSN as opposed to a federal tax id

License # - Providers license number - not used in billing

Taxonomy - Specialty code

Specialty - Specialty description Signature on file - Used in billing on CMS 1500 form in box 31 to indicate whether provider has signed the encounter Signature date - Legacy field - not used any more Referring physician not mandatory - If primary care physician, then check this box - it indicates that the provider is not a specialty provider and hence does not referral filled out on claims Mark as deleted - Indicates whether physician is active Step 5: Reading pane - Click 'Save' button

# **Editing/deleting providers**

- Step 1: Navigation pane Select 'Administration' module
- Step 2: Middle pane Click 'Providers' tab
- Step 3: Navigation pane Search for a provider using filter

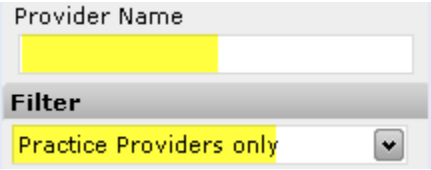

### Step 4: Middle pane - Choose provider by clicking

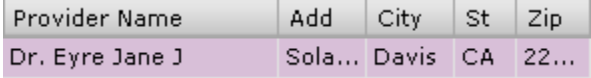

### Details of the provider are displayed on reading pane.

Step 5: Reading pane - Edit the location information

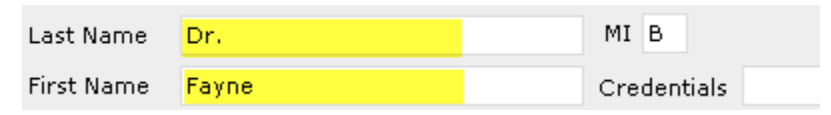

NPI - National Provider Identification - a 10 digit unique id issued to each provider

UPIN - an old unique id issued for referring physicians - not used generally

Tax id - Tax id of group - used to populate Box 25 in CMS 1500 form if provider is registered under a group

SSN - SSN of physician - used to populate Box 25 in CMS 1500 form if provider is registered as an individual under his SSN as opposed to a federal tax id License # - Providers license number - not used in billing Taxonomy - Specialty code Specialty - Specialty description Signature on file - Used in billing on CMS 1500 form in box 31 to indicate whether provider has signed the encounter Signature date - Legacy field - not used any more Referring physician not mandatory - If primary care physician, then check this box - it indicates that the provider is not a specialty provider and hence does not referral filled out on claims Mark as deleted - Indicates whether physician is active Step 6: Reading pane - Click 'Save' button to save

### **Mapping encounter form**

Providers are pre-assigned the default encounter form. To change, first edit the encounter template as necessary (see Customizing encounter form) and save as a new custom encounter form. Step 1: Follow steps in 'Editing/deleting providers' to edit the provider details Step 2: Reading pane - Click on 'Change Encounter form'

Change Encounter Form

Step 2: Report List window - Choose the new encounter form to use

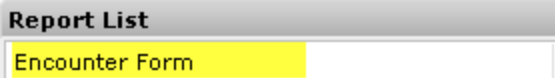

Step 3: Report List window - Click 'Ok' button Step 4: Reading pane - Click 'Save' to complete the mapping

### **Advanced - Customizing encounter forms**

alloFactor comes with default encounter forms that can easily be customized to match your existing encounter form/super-bill.

Step 1: Click on 'Tools' menu option at top. Choose Customize and Report option

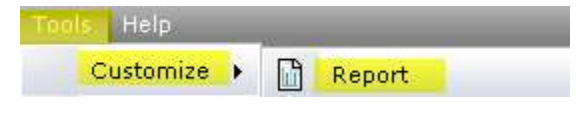

Step 2: In the new pop-up window, select the template you want to customize and click 'Open'

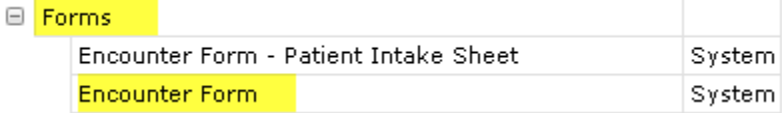

Step 3: New template window appears. All fields will be displayed in editable mode.

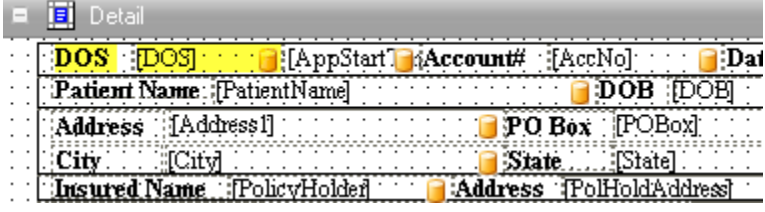

Templates typically consist of text and data variables. Data variables will have a cylinder sign on right that the actual value will be populated at runtime from the database.

Step 4: To edit a text field, double click on the field and overwrite the text.

To edit a data variable, double click on the field to delete. Next select the new variable to use from the right side, and drag and drop the field onto the template at the correct location.

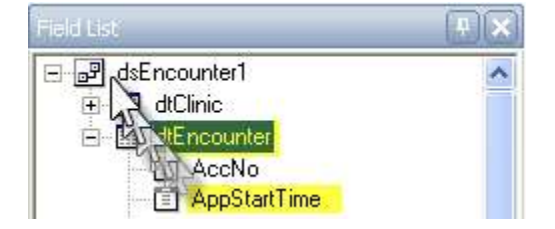

Step 5: Click on 'Preview' button at bottom to view the new finished template

M Designe 61 XrTable

Step 6: Iterate through to modify as many fields as necessary.

Note 1: Remember to save at regular intervals to ensure that you do not lose changes.

Note 2: If you edit a 'System' template, you will have to rename as a custom template.

### **Advanced - Adding new insurances**

Step 1: Navigation pane - Select 'Contacts' module (NOT Administration module)

Step 2: Navigation pane - Select Contact type as 'Insurance'

Contact Type

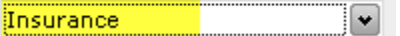

Step 3: Reading pane - Click on 'Add new'

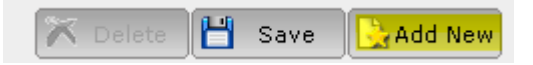

Step 4: Reading pane - Choose type as 'insurance' from drop down box

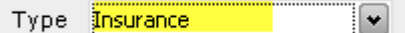

Additional fields specific to setting up an insurance appears

Step 5: Reading pane - Enter details of the new insurance

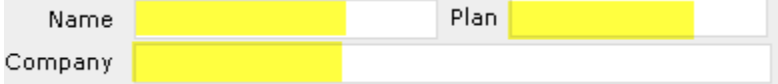

The first part is basic information about the insurance

Step 6: Reading pane - Setup clearinghouse mapping

Clearing House Payer Advantra Freedom  $\left\vert \mathbf{v}\right\vert$ Electronic V Claim Submission

Clearinghouse payer - maps insurance to the correct payer for electronic claim submission - mandatory

to submit electronic claims.

Claim Submission - choose between paper/electronic - mandatory to submit electronic claims

Step 7: Reading pane - Setup billing default values

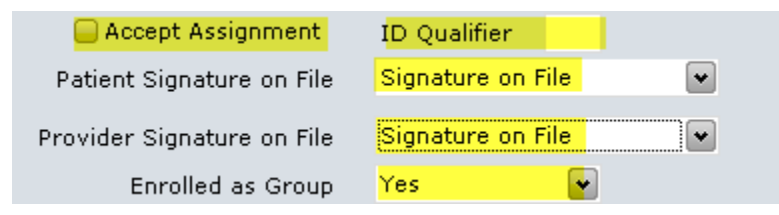

Accept Assignment - Box 27 of CMS1500 - indicates whether provider will accept assignment - must be checked to submit electronic claims

ID Qualifier - prefix for Box 33b of CMS1500 - qualifies the value (usually legacy provider/group identification number) as to the type of number entered

Patient Signature on file - Box 12 & 13 of CMS1500 - Customize text - Print name of patient / Print 'Signature on File' / Leave blank

Provider Signature on file - Box 31 of CMS1500 - Customize text - Print name of provider / Print 'Signature on File' / Leave blank

Enrolled as Group - Box 33, 33a and 33b - Default billing information to use - If set to 'Yes' alloFactor will assign the default Group (setup as a part of Facility - see Editing/deleting locations). If set to 'No', allofactor will assume this insurance is being billed under individual provider and will assign the provider for whom the appointment was created. Billing staff can easily override the value at the time of claim creation.

Step 6: Reading pane - Click 'Save' button

### **Editing/deleting insurances**

Step 1: Navigation pane - Select 'Contacts' module

Step 2: Navigation pane - Filter insurances by entering name

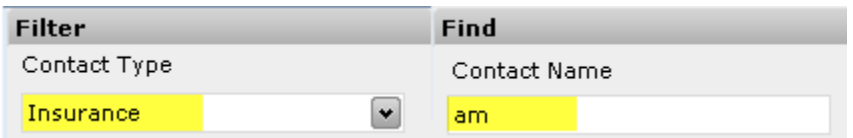

Matching insurance names are displayed in middle pane

#### Step 3: Middle pane - Choose insurance to edit

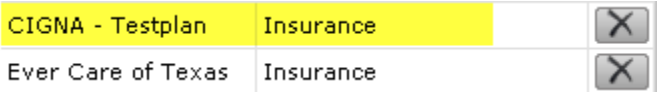

Details of the location are displayed on reading pane.

Step 5: Reading pane - Edit the insurance information

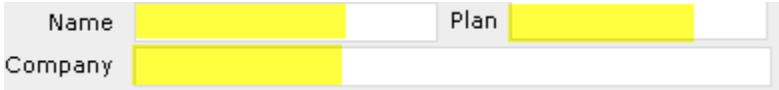

Step 6: Reading pane - Setup clearinghouse mapping

Clearing House Payer Advantra Freedom  $\left[ \mathbf{v}\right]$ Electronic Claim Submission ∐∀।

Clearinghouse payer - maps insurance to the correct payer for electronic claim submission - mandatory to submit electronic claims.

Claim Submission - choose between paper/electronic - mandatory to submit electronic claims

### Step 7: Reading pane - Setup billing default values

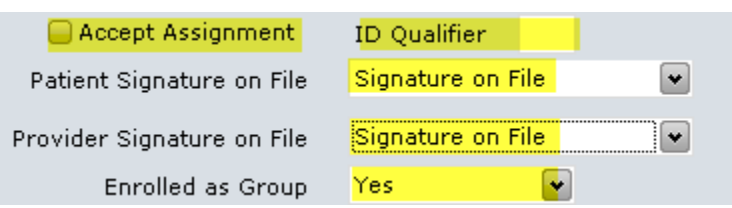

Accept Assignment - Box 27 of CMS1500 - indicates whether provider will accept assignment - must be checked to submit electronic claims

ID Qualifier - prefix for Box 33b of CMS1500 - qualifies the value (usually legacy provider/group identification number) as to the type of number entered

Patient Signature on file - Box 12 & 13 of CMS1500 - Customize text - Print name of patient / Print 'Signature on File' / Leave blank

Provider Signature on file - Box 31 of CMS1500 - Customize text - Print name of provider / Print 'Signature on File' / Leave blank

Enrolled as Group - Box 33, 33a and 33b - Default billing information to use - If set to 'Yes' alloFactor will assign the default Group (setup as a part of Facility - see Editing/deleting locations). If set to 'No', allofactor will assume this insurance is being billed under individual provider and will assign the provider for whom the appointment was created. Billing staff can easily override the value at the time of claim creation.

Step 7: Reading pane - Click 'Save' button to save

# **Adding CPTs**

Step 1: Navigation pane - Select 'Administration' module

Step 2: Middle pane - Click 'Facilities' tab

**Providers** CPTs ICDs Rul Step 3: Reading pane - Click 'New' button

**H** Save  $New$ </u>

Step 4: Reading pane - Enter details of the new CPT code

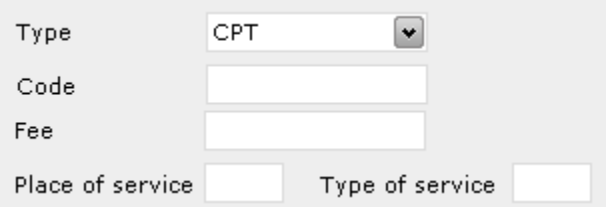

Type - Set to CPT (See Adding Explosion codes)

Code - Enter CPT code

Fee - Setup default fee for the CPT

Place of Service - Set '11' if service is rendered at office; ask billing staff for other codes

Type of Service - Set to '1'; this information is not used in CMS 1500

Step 5: Reading pane - Click 'Save' button

# **Editing/deleting CPTs**

Step 1: Navigation pane - Select 'Administration' module

Step 2: Middle pane - Click 'CPTs' tab

Providers CPTs ICDs Rul

Step 3: Navigation pane - Search for CPT using filter

**Search CPT** 99201 Search

Step 4: Middle pane - Choose CPT by clicking

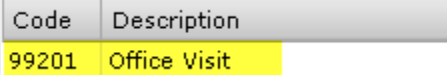

Details of the CPT are displayed on reading pane.

Step 5: Reading pane - Edit the CPT information

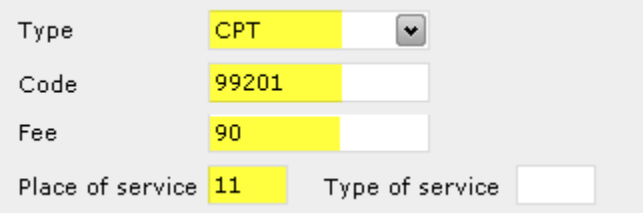

Step 6: Reading pane - Click 'Save' button to save

### **Advanced - Adding explosion codes**

Explosion codes allows billing staff to group frequently used CPT codes together. That makes it easy on

front-desk and billing staff to enter information in quickly.

Step 1: Navigation pane - Select 'Administration' module

Step 2: Middle pane - Click 'CPTs' tab

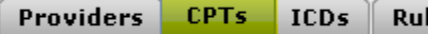

Step 3: Reading pane - Click 'New' button

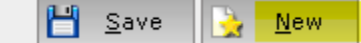

Step 4: Reading pane - Enter details of the new explosion code

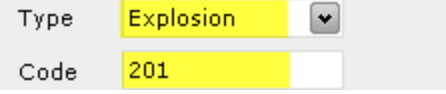

Type - Set to Explosion

Code - Enter explosion code; do not use an existing CPT code; use 3 digit codes are ideal

Add CPTs to the explosion code

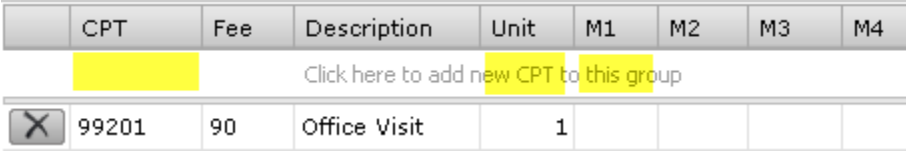

Start by typing in the row just under column header. Enter CPT - a drop down control appears with matching CPTs. Select one and corresponding fee and description will be pulled up (You cannot create new CPTs here). Change number of units if necessary. Enter a modifier if necessary. Tab or press Enter key until you reach the end and the row will drop down to the next row in the table.

Step 5: Reading pane - Click 'Save' button

# **Advanced - Editing/deleting explosion codes**

Step 1: Navigation pane - Select 'Administration' module

Step 2: Middle pane - Click 'CPTs' tab

Providers CPTs ICDs Rul

Step 3: Navigation pane - Search for explosion code using filter

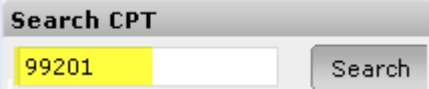

Step 4: Middle pane - Choose explosion code by clicking

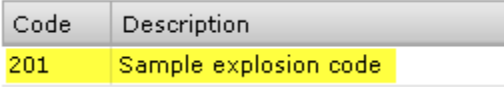

Details of the explosion are displayed on reading pane.

Step 5: Reading pane - Edit the explosion code information

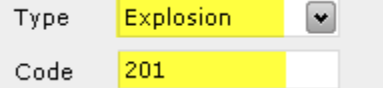

Type - Must be 'Explosion'

Code - Explosion code used; do not use an existing CPT code; use 3 digit codes are ideal

Add CPTs to the explosion code

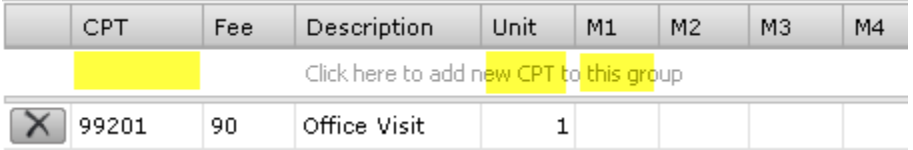

To add a new CPT to explosion, enter CPT into the row just below column header

To edit a current CPT in explosion, edit the CPT row in the table

To delete an existing CPT in explosion, click the 'X' button at the left of the row

Step 6: Reading pane - Click 'Save' button to save

### **Adding Diagnosis codes**

Step 1: Navigation pane - Select 'Administration' module

Step 2: Middle pane - Click 'ICDs' tab

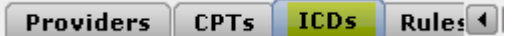

Step 3: Reading pane - Click 'New' button

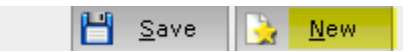

Step 4: Reading pane - Enter details of the new ICD

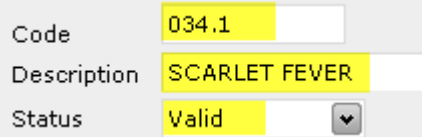

Code - ICD code

Description - ICD description - You can customize this text

Status - Set to valid for it to appear on searching

Step 5: Reading pane - Click 'Save' button

 $\mathbb{H}$  Save New

### **Editing/deleting diagnosis codes**

Step 1: Navigation pane - Select 'Administration' module

Step 2: Middle pane - Click 'ICDs' tab

Providers | CPTs  $\vert$  ICDs  $\vert$  Rules  $\vert$ 

Step 3: Navigation pane - Search for diagnosis using filter

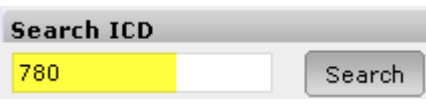

Step 4: Middle pane - Choose diagnosis by clicking on it

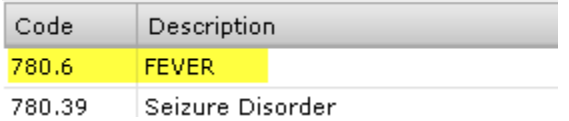

Details of the diagnosis are displayed on reading pane.

Step 5: Reading pane - Edit the diagnosis information

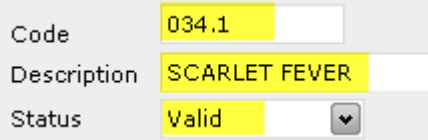

Code - ICD code

Description - ICD description - You can customize this text Status - Set to valid for it to appear on searching Step 6: Reading pane - Click 'Save' button to save

### **Creating rules**

'Rules' is a powerful feature in alloFactor that will help your billing staff virtually eliminate denials and rejections. Once a custom rule is added, at the time of each claim submission, the claim is automatically validated against alloFactor system rules and your custom rules. If it fails, it will warn you about the error - you can fix and resubmit the claim immediately.

When you get a new denial or rejection, you want to prevent it from ever happening again by adding a new rule to alloFactor. alloFactor has default system rules built-in to protect you from making mistakes.

Often, you will have specific rules to your clinic or rules that currently do not exist in alloFactor.

Step 1: Navigation pane - Select 'Administration' module

Step 2: Middle pane - Click 'Rules' tab

 $ICDs$  Rules Reaso

Step 3: Reading pane - Click 'Add New' button

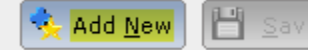
Step 4: Reading pane - Add rule

Rule type - Set which claims they apply to

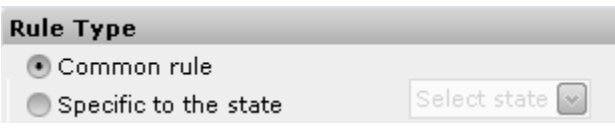

Common rule - Rule applies to all claims

Specific to state - Rule applies to all claims filed to a particular state Specific to payer - Rule applies to all claims filed to a particular insurance company Specific to provider - Rule applies to all claims filed to a particular provider in clinic Specific to payer group - Rule applies to all claims filed to a particular billing group

Rule Expression - Create the actual rule

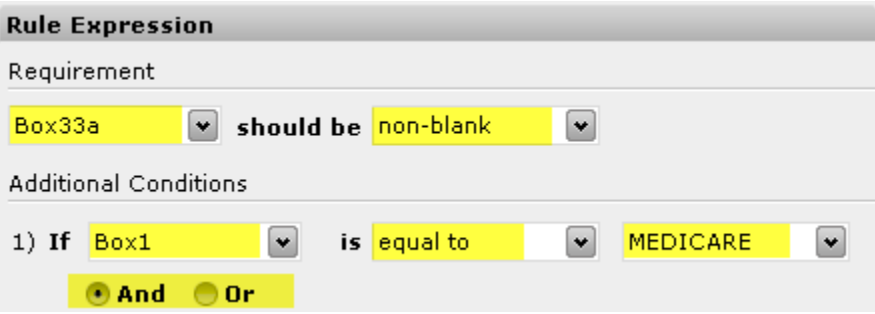

Requirement - Select field in CMS1500 form to check for a criteria

Should be

Blank - field should be blank

Non-blank - field should NOT be blank

A constant value - field should contain a specific constant value

Equal to the CMS box - field should contain the same value in CMS box #

Matches -

Of the format - field should contain a value of a specific format - To create a matching pattern use the following syntax

- [0-9] : one digit 0 to 9
- [2-9] : one digit 2 to 9

[A-Z] : only one alphabet A to Z (caps only)

[a-z] : only one alphabet a to z (small letter only)

[A-Za-z] : only one alphabet (not case sensitive)

[A-Za-z0-9] : only one alpha-numeral

[A-Z]+, [a-z]+, [A-Za-z]+, [A-Za-z0-9]+ : one or more alphabets or alpha-numerals

[A-Z]{4}, [a-z]{2}, [A-Za-z]{3}, [A-Za-z0-9]{3},[0-9]{2} : should have 'n' number ( {n} ) of numerals or alphabets or alpha-numerals

### **Pattern matching Examples:**

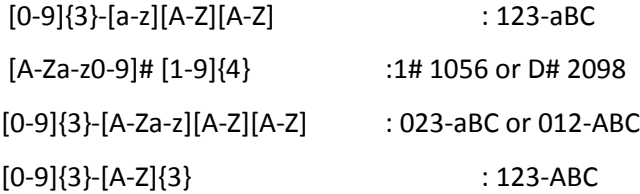

Rule description

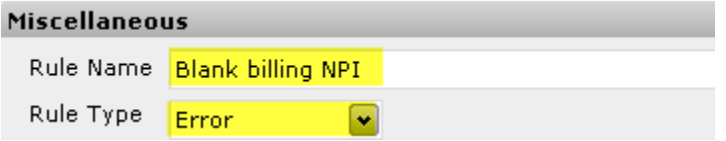

Rule name - enter name of rule

Description - write detailed description of the rule

Rule type - Set to Error or warning

Step 5: Reading pane - Click 'Save' button

M Save  $New$ 

By default, rule is specific to your clinic. If you are adding a new rule, consider if your fellow clinics or billing vendors can benefit from it. If so, let us know through email about the rule and we will make it a system rule making it available to everyone who uses the system.

### **Editing rules**

Step 1: Navigation pane - Select 'Administration' module

Step 2: Middle pane - Click 'Rules' tab

Facilities Providers CPT

Step 3: Navigation pane - Search for location using filter

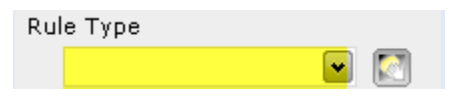

Step 4: Middle pane - Choose rule by clicking

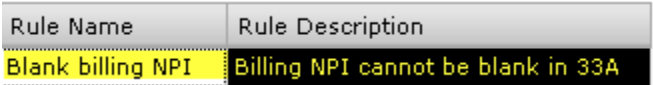

Details of the rule are displayed on reading pane.

Step 5: Reading pane - Edit the rule

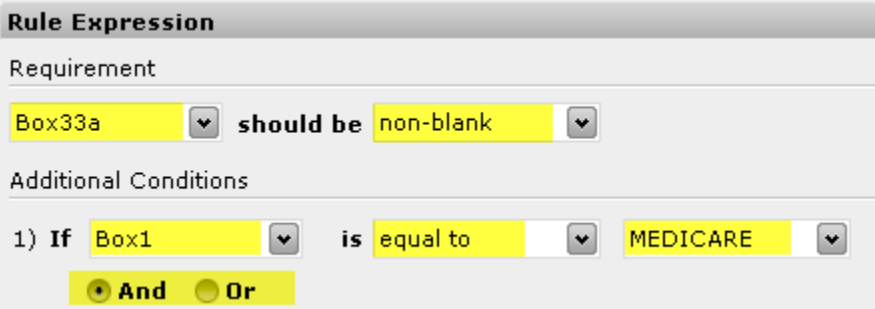

Rule type - Set which claims they apply to

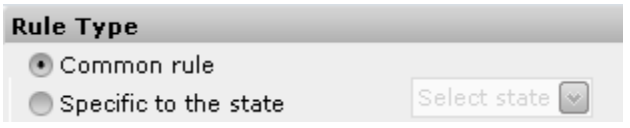

Common rule - Rule applies to all claims

Specific to state - Rule applies to all claims filed to a particular state Specific to payer - Rule applies to all claims filed to a particular insurance company Specific to provider - Rule applies to all claims filed to a particular provider in clinic Specific to payer group - Rule applies to all claims filed to a particular billing group

Rule Expression - Create the actual rule

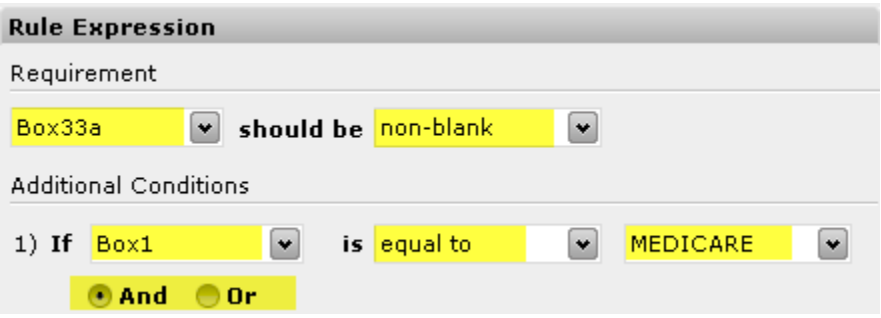

Requirement - Select field in CMS1500 form to check for a criteria

Should be

Blank - field should be blank

Non-blank - field should NOT be blank

A constant value - field should contain a specific constant value

Equal to the CMS box - field should contain the same value in CMS box #

Matches -

Of the format - field should contain a value of a specific format - To create a matching pattern

use the following syntax

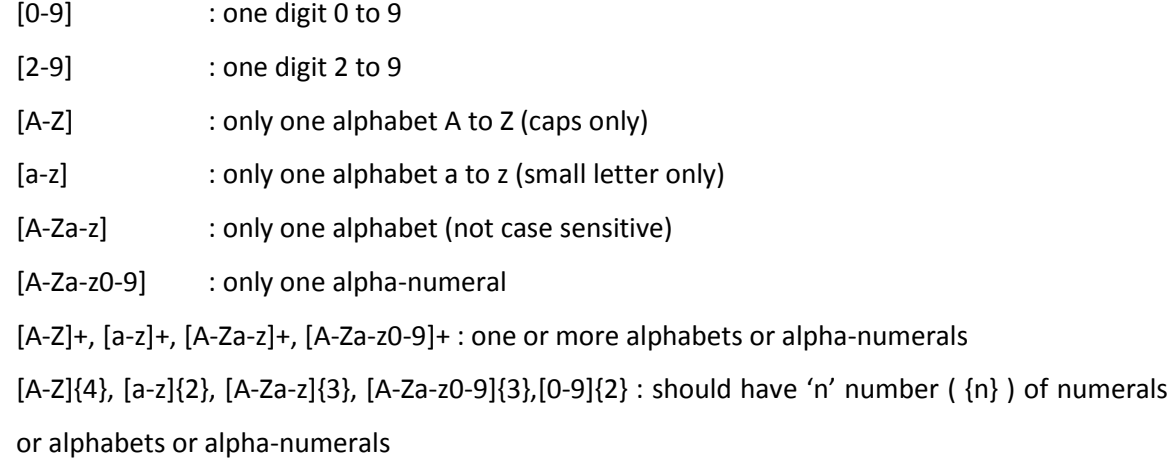

### **Pattern matching Examples:**

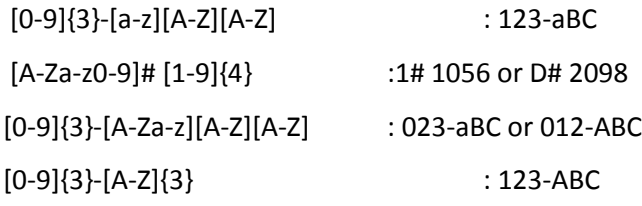

Rule description

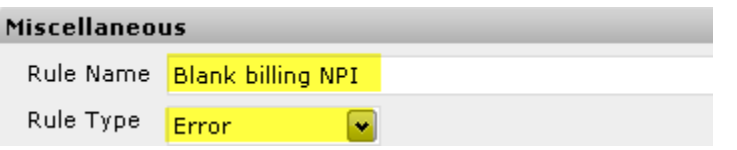

Rule name - enter name of rule

Description - write detailed description of the rule

Rule type - Set to Error or warning

Step 6: Reading pane - Click 'Save' button to save

## **Adding new EOB reason codes**

Setting up default EOB reason codes will save time for payment entry staff. And it helps front-desk or billing staff to answer patient questions or to decide on follow-up actions

Step 1: Navigation pane - Select 'Administration' module

Step 2: Middle pane - Click 'Reason codes' tab

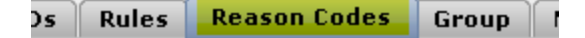

Step 3: Reading pane - Click 'New' button

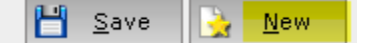

Step 4: Reading pane - Enter details of the new reason code

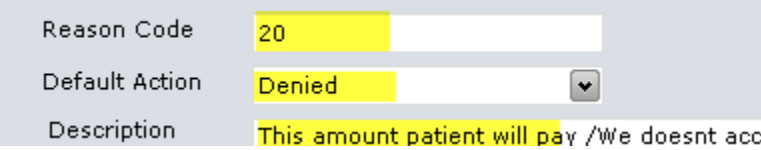

Reason code - reason code given in EOB

Default action - Ignore/ Denied/Secondary ready/Patient pending/ Write-off all

Description - describe the reason given in EOB

Step 5: Reading pane - Click 'Save' button

н  $\sqrt{\frac{S}{2}}$ ave New

### **Editing EOB error codes**

Step 1: Navigation pane - Select 'Administration' module

Step 2: Middle pane - Click 'Reason codes' tab

Rules Reason Codes Group )s ∥

Step 3: Navigation pane - Search for diagnosis using filter

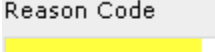

Step 4: Middle pane - Choose reason code by clicking on it

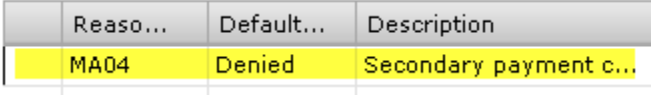

Details of the reason code are displayed on reading pane.

Step 5: Reading pane - Edit the reason code

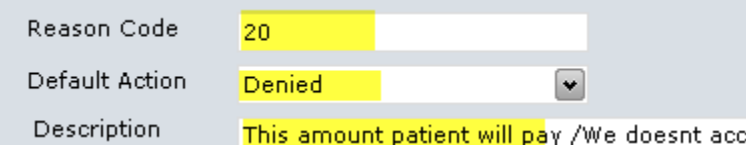

Code - ICD code

Description - ICD description - You can customize this text

Status - Set to valid for it to appear on searching

Step 6: Reading pane - Click 'Save' button to save

### **Adding new group**

If your clinic has multiple billing groups, you need to set them all up in alloFactor.

Step 1: Navigation pane - Select 'Administration' module

Step 2: Middle pane - Click 'Groups' tab

es | Group | Mail | Pt

Step 3: Reading pane - Click 'New' button

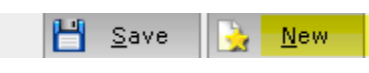

Step 4: Reading pane - Enter details of the new group

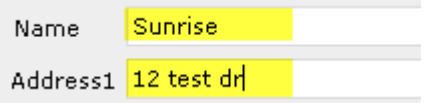

Set as default group - Picks this as default billing group name and address for Box 33 and corresponding information in 33a and 33b on CMS 1500 form. Billing staff can override it on 'Claim' screen if necessary.

Set as default group

Step 5: Reading pane - Click 'Save' button

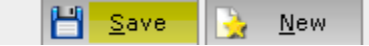

# **Editing/deleting groups**

Step 1: Navigation pane - Select 'Administration' module

Step 2: Middle pane - Click 'Group' tab

Group | Mail | Pt es.

Step 3: Middle pane - Choose group by clicking

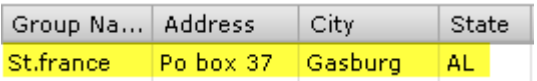

Details of the group are displayed on reading pane.

Step 5: Reading pane - Edit the group information

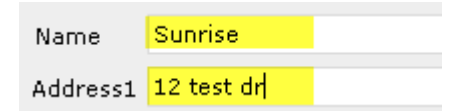

Step 6: Reading pane - Click 'Save' button to save

### **Configuring patient statement address**

Patient statement might need two separate addresses if returned statements need to go to one address and payment to another address. This is particularly relevant if an external billing vendor mails out statement for you.

Step 1: Navigation pane - Select 'Administration' module

Step 2: Middle pane - Click 'Mail' tab

Group Mail Pt Remind

Step 3: Middle pane - Choose the clinic by clicking

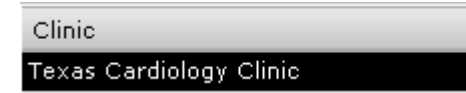

Step 5: Reading pane - Edit the postal return and payment address

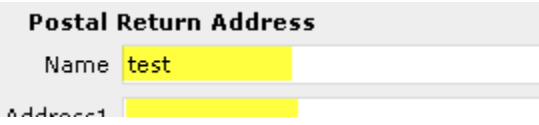

Return address - This is where the mail will go back to if patient address is incorrect

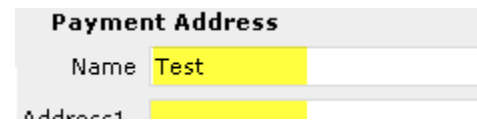

Payment address - This is where patient will mail their checks to

Step 6: Reading pane - Click 'Save' button to save

## **Configuring appointment reminder call**

Appointment reminder calls reduce your no-shows. You must first login with 'admin' login to enable it.

Step 1: Navigation pane - Select 'Administration' module

Step 2: Middle pane - Click 'Pt Reminder' tab

Mail Pt Reminder ID.

Step 3: Middle pane - Choose the clinic by clicking

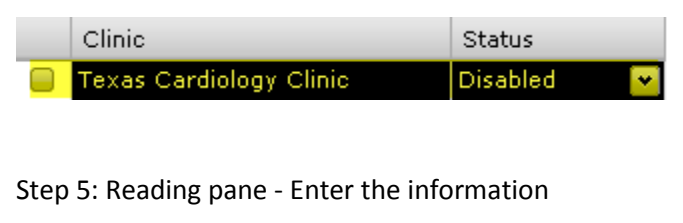

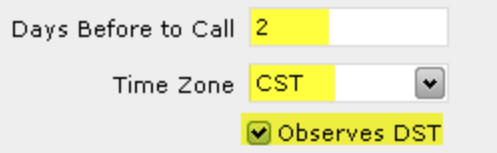

Days before to call - tells alloFactor how many days before the appointment it should remind patient; 2

days before is the default value

Time zone - Choose time zone

Observes DST - Check to set observes day light savings time

Individual Provider setup

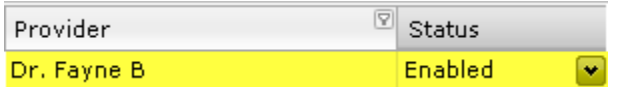

Enable each provider for whom the patient should be reminded.

Message text - Enter message text for each provider - alloFactor uses this to script the call.

Step 6: Reading pane - Click 'Save' button to save

# **Admin login**

Administrative user has a super user login to manage the clinic including users, optional paid features and permissions.

**Setting up new clinic**

Step 1: Click on Clinic Info tab- this is the default tab when you login as Admin user

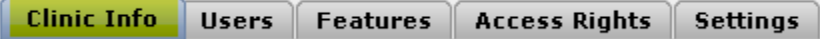

Step 2: Enter the Practice contact information

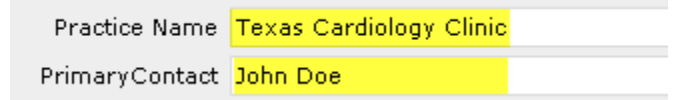

The information is validated and so ensure that you provide a valid address. Clinics with invalid or test information will be invalidated. If you need to try out alloFactor, contact support for a test clinic.

Step 3: Enter other setup information

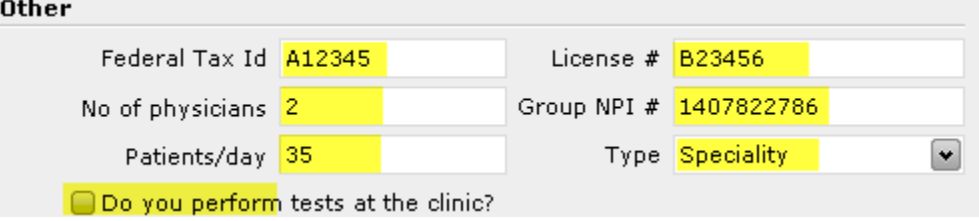

Tax id - needed only if you choose our electronic transaction - electronic claims, eligibility verification or remittance advice.

No of physicians - optional

Patients/day - optional

License # - optional

Group NPI - mandatory - enter your clinics group 10 digit NPI number

Type - Enter type of entity being setup.

## **Adding new users**

Step 1: Click on Users tab

Clinic Info Users **Features** 

The table lists all users in the clinic

Step 2: Click on 'Add' button to add new user

**Add** L Edit

New 'User details' screen appears to add user information

Step 3: User details screen - Enter user information

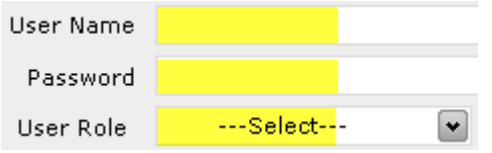

User name - enter desired login for new user - must be unique within the clinic

Password - enter password - must adhere to the password requirements

- Must be 8 character long
- Must consist of 2 of 3 combinations Upper case, lower case, digits, special characters

Confirm Password - Re-enter password

User role - Select a role for user - Provider/front-desk, billing, nurse, office manager

First name - enter first name of user

Last name - enter last name of user

### **Editing users**

Step 1: Click on Users tab

Clinic Info Users Features

The table lists all users in the clinic

Step 2: Click on user to edit and click the 'Edit' button

**La Edit** Pre Add

Step 3: Edit the user information

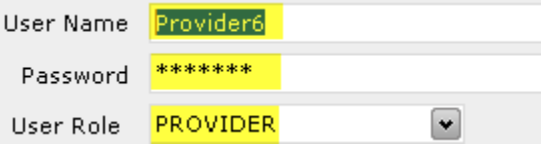

Step 4: Click 'Save' to save information

### **Deactivating users**

Step 1: Click on Users tab

**Clinic Info** Users **Features** 

The table lists all users in the clinic

Step 2: Click on user to edit and click the 'Edit' button

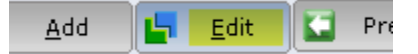

Step 3: Edit the user information

Inactivate user

Step 4: Click 'Save' to save information

### **Setting up user permissions**

Step 1: Click on Access Rights tab

**Ires** | Access Rights | Set

Step 2: Choose the role to edit

Role Name **PROVIDER** 

#### Step 3: Set permissions

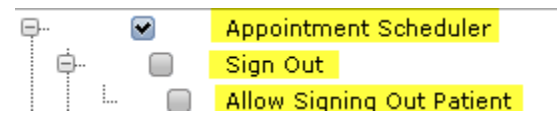

Navigate through the permissions tree and check permissions appropriately for the role selected. All users in the role will get the same set of permissions.

Step 4: Click 'Save' to save permissions.

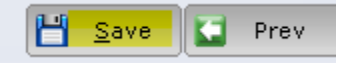

# **Enabling electronic claim (Optional)**

Electronic claim submission is an optional paid module

Step 1: Click on Features tab

Users **Features** Access Rig

Step 2: Check electronic claim submission option

Electronic claim submission

Step 3: Click 'Save' button

You will need to enter your credit card information as this is a paid service.

### **Enabling eligibility (Optional)**

Electronic eligibility verification is an optional paid module.

Step 1: Click on Features tab

Users Features **Access Rig** 

Step 2: Check eligibility verification option

Eligibility verification

Step 3: Click 'Save' button

You will need to enter your credit card information as this is a paid service.

## **Enabling electronic remittance (Optional)**

Electronic remittance is an optional paid module to receive EOB electronically and automatically post the information to system.

Step 1: Click on Features tab

Users **Features Access Rig** 

Step 2: Check auto-payment option

Auto-payment

Step 3: Click 'Save' button

You will need to enter your credit card information as this is a paid service.

# **Enabling Appointment reminder call (Optional)**

Appointment reminder call is an optional paid module that calls patients and reminds them of their upcoming appointments.

Step 1: Click on Features tab

**Users Features Access Rig** 

Step 2: Check appointment reminder call option

Step 3: Click 'Save' button

You will need to enter your credit card information as this is a paid service.

# **Enabling patient statement mailing(Optional)**

Patient statement mailing is an optional paid module. We print professional looking statements and mail them out for you.

Step 1: Click on Features tab

Users **Features Access Rig** 

Step 2: Check patient statement mailing option

Step 3: Click 'Save' button

You will need to enter your credit card information as this is a paid service.

# **Enabling EMR (Optional)**

Electronic medical records is an optional paid module

Step 1: Click on Features tab

Users Features Access Rig

Step 2: Check EMR option

 $\bigcirc$  EMR  $\vdash$ 

Step 3: Click 'Save' button

You will need to enter your credit card information as this is a paid service.

# **Enabling EMR fax solution (Optional)**

EMR fax solution is an optional paid module - it allows providers to receive into and send faxes directly from EMR.

Step 1: Click on Features tab

**Users Features Access Rig** 

Step 2: Check electronic fax-in option

Step 3: Click 'Save' button

You will need to enter your credit card information as this is a paid service.

# **Enabling billing fax in (Optional)**

Billing fax in is an optional paid module which allows billing companies to receive their superbills and EOBs as faxes.

Step 1: Click on Features tab

Users **Features Access Rig** 

Step 2: Check billing fax-in option

Step 3: Click 'Save' button

You will need to enter your credit card information as this is a paid service.

## **Automating Chart number**

You can automate chart number by setting the format of chart number/MRN in alloFactor.

Step 1: Click on 'Settings' tab

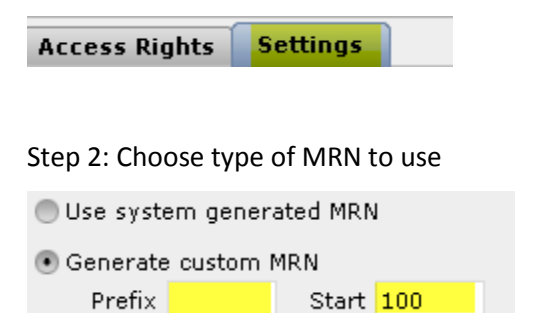

System generated MRN uses a part of first and last name with a number to form MRN

Generate custom MRN allows you to specific an optional default prefix and starting sequence number.

# **Setting co-insurance calculation**

Automate co-insurance calculation at Check-out by setting the markup between Medicare standard fee and the billed amount.

Step 1: Click on 'Settings' tab

Access Rights **Settings** 

Step 2: Enter the relationship between contractual fee and billed amount

% of Contractual Fee 50

Step 3: Click 'Save' button

## **9. Reports**

Reports module allows you to manage the clinic functions effectively.

#### **Navigation Pane Controls**

Navigation pane on left allows you to choose report category.

Options include

**Report Groups** O Day Sheets

Day Sheets - Useful daily reports associated with appointments for the day; primarily used by front-desk

Aging reports - Generates list of unpaid claims; primarily used by billing and management

Forms - Batch print encounter forms for day(s)

Status reports - Various status reports to depict the overall practice health; primarily used by billing and management

Other reports - Reports that did not fall into other categories are listed here.

#### **Middle Pane**

Lists the individual reports under that category

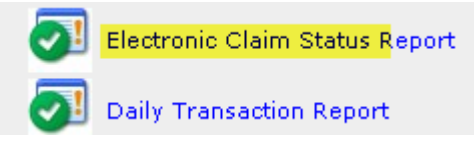

#### **Reading Pane**

Reading pane displays the filter options for the selected report.

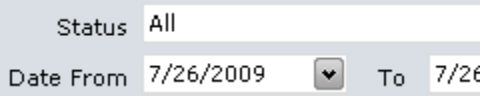

## **Billing Day Sheet**

Billing Day sheet gives a detailed break up of billing transactions for a date range in a ledger format.

Step 1: Navigation pane - Select 'Day Sheets' under 'Reports' module

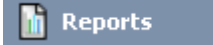

Step 2: Middle pane - Choose the report

**Billing Day Sheet** 

#### Step 3: Reading pane - Enter filter information

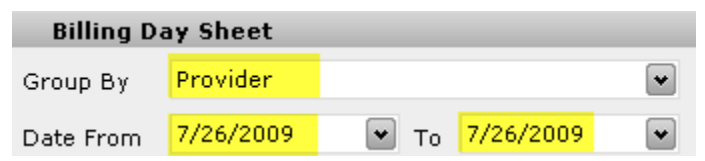

Group by - Group resulting data by provider, patient or check

Provider - Filter for a single provider

Patient - Filter for a single patient

Date - Select the date range for the report

Step 4: Click 'View Report' button

e View Report

Sample report attached

### Dr, Dennis B

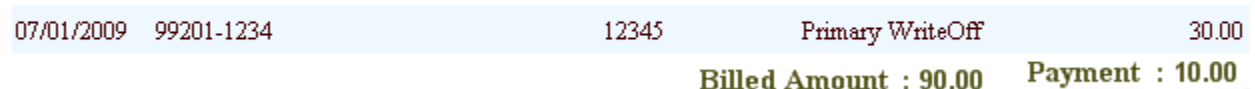

## **Day Sheet By Provider**

Day sheet by provider report gives a summary of billing charges and payments in a date range.

Step 1: Navigation pane - Select 'Day Sheets' under 'Reports' module

Step 2: Middle pane - Choose the report

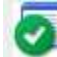

Day Sheet By Provider

### Step 3: Reading pane - Enter filter information

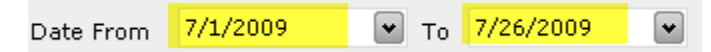

Provider - Filter for a single provider

Patient - Filter for a single patient

Date - Select the date range for the report

Step 4: Click 'View Report' button

**Q** View Report

### Sample report attached

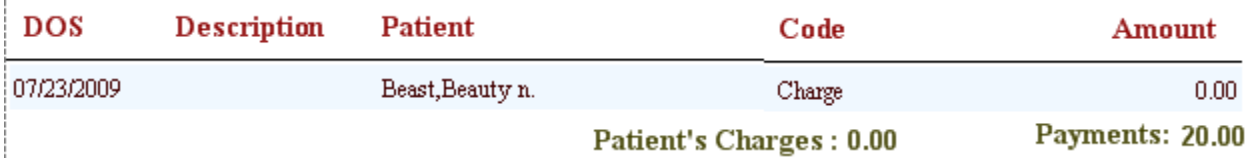

## **Patient List**

Patient list shows the list of patient appointments for the day. This report is handy for front-desk or physician as it contains relevant information about the patient.

Step 1: Navigation pane - Select 'Day Sheets' under 'Reports' module

Step 2: Middle pane - Choose the report

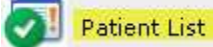

Step 3: Reading pane - Enter filter information

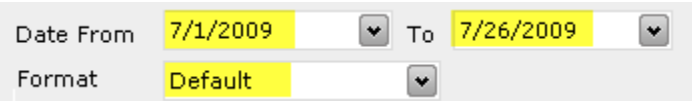

Provider - Filter for a single provider

Date - Select the date range for the report

Format - Default, Numbered and Calendar format

Step 4: Click 'View Report' button

**Q** View Report

#### Sample report attached

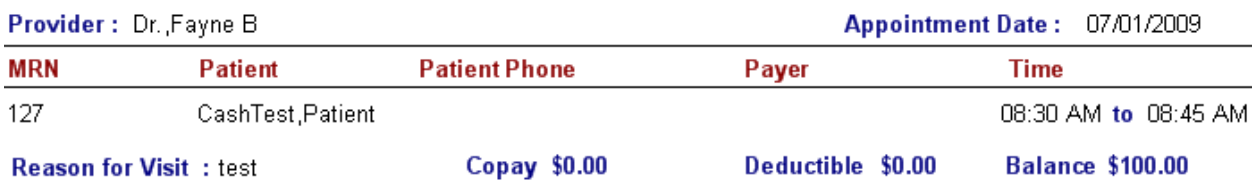

# **Day Sheet By Patient**

Day sheet by patient report gives a summary of billing charges and payments in a date range.

Step 1: Navigation pane - Select 'Day Sheets' under 'Reports' module

Step 2: Middle pane - Choose the report

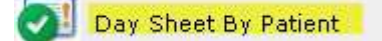

Step 3: Reading pane - Enter filter information

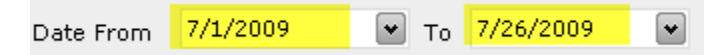

Provider - Filter for a single provider

Patient - Filter for a single patient

Date - Select the date range for the report

Step 4: Click 'View Report' button

**Q** View Report

#### Sample report attached

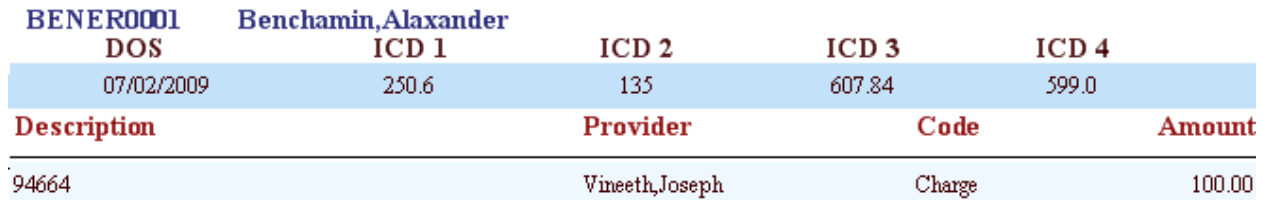

# **Patient Aging**

Patient aging report gives a list of outstanding patient balances.

Step 1: Navigation pane - Select 'Aging Reports' under 'Reports' module

Step 2: Middle pane - Choose the report

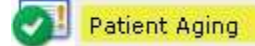

### The report is immediately displayed

Sample report attached

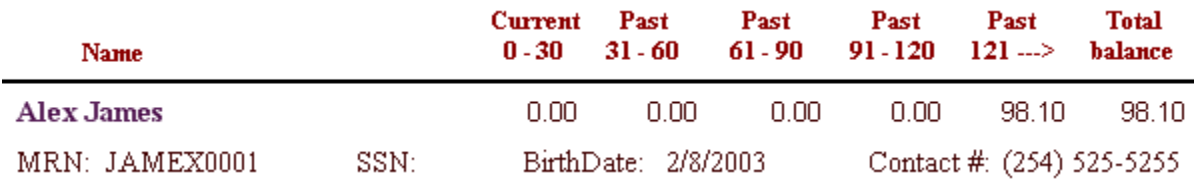

# **Primary Aging**

Primary aging report gives details of payment pending primary insurance claims.

Step 1: Navigation pane - Select 'Aging Reports' under 'Reports' module

Step 2: Middle pane - Choose the report

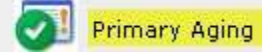

Step 3: Reading pane - Enter filter information

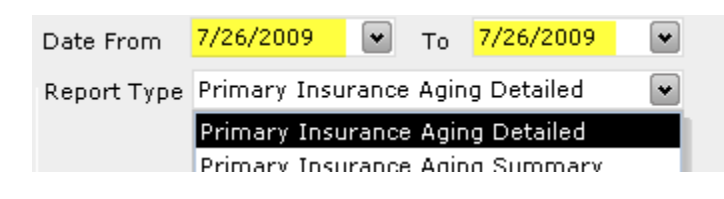

Payer - Filter for a single payer

Date - Select the date range for the report

Report type - Detailed or Summary format

#### Step 4: Click 'View Report' button

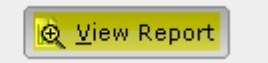

#### Sample report attached

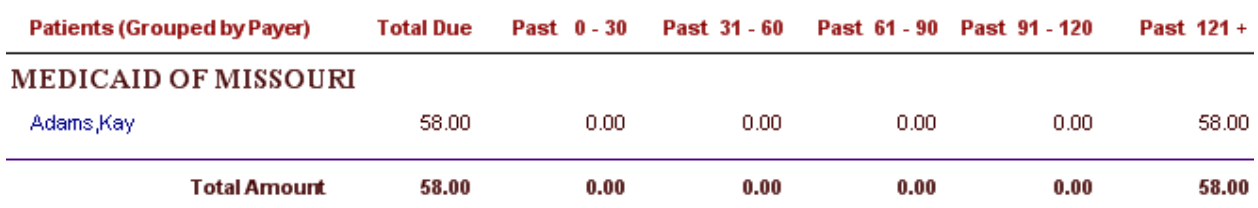

# **Secondary/Tertiary Aging**

Secondary and tertiary aging report gives details of payment pending primary insurance claims.

Step 1: Navigation pane - Select 'Aging Reports' under 'Reports' module

Step 2: Middle pane - Choose the report

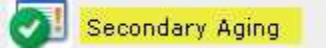

### Step 3: Reading pane - Enter filter information

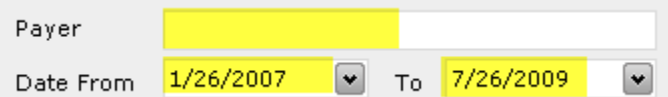

Payer - Filter for a single payer

Date - Select the date range for the report

#### Step 4: Click 'View Report' button

**Q** View Report

#### Sample report attached

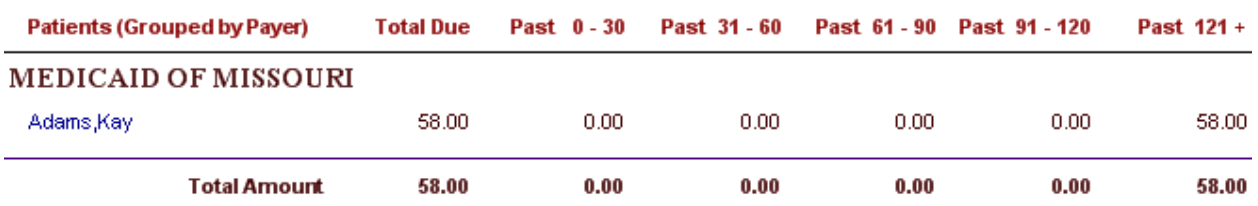

## **Write Off Statement**

Lists amount written off in a date range

Step 1: Navigation pane - Select 'Other Reports' under 'Reports' module

Step 2: Middle pane - Choose the report

Other Reports

### Step 3: Reading pane - Enter filter information

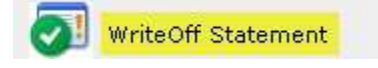

#### Date - Select the date range for the report

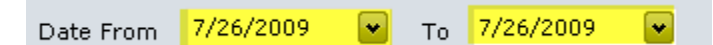

### Step 4: Click 'View Report' button

**Q** View Report

### Sample report attached

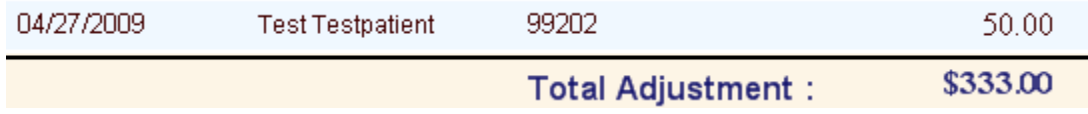

# **Claim by CPT Code**

Lists claims that matches a CPT code

Step 1: Navigation pane - Select 'Other Reports' under 'Reports' module

Step 2: Middle pane - Choose the report

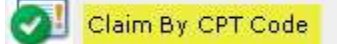

Step 3: Reading pane - Enter filter information

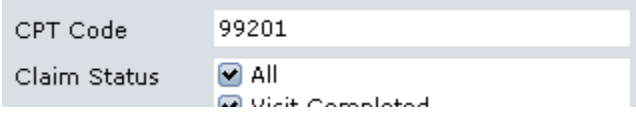

CPT code - CPT code to search for - optional

Claim Status - choose 'All' of filter by claim status

### Step 4: Click 'View Report' button

**Q** View Report

### Sample report attached

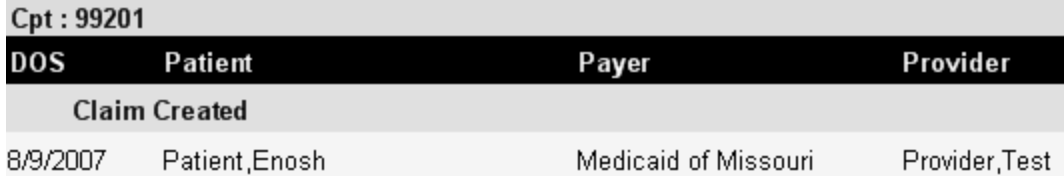

# **Prior Authorization**

Prior authorization report is useful for therapy clinics that need to pull patients that need authorization

Step 1: Navigation pane - Select 'Other Reports' under 'Reports' module

Step 2: Middle pane - Choose the report

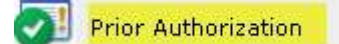

Step 3: Reading pane - Enter filter information

List patients with less than visits authorized Text box - Enter the threshold of visits with existing authorizations

Step 4: Click 'View Report' button

**Q** View Report

### Sample report attached

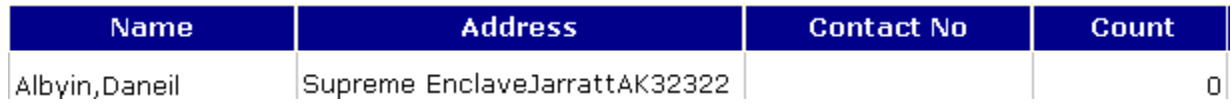

# **End of Day**

Details of all visits in a date range. This is a handy report for office manager to view a snapshot of revenue generating activities during the day.

Step 1: Navigation pane - Select 'Other Reports' under 'Reports' module

Step 2: Middle pane - Choose the report

End Of Day

Step 3: Reading pane - Enter filter information

Date - Select the date range for the report

Step 4: Click 'View Report' button

**Q** View Report

### Sample report attached

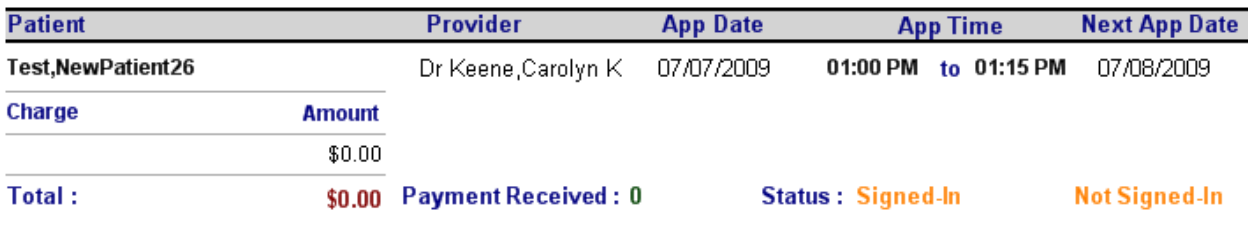

# **Annual Checkup**

This report is useful if patient needs to come in at certain intervals for checkups or vaccinations.

Step 1: Navigation pane - Select 'Other Reports' under 'Reports' module

Step 2: Middle pane - Choose the report

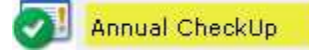

Step 3: Reading pane - Enter filter information

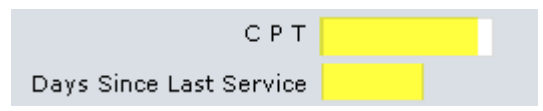

CPT - Select the CPT code for checkup; this is used to match for the last checkup date

Days since last service - enter number of days since the last time the CPT was used against a patient

### Step 4: Click 'View Report' button

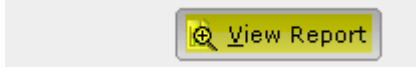

### Sample report attached

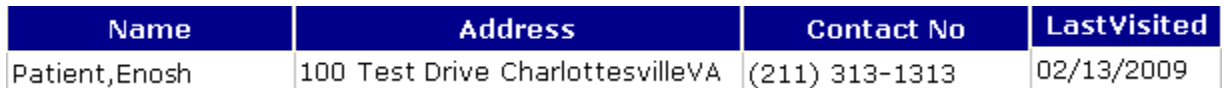

## **No Shows**

Lists all no-shows and cancellations in a date range

Step 1: Navigation pane - Select 'Other Reports' under 'Reports' module

Step 2: Middle pane - Choose the report

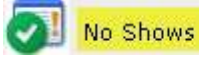

Step 3: Reading pane - Enter filter information

All  $\left| \mathbf{v} \right|$ Type Date From 7/26/2009  $\left\vert \mathbf{v}\right\vert$  $T_0$  7/26/2009  $\left[\mathbf{v}\right]$ 

Type - Whether to include 'No shows' or Cancellation or both

Provider - Filter for a single provider

Patient - Filter for a single patient

Date - Select the date range for the report

Step 4: Click 'View Report' button

Le View Report

Sample report attached

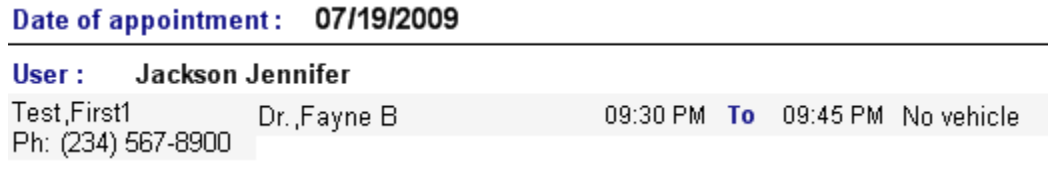

# **Appointments Created By Date**

List appointments made on a date

Step 1: Navigation pane - Select 'Other Reports' under 'Reports' module

Step 2: Middle pane - Choose the report

Appointments By Created Date

Step 3: Reading pane - Enter filter information

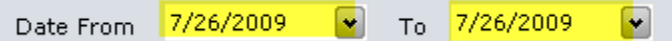

Date - Select the date range for the report

### Step 4: Click 'View Report' button

**Q** View Report

Sample report attached

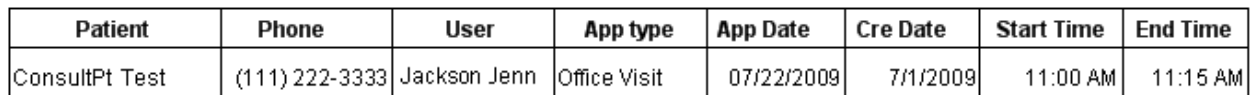

### **Work Status**

Lists claim details grouped by status. This report is useful to billing or office managers to get a detailed understanding of billing activities

Step 1: Navigation pane - Select 'Other Reports' under 'Reports' module

Step 2: Middle pane - Choose the report

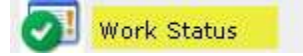

Step 3: Reading pane - Enter filter information

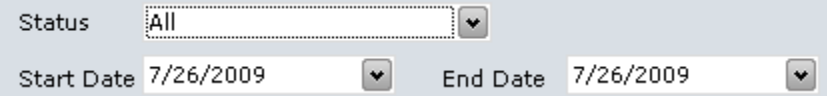

Status - Filter by status of the claim

Date - Select the date range for the report

View - Classic vs Standard

Step 4: Click 'View Report' button

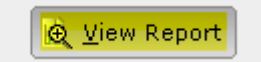

#### Sample report attached

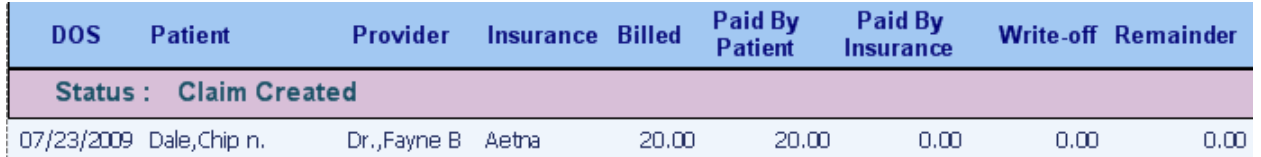

## **Patient Listed by ICD**

This report pulls up a list of patients with matching set of diagnosis(s). This is useful for marketing or patient reminders.

Step 1: Navigation pane - Select 'Other Reports' under 'Reports' module

Step 2: Middle pane - Choose the report

Patient List by ICD

#### Step 3: Reading pane - Enter filter information

Click here to search for ICDs  $\mathop{\mathtt{ICDs}}$ 

ICD - Enter ICDs to match Provider - filter by provider Step 4: Click 'View Report' button

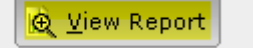

### Sample report attached

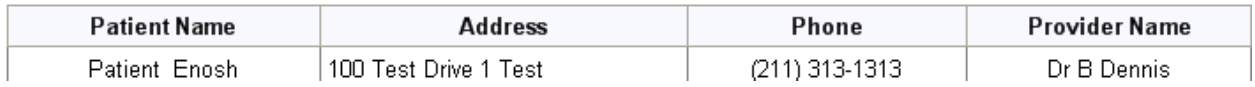

# **Provider Productivity**

Summary of visits grouped by provider

Step 1: Navigation pane - Select 'Other Reports' under 'Reports' module

Step 2: Middle pane - Choose the report

Provider Productivity

Step 3: Reading pane - Enter filter information

Date From 7/26/2009  $\blacktriangledown$  $\left\lceil \mathbf{v} \right\rceil$ To 7/26/2009

Date - Select the date range for the report

### Step 4: Click 'View Report' button

**Q** View Report

### Sample report attached

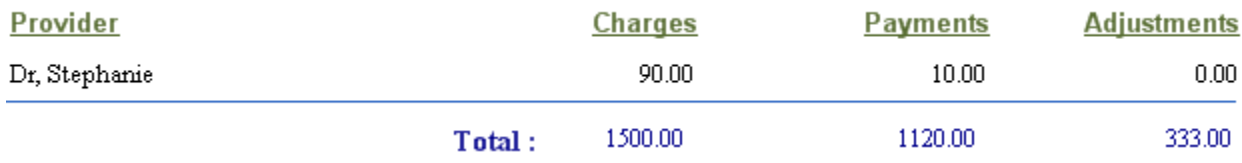

## **Revenue Statement**

Summary of revenue collected

Step 1: Navigation pane - Select 'Other Reports' under 'Reports' module

Step 2: Middle pane - Choose the report

Revenue Statement

Step 3: Reading pane - Enter filter information

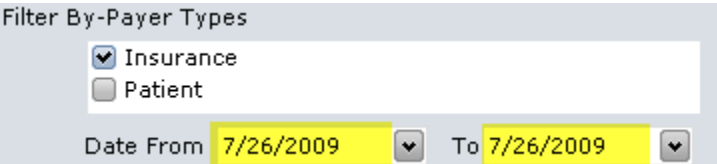

Payment type - Filter Insurance / Patient/ both payments

Date - Select the date range for the report

Format - Choose between default/simple/advanced formats

Step 4: Click 'View Report' button

**Q** View Report

#### Sample report attached

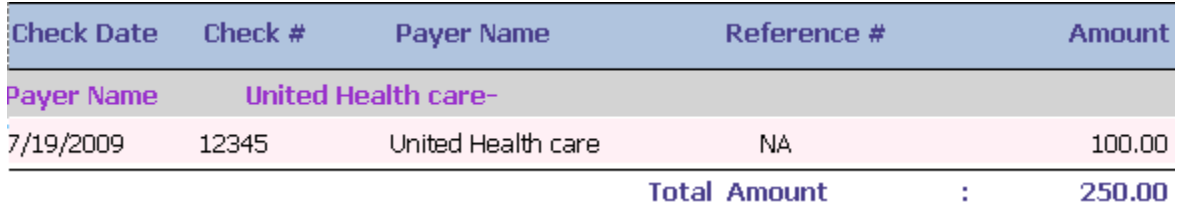

## **End-Of-Day Summary**

Summary of all visits

Step 1: Navigation pane - Select 'Other Reports' under 'Reports' module

Step 2: Middle pane - Choose the report

End-Of-Day summary

Step 3: Reading pane - Enter filter information

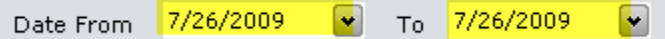

Date - Select the date range for the report

Step 4: Click 'View Report' button

**Q** View Report

Sample report attached

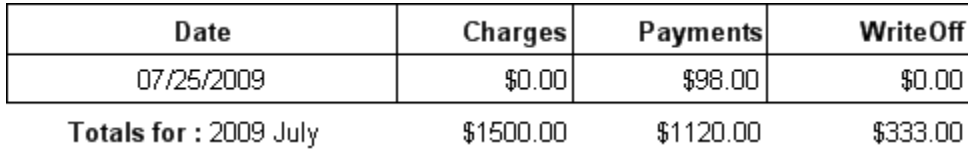

# **Bank Deposit**

Useful to tally the check and cash for daily bank deposits. Lists details all checks posted including copays

and insurance payments

Step 1: Navigation pane - Select 'Other Reports' under 'Reports' module

Step 2: Middle pane - Choose the report

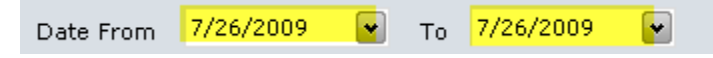

Step 3: Reading pane - Enter filter information

Date - Select the date range for the report

Step 4: Click 'View Report' button

**Q** View Report

Sample report attached

**Checks Received** 

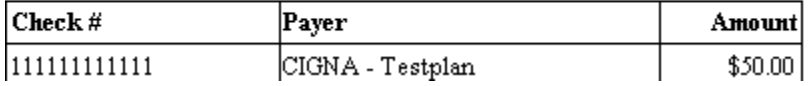

## **Staff Report**

Daily Task list for staff

- Step 1: Navigation pane Select 'Other Reports' under 'Reports' module
- Step 2: Middle pane Choose the report

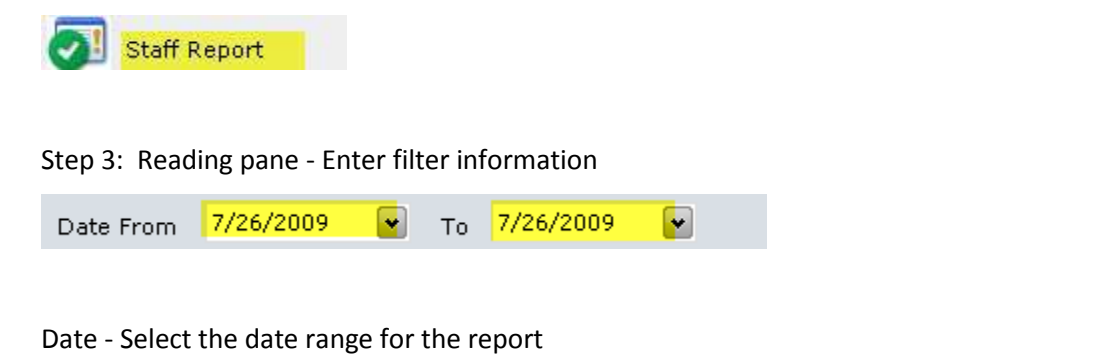

Step 4: Click 'View Report' button

**Q** View Report

Sample report attached

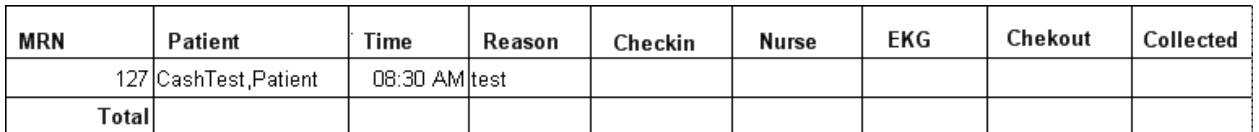

# **Analysis Services Summary**

Average revenue calculated by CPT

- Step 1: Navigation pane Select 'Other Reports' under 'Reports' module
- Step 2: Middle pane Choose the report

Analysis Services Summary

Step 3: Reading pane - Enter filter information

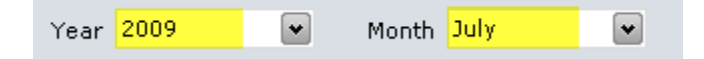

Year and Month - Select the range for the report

Step 4: Click 'View Report' button

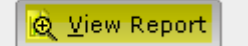

Sample report attached

#### **Provider: Dr, Dennis B**

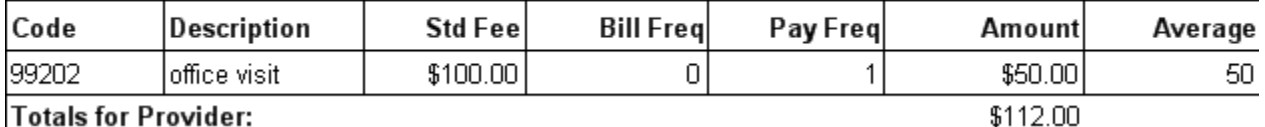

Γ

## **Collection Statement**

Collection statement gives a list of all payments collected by the front-desk. This includes all co-pays and

previous balances entered as a part of Sign-out or as a result of patient statement.

Step 1: Navigation pane - Select 'Other Reports' under 'Reports' module

Step 2: Middle pane - Choose the report

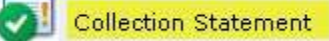

Step 3: Reading pane - Enter filter information

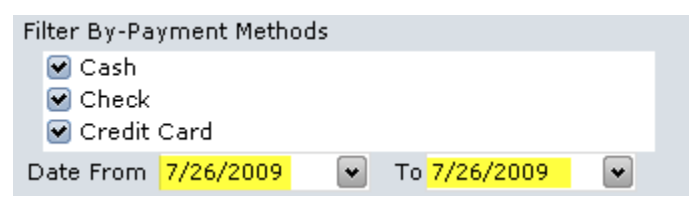

Payment type - Choose Cash/Check/Card payments to include

Group - by user / by user and payment modes

Date - Select the date range for the report

Step 4: Click 'View Report' button

**E** View Report

### Sample report attached

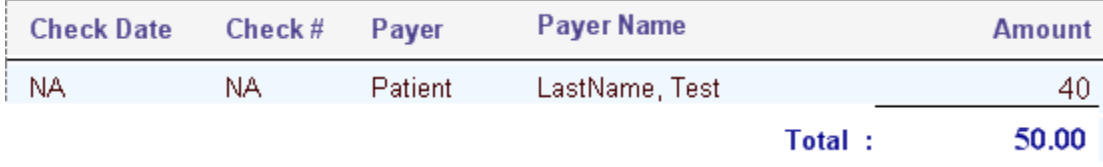

# **Printing all encounter forms for a day**

Step 1: Navigation pane - Select 'Forms' under 'Reports' module

Step 2: Middle pane - Choose the report

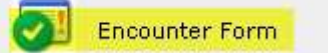

Step 3: Reading pane - Enter filter information

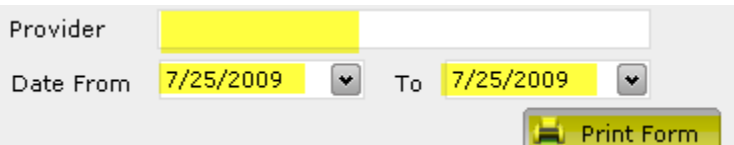

To print encounter forms for a specific provider, enter provider name into text box

Step 4: Click 'Print Form' button

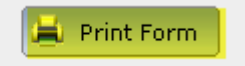

## **Electronic claim status report**

- Step 1: Navigation pane Select 'Status' under 'Reports' module
- Step 2: Middle pane Choose the report

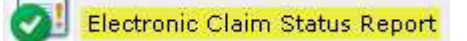

Step 3: Reading pane - Enter filter information

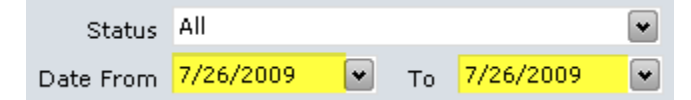

Status - Claim status to include

Date - date range to include

Step 4: Click 'Print Form' button

**Print Form** 

# **Daily transaction report**

Step 1: Navigation pane - Select 'Forms' under 'Reports' module

Step 2: Middle pane - Choose the report

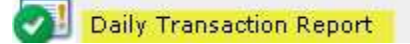

Step 3: Reading pane - Enter filter information

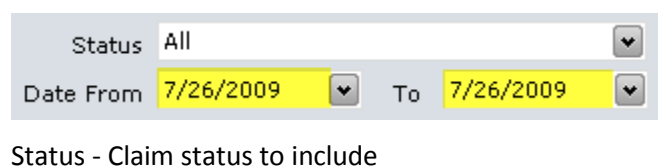

Date - date range to include

Format - Classic/Standard formats

Step 4: Click 'Print Form' button

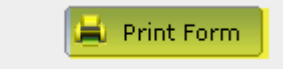

This page is intentionally left blank